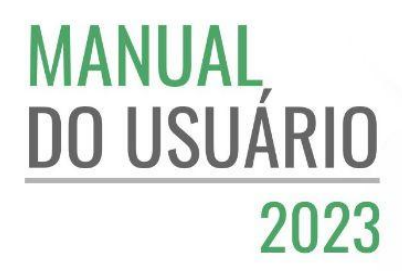

# SISTEMA<br>DE GESTÃO SGA

Módulo de Controle Financeiro

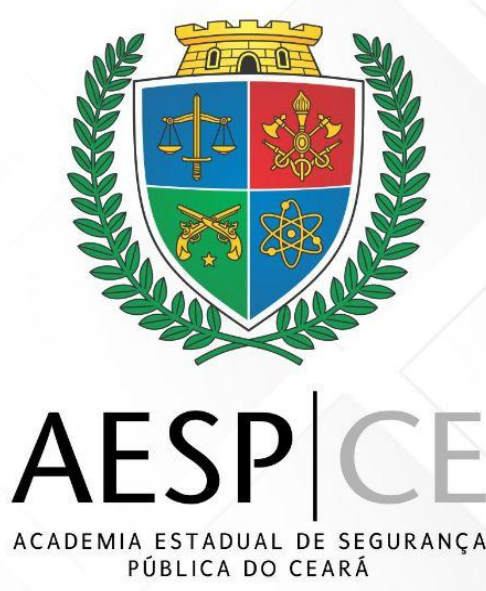

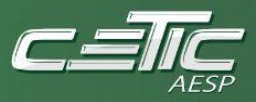

### SECRETARIA DA SEGURANÇA PÚBLICA E DEFESA SOCIAL DO CEARÁ (SSPDS/CE)

Samuel Elânio de Oliveira Júnior Secretário

ACADEMIA ESTADUAL DE SEGURANÇA PÚBLICA DO CEARÁ (AESP/CE)

Leonardo D'Almeida Couto Barreto Diretor-Geral

### DIRETORIA DE PLANEJAMENTO E GESTÃO INTERNA (DPGI)

Kamilly Távora Campos DPGI

### ASSESSORIA DE DESENVOLVIMENTO INSTITUCIONAL (ADINS)

Jamille dos Santos de Moura Emanuela dos Santos Pinheiro Dandara Ramos Sales Caroline Rocha Mota de Sousa

### CÉLULA DE TECNOLOGIA DA INFORMAÇÃO E COMUNICAÇÃO (CETIC)

Juliana França Veras Orientadora da Célula

### TEAM - DESENVOLVIMENTO DE SOFTWARES

Jefferson Silveira do Nascimento Alberto Matheus de Norões Milfont Carvalho Luana Maria da Silva

### TEAM - INFRAESTRUTURA DE REDES

Katiana Almeida de Brito Jonatas Martins Bento Paulo Ricardo Matos Barbosa

### WEB DESIGNER

Pedro Augusto Viana Farias Júnior

### ACADEMIA ESTADUAL DE SEGURANÇA PÚBLICA DO CEARÁ

Av. Presidente Costa e Silva, 1251 - Mondubim – Fortaleza/Ceará - CEP: 60.761-505

• 2023 •

# ÍNDICE

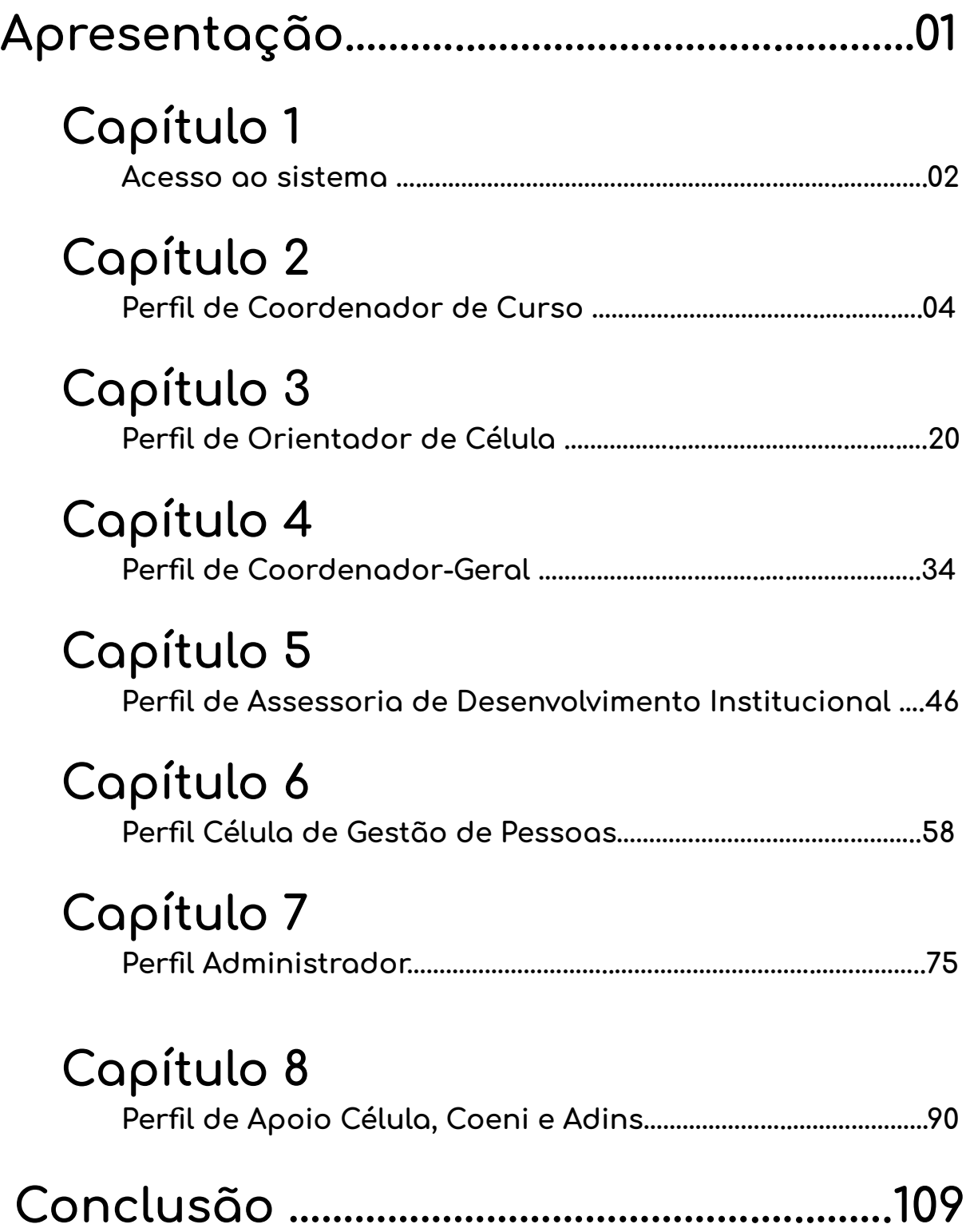

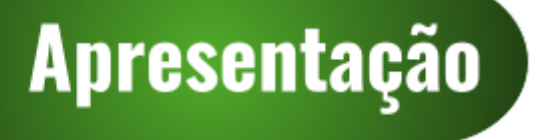

# **Sistema de Gestão Acadêmica - SGA**

**MÓDULO DE CONTROLE FINANCEIRO**

Com a implantação do Sistema Único Integrado de Tramitação de Processos - SUITE criado para conferir mais transparência, agilidade, eficácia e efetividade à administração pública do Governo do Ceará, é imprescindível que todas as secretarias do Poder Executivo se adequem à transformação digital impulsionada pelo governo estadual.

Assim, a Academia Estadual de Segurança Pública do Ceará - Aesp/CE, por meio da Célula de Tecnologia da Informação e Comunicação em ação conjunta com a Assessoria de Desenvolvimento Institucional, implementou o módulo de Controle Financeiro do Sistema de Gestão Acadêmica - SGA.

O módulo de Controle Financeiro tem por finalidade o gerenciamento de todo o rito processual referente ao pagamento de horas-aulas dos cursos de formação inicial e continuada ofertados pela Aesp/CE, facilitando e agilizando a instrução de processos de pagamento no SUITE. Esta ferramenta permite a automatização de tarefas que contribuem para a emissão de relatórios de pagamento, garantindo a transparência e a possibilidade de auditoria de todas as etapas do processo.

Este manual guiará o acesso dos usuários de acordo com os seguintes perfis: coordenador-geral, coordenador de curso, orientador de célula e apoio célula/coeni/adins.

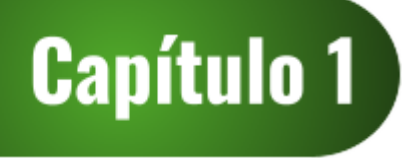

# **Acesso ao sistema**

O Sistema de Gestão Acadêmica - SGA, figura 1, está disponível no portal de sistemas da Academia Estadual de Segurança Pública do Ceará - Aesp/CE que pode ser acessado por meio do endereço: [http://sistemas.aesp.ce.gov.br/.](http://sistemas.aesp.ce.gov.br/)

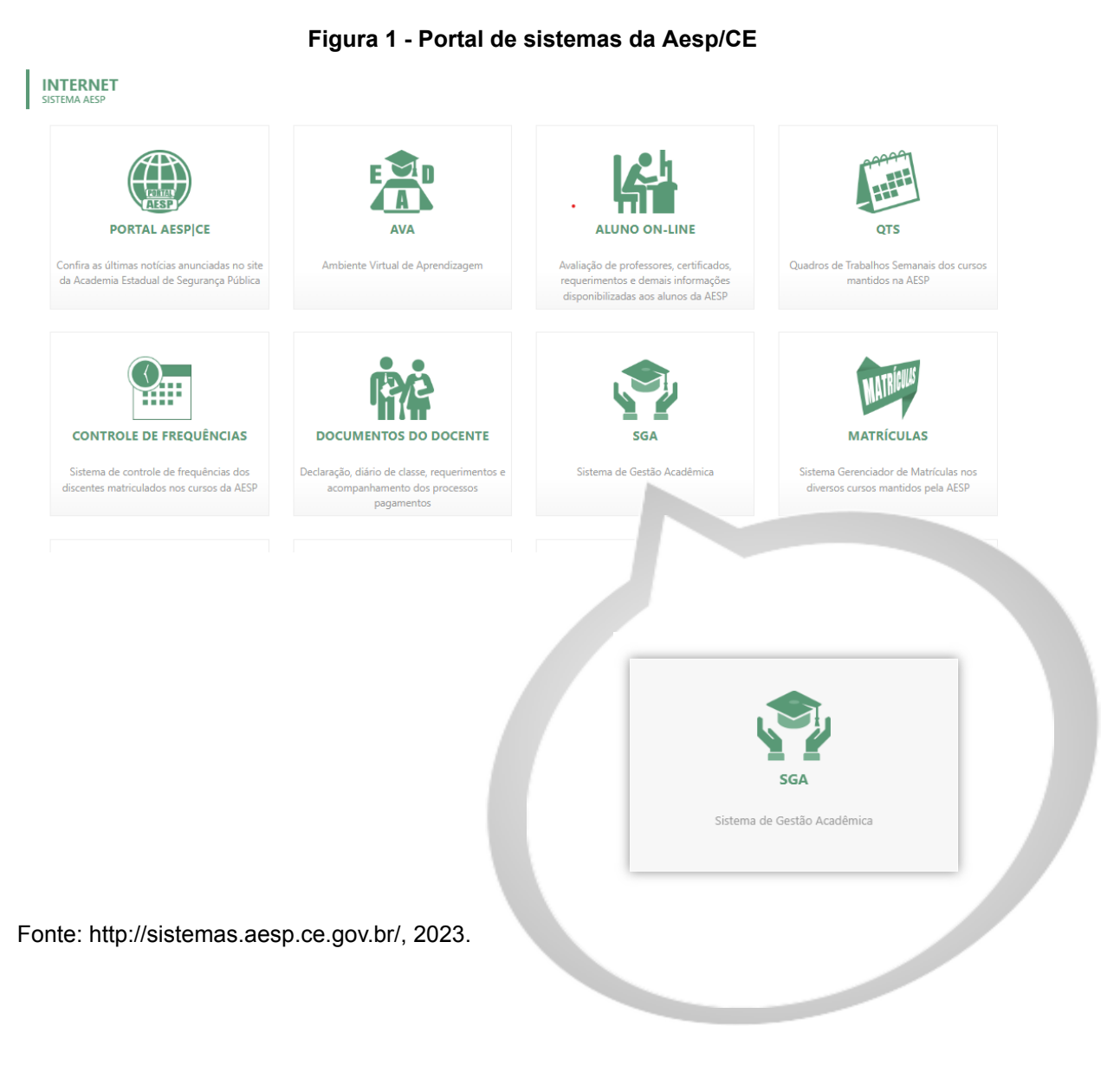

### **1.1 Login no sistema**

Após clicar no ícone do SGA, o usuário visualizará a tela de login (figura 2). Para acessar, o usuário deve preencher os campos CPF e senha.

### **Figura 2 - Tela de login**

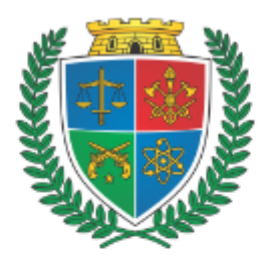

### Sistema de Gestão Acadêmica

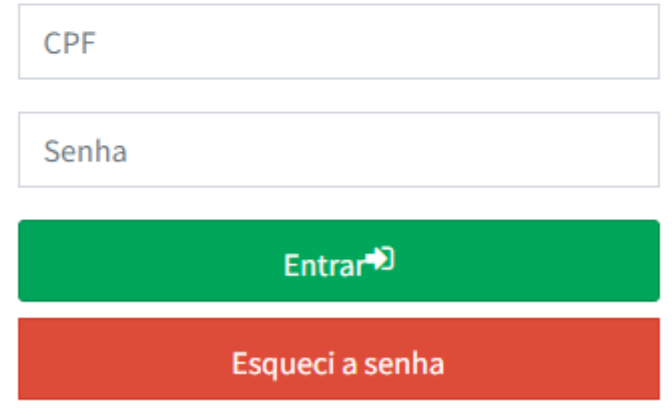

Fonte: SGA, Aesp/CE, 2023.

# **Caso o usuário não lembre a senha,** Deverá clicar no botão esqueci a senha e uma nova senha será

encaminhada para o e-mail do usuário.

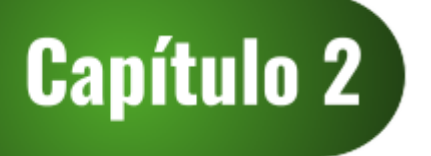

# **Perfil de Coordenador de Curso**

O módulo de Controle Financeiro do Sistema de Gestão Acadêmica - SGA é subdivido em perfis. O perfil de coordenador de curso possibilitará que o usuário participe do rito processual referente ao pagamento de horas-aulas dos cursos ofertados pela Academia Estadual de Segurança Pública do Ceará - Aesp/CE realizando a validação ou exclusão de declarações de pagamento.

### **2.1 Tela de seleção de perfil**

Ao se logar no sistema, o usuário será direcionado à tela de seleção de perfil (figura 3). Para iniciar o processo de pagamento, o usuário deverá selecionar o perfil desejado e, em seguida, clicar no botão Entrar  $\bullet$ .

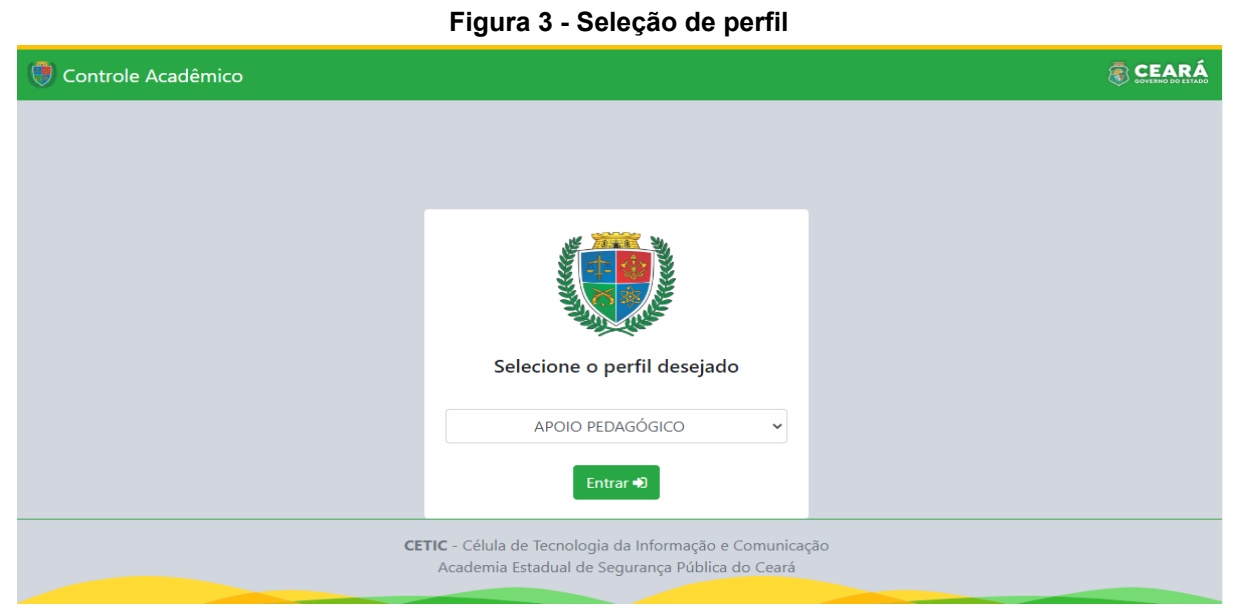

Fonte: SGA, Aesp/CE, 2023.

**Célula de Tecnologia da Informação e Comunicação - CETIC** Academia Estadual de Segurança Pública do Ceará

**4**

### **2.2 Tela de abertura**

Após a seleção do perfil, o usuário será direcionado à tela de abertura (figura 4). Para acessar o módulo de controle financeiro, o usuário deverá clicar no botão **Entrar e localizado abaixo do ícone do** sistema de controle financeiro.

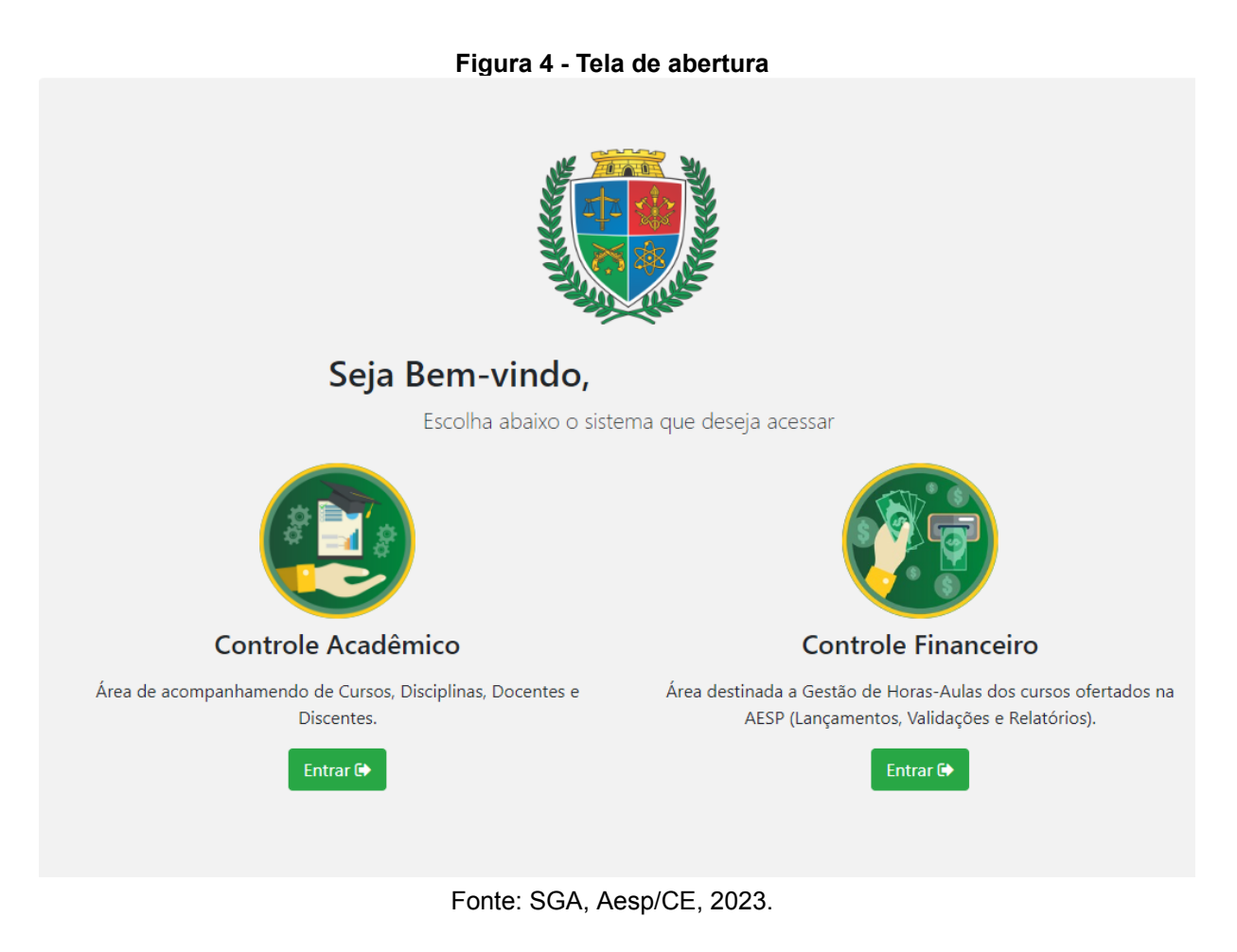

**Caso o profissional esteja entrando pela primeira vez no SGA, será necessário o cadastro no token, para assinatura digital de toda documentação** (figura 5) **.**

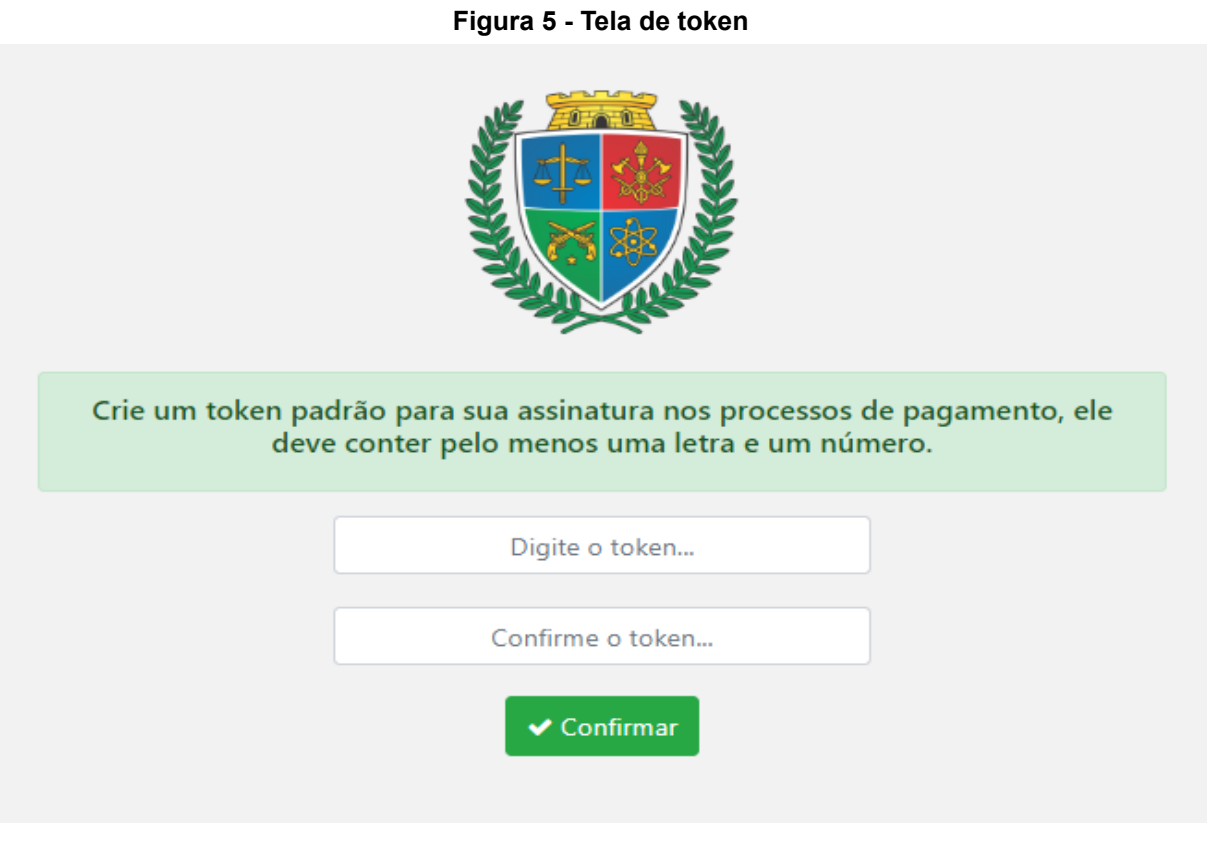

Fonte: SGA, Aesp/CE, 2023

### **2.3 Controle Financeiro - Tela Inicial**

Na tela inicial (figura 6), o usuário poderá explorar todas as funções presentes no perfil de coordenador por meio da seleção dos menus dispostos na barra de navegação (figura 7).

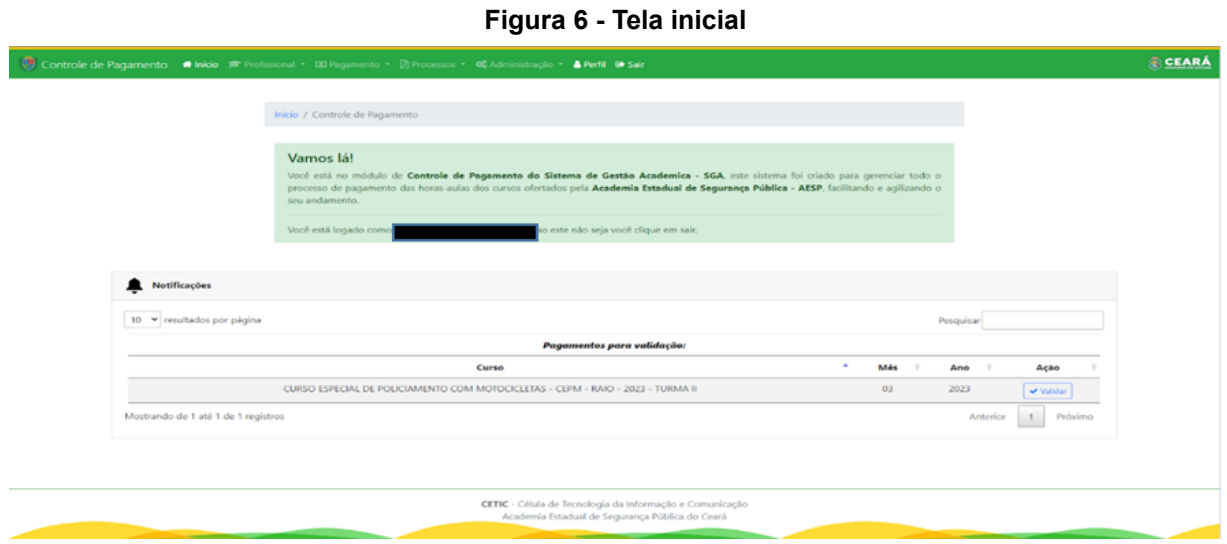

Fonte: SGA, Aesp/CE, 2023.

**Célula de Tecnologia da Informação e Comunicação - CETIC** Academia Estadual de Segurança Pública do Ceará

**6**

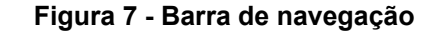

Controle de Pagamento < Início → Profissional → © Pagamento → A Processos → C Administração → A Manual de Uso & Perfil + Sair

Fonte: SGA, Aesp/CE, 2023.

Ainda na tela inicial, o usuário visualizará o widget de notificações (figura 8), onde serão apresentados os seus processos pendentes de validação, em ordem de prioridade. Essa função permite que o usuário realize o procedimento de validação diretamente na tela inicial, deixando o processo mais prático e ágil.

**Figura 8 - Widget de notificações**

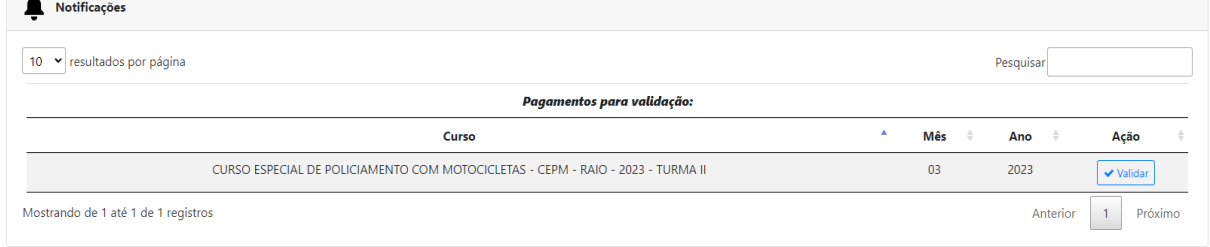

Fonte: SGA, Aesp/CE, 2023.

### **2.4 Menu Profissional**

Após clicar no menu profissional (figura 9), o usuário poderá escolher as opções Validar Declarações ou Deletar Lançamentos.

# **Figura 9 - Menu profissional** Profissional v **ID** Pagan Validar Declarações Deletar Lançamentos

Fonte: SGA, Aesp/CE, 2023.

### **2.4.1 Menu Profissional - Validar Declarações**

Nesta seção, (figura 10), o coordenador pesquisará quais declarações de pagamento de horas-aulas já foram encaminhadas pelos docentes por meio do Sistema de Documentos Docentes.

Para acessar as declarações, o coordenador deverá selecionar os campos: curso, grupo, mês e ano, e clicar no botão **q** Pesquisar

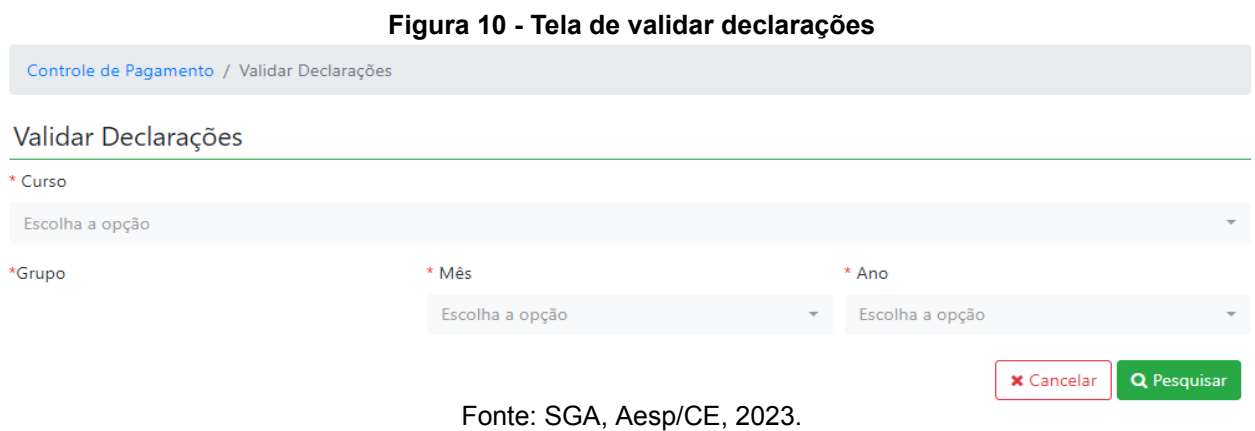

Após a pesquisa será gerado um quadro (figura 11) com as declarações enviadas pelos docentes, as quais serão verificadas pelo coordenador para ratificação das informações fornecidas. Finalizada a conferência das declarações, o coordenador procederá com a validação destas, clicando no botão vilidar . Se forem encontradas informações incorretas, o coordenador excluirá a declaração clicando no botão **x** Excluir

| Figura 11 - Quadro de declarações<br>Resultado da busca: |                                 |                  |                                                                   |  |                         |           |               |                                              |  |
|----------------------------------------------------------|---------------------------------|------------------|-------------------------------------------------------------------|--|-------------------------|-----------|---------------|----------------------------------------------|--|
| 10 · resultados por página                               |                                 |                  |                                                                   |  |                         |           |               | Pesquisar                                    |  |
| CPF                                                      | <b>Nome</b>                     | Função           | <b>Disciplina</b>                                                 |  | Período                 | Hora-aula | <b>Status</b> | Ações                                        |  |
|                                                          | <b>SILVA</b><br><b>ANDERSOI</b> | <b>INSTRUTOR</b> | PILOTAGEM TÁTICA DE MOTOCICLETAS II.                              |  | 14/03/2023 a 18/03/2023 | 40        | Pendente      | <b>x</b> Excluir<br>● Visualizar   ↓ Validar |  |
| 10                                                       | <b>REIS</b><br><b>MARCIO</b>    | <b>INSTRUTOR</b> | PILOTAGEM TÁTICA DE MOTOCICLETAS II.                              |  | 14/03/2023 a 18/03/2023 | 40        | Pendente      | <b>x</b> Excluir<br>● Visualizar   ↓ Validar |  |
| 62                                                       | <b>JRÃO</b><br><b>FABIO</b>     | <b>INSTRUTOR</b> | PILOTAGEM TÁTICA DE MOTOCICLETAS II.                              |  | 14/03/2023 a 18/03/2023 | 40        | Pendente      | <b>x</b> Excluir<br>● Visualizar   ♥ Validar |  |
| 72<br>67                                                 | <b>SILVA</b><br><b>VAGNEF</b>   | <b>INSTRUTOR</b> | PILOTAGEM TÁTICA DE MOTOCICLETAS II.                              |  | 14/03/2023 a 18/03/2023 | 40        | Pendente      | <b>X</b> Excluir<br>Visualizar<br>✔ Validar  |  |
| Mostrando de 1 até 4 de 4 registros                      |                                 |                  | $F_{\text{sub}}$ , $O \cap A$ , $A_{\text{sub}}/O F$ , $O \cap A$ |  |                         |           |               | Próximo<br>Anterior                          |  |

Fonte: SGA, Aesp/CE, 2023.

### **2.4.1.1 Menu Profissional - Validar declarações: botão validar**

Ao validar a declaração, aparecerá uma janela (figura 12) com as seguintes informações: **função**, **cpf, nome**, **disciplina**, **período**, **H/A Declaração** e **Previsão de H/A período**.

No campo **Previsão de H/A período**, o coordenador deverá digitar as horas-aulas que estavam previstas para a disciplina do período indicado.

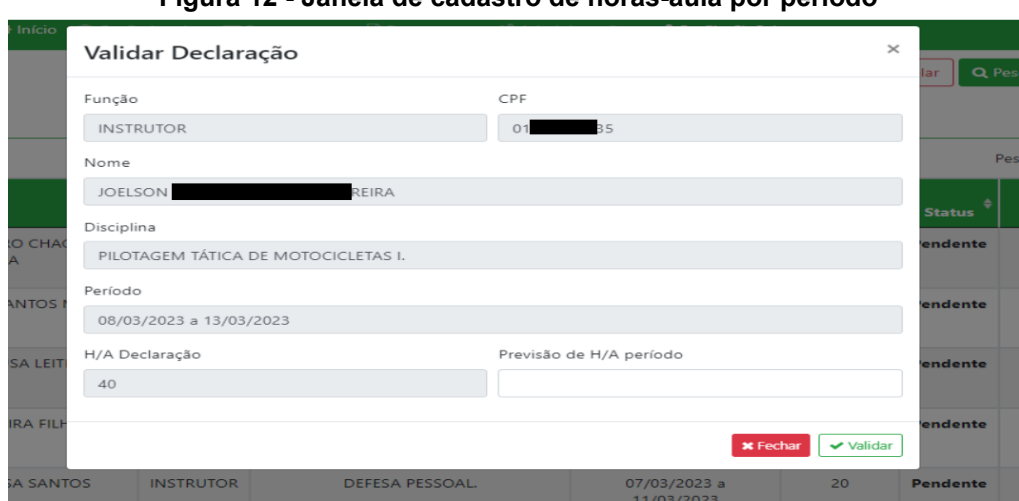

**Figura 12 - Janela de cadastro de horas-aula por período**

Fonte: SGA, Aesp/CE, 2023.

Caso a carga horária da declaração divirja da quantidade prevista para o docente, o sistema apresentará um conjunto de **possibilidades de justificativas** (figura 13) para tal ocorrência.

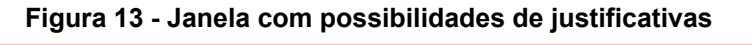

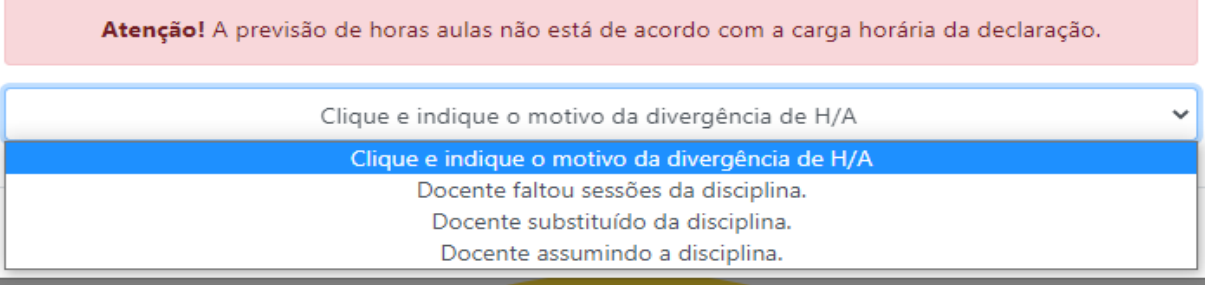

Fonte: SGA, Aesp/CE, 2023

Ao selecionar uma das opções, será necessário **especificar a justificativa** (figura 14), variando para cada caso.

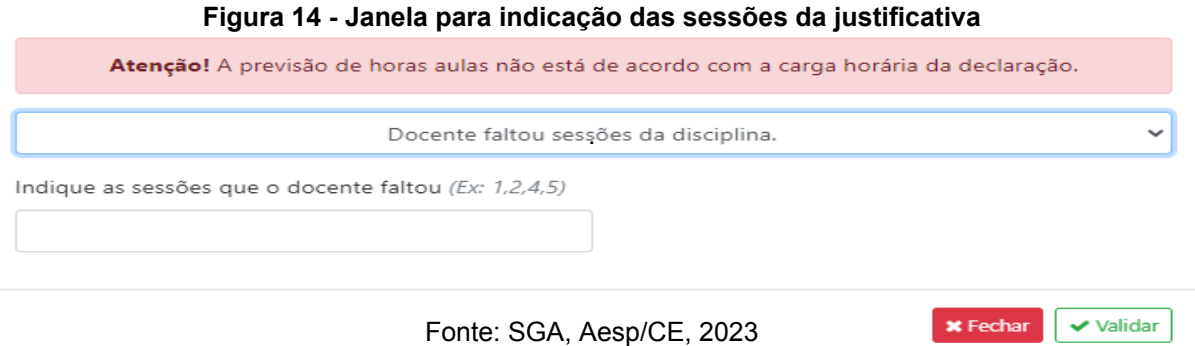

### **2.4.1.2 Menu Profissional - Validar declarações: botão excluir**

Caso seja identificado algum erro na declaração do docente, o coordenador deve excluir a declaração clicando no botão **x** Excluir Após a exclusão da declaração, o usuário visualizará uma janela para indicação do motivo da exclusão (figura 15). Finalizado o preenchimento do motivo da exclusão, esta informação será encaminhada ao docente.

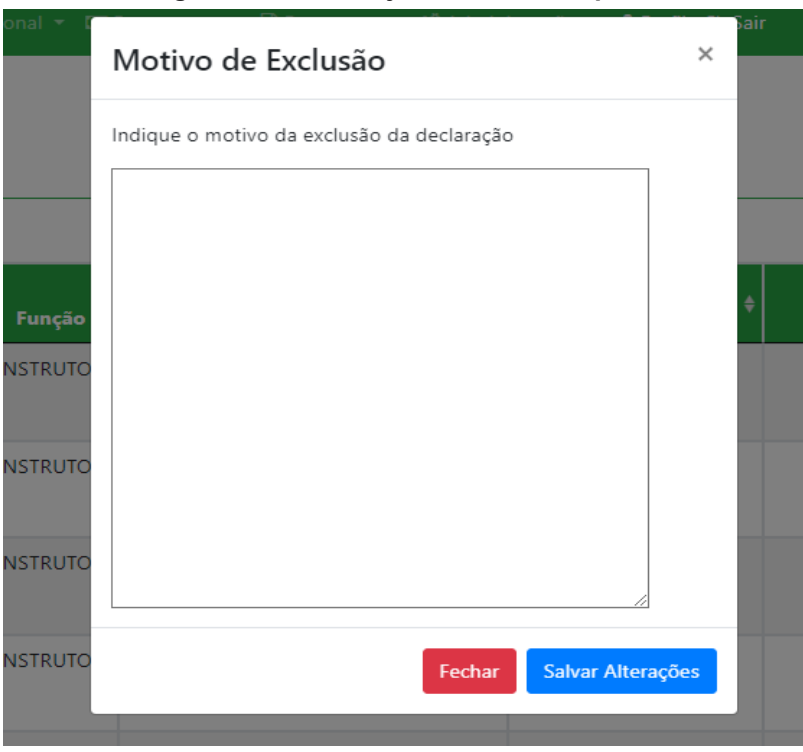

**Figura 15 - Tela de justificar a hora prevista**

Fonte: SGA, Aesp/CE, 2023.

### **2.4.2 Menu Profissional - Deletar Lançamentos**

Caso o coordenador tenha validado uma declaração e posteriormente verifique a existência de informações incorretas, ele poderá realizar nova pesquisa no menu Deletar Lançamentos (figura 16).

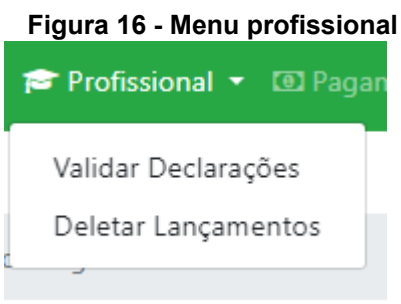

Fonte: SGA, Aesp/CE, 2023.

Na tela Deletar Horas-Aulas (figura 17), o usuário deverá selecionar o curso, mês e ano para identificar a declaração que precisa ser excluída.

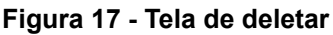

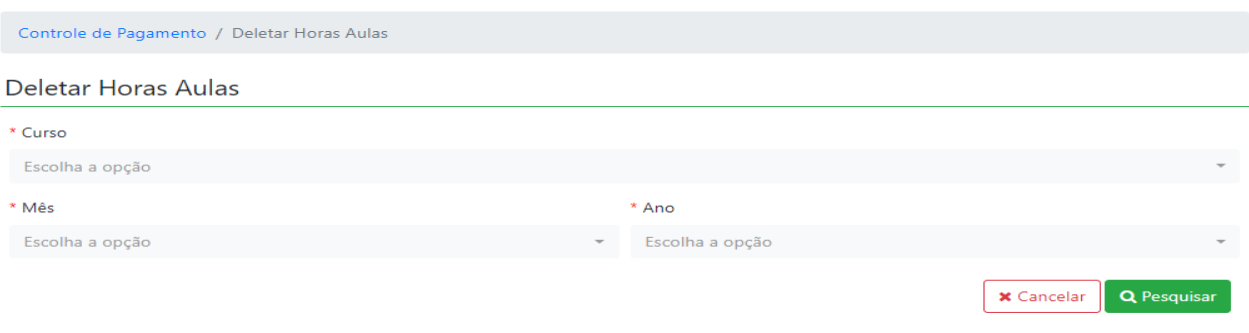

Fonte: SGA, Aesp/CE, 2023

Após a pesquisa será gerado um quadro (figura 18) com todas as declarações que foram validadas para aquele curso e período. O coordenador poderá invalidar a validação da declaração clicando no botão excluir.

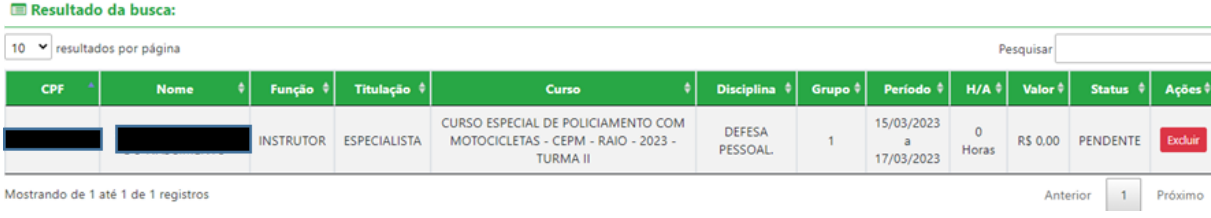

### **Figura 18 - Quadro de exclusão da declaração**

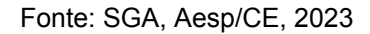

### **2.5 Menu Pagamento**

Após a validação das declarações dos docentes, o coordenador irá clicar no menu pagamento (figura 19) e escolherá a opção Lançamentos.

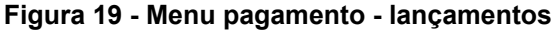

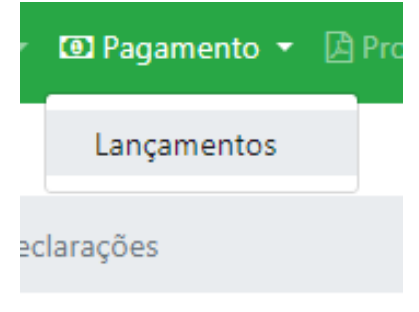

Fonte: SGA, Aesp/CE, 2023

### **2.5.1 Menu Pagamento - Lançamento**

Ao clicar em Lançamentos, o usuário será direcionado para a tela de pesquisa (figura 20) para que valide as declarações concluídas pelo coordenador.

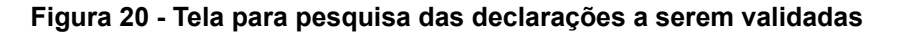

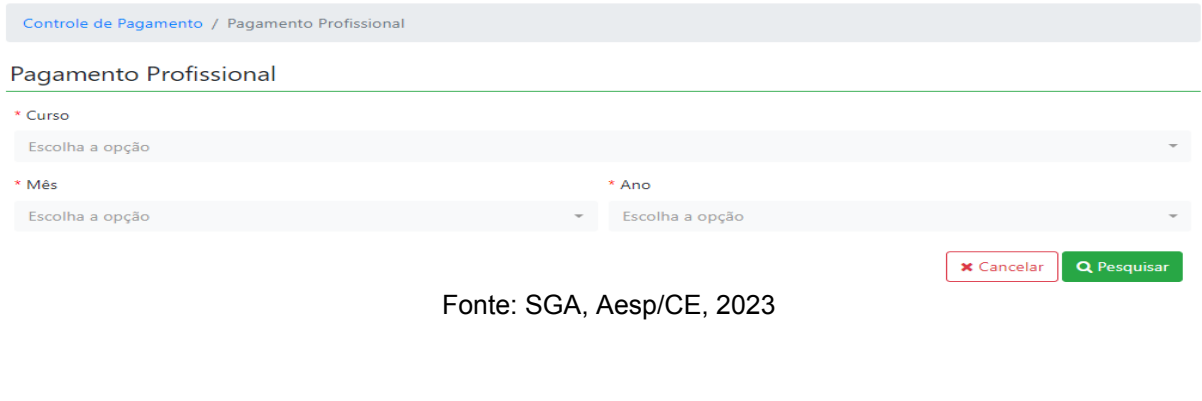

| Figura 21 - Quadro para validar declarações<br>Resultado da busca: |                                    |                  |                     |                                                                                    |                                               |                    |                               |                  |                       |
|--------------------------------------------------------------------|------------------------------------|------------------|---------------------|------------------------------------------------------------------------------------|-----------------------------------------------|--------------------|-------------------------------|------------------|-----------------------|
|                                                                    |                                    |                  |                     | $\vee$ Validar                                                                     |                                               |                    |                               |                  |                       |
| 10<br>$\checkmark$                                                 | resultados por página<br>Pesquisar |                  |                     |                                                                                    |                                               |                    |                               |                  |                       |
| CPF                                                                | <b>Nome</b>                        | Função           | Titulação +         | Curso                                                                              | <b>Disciplina</b>                             | Grupo <sup>#</sup> | Período +                     | $H/A$ $\ddagger$ | Valor (R\$) $\dagger$ |
|                                                                    | pro                                | <b>INSTRUTOR</b> | GRADUAÇÃO           | CURSO ESPECIAL DE POLICIAMENTO COM<br>MOTOCICLETAS - CEPM - RAIO - 2023 - TURMA II | PILOTAGEM TÁTICA DE<br><b>MOTOCICLETAS I.</b> | $\overline{a}$     | 08/03/2023<br>13/03/2023      | 40<br>Horas      | R\$ 2.208.40          |
|                                                                    | <b>UNIVERSITY</b>                  | <b>INSTRUTOR</b> | <b>ESPECIALISTA</b> | CURSO ESPECIAL DE POLICIAMENTO COM<br>MOTOCICLETAS - CEPM - RAIO - 2023 - TURMA II | DEFESA PESSOAL.                               | 2                  | 07/03/2023<br>а<br>11/03/2023 | 20<br>Horas      | R\$ 1.380,40          |
|                                                                    |                                    | <b>INSTRUTOR</b> | <b>ESPECIALISTA</b> | CURSO ESPECIAL DE POLICIAMENTO COM<br>MOTOCICLETAS - CEPM - RAIO - 2023 - TURMA II | PILOTAGEM TÁTICA DE<br><b>MOTOCICLETAS I.</b> |                    | 08/03/2023<br>13/03/2023      | 40<br>Horas      | R\$ 2,760.80          |
| Próximo<br>Mostrando de 1 até 3 de 3 registros<br>Anterior         |                                    |                  |                     |                                                                                    |                                               |                    |                               |                  |                       |

**Figura 21 - Quadro para validar declarações**

Fonte: SGA, Aesp/CE, 2023

Após a validação, o usuário será direcionado para a tela de processo (figura 22) validado onde será necessário realizar a assinatura eletrônica utilizando o token cadastrado.

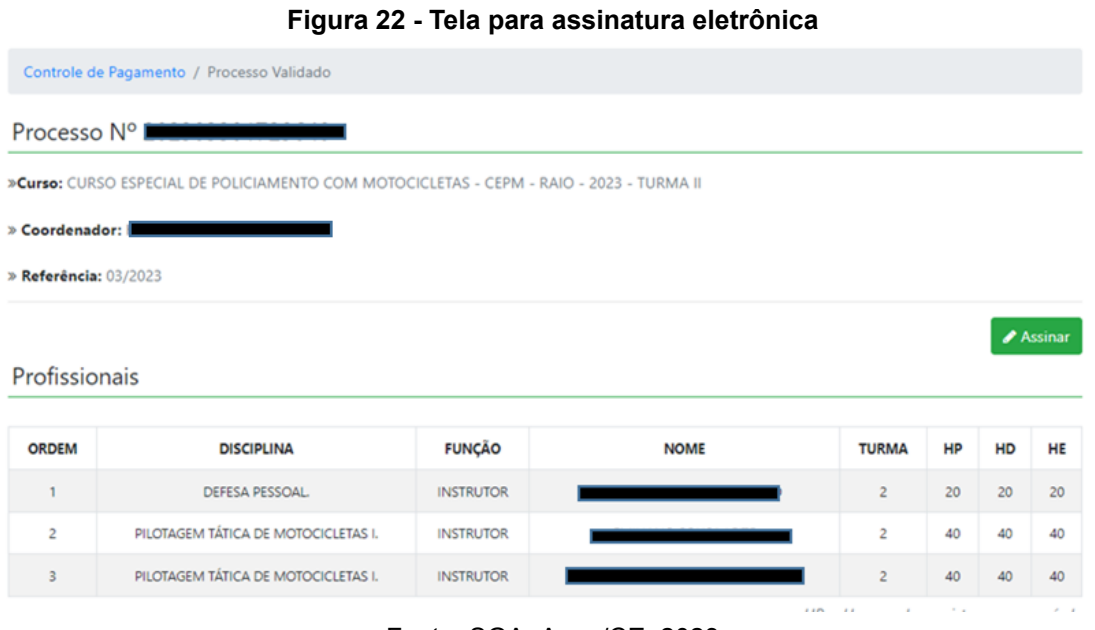

Fonte: SGA, Aesp/CE, 2023

### O **As notas explicativas são informações que complementam as**

**demonstrações financeiras.** Se for necessário escrever notas explicativas,

o coordenador preencherá o campo de notas explicativas (figura 23) antes de realizar o procedimento de assinatura.

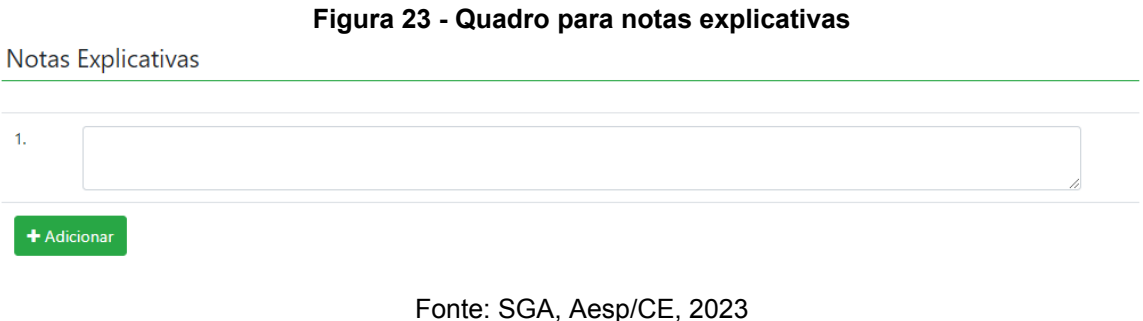

Após realizada a assinatura, o processo do coordenador estará concluído, podendo ser conferido o trâmite processual na tela de conclusão (figura 24).

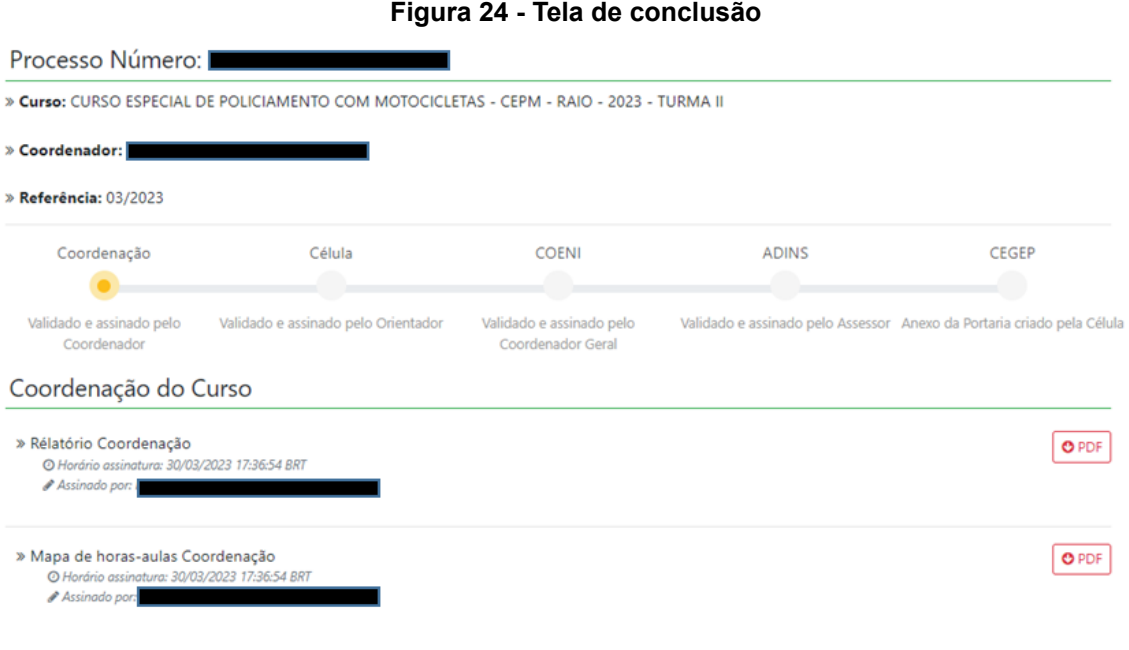

Fonte: SGA, Aesp/CE, 2023

O coordenador de curso poderá fazer o download do Relatório Coordenação (figura 25) clicando no botão do PDF.

### **Figura 25 - Relatório Coordenação**

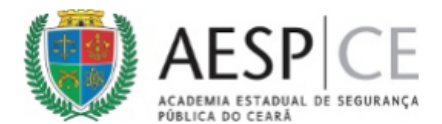

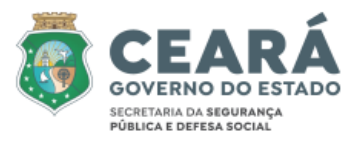

### Relatório de Pagamento

Prezado(a) Orientador(a) da Célula de Formação Militar, C A. eu. S, coordenador(a) do CURSO ESPECIAL DE POLICIAMENTO COM MOTOCICLETAS - CEPM - RAIO - 2023 - TURMA II, encaminho a V. Sa este relatório de pagamento referente às atividades de docência executadas no mês de MARÇO, cujos lançamentos constam devidamente validados, conforme quadro de frequência abaixo e nota(s) explicativa(s) que o sucede:

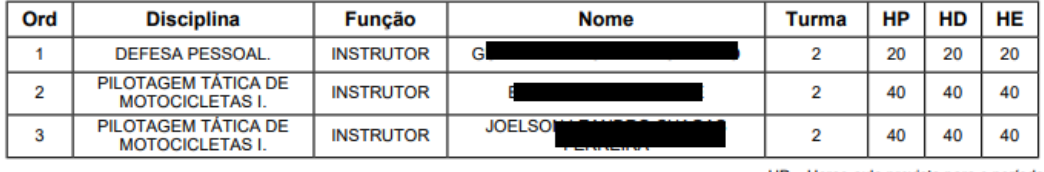

HP = Horas-aula prevista para o período. HD = Horas-aula contidas na declaração. HE = Horas-aula efetivadas para pagamento.

Sem mais para o momento e ciente das implicações legais e efeitos jurídicos, declaro que as informações acima prestadas são verdadeiras, ao tempo que assumo a inteira responsabilidade por estas e por ser verade assino o presente relatório.

Fonte: SGA, Aesp/CE, 2023

O coordenador de curso poderá fazer o download do mapa de horas-aula Coordenação (figura 26) clicando no botão do PDF.

|                                                                                   | Figura 26 - Mapa de horas-aula                                                                                                    |              |                  |            |                  |                     |                |             |                  |                                               |                |                 |                                  |                      |
|-----------------------------------------------------------------------------------|----------------------------------------------------------------------------------------------------|--------------|------------------|------------|------------------|---------------------|----------------|-------------|------------------|-----------------------------------------------|----------------|-----------------|----------------------------------|----------------------|
|                                                                                   | <b>CEARA</b><br><b>AESPICE</b><br><b>GOVERNO DO ESTADO</b><br>ACADEMIA ESTADUAL DE SEGURANCA<br>SECRETARIA DA SEGURANCA<br>PÚBLICA DO CEARÃ<br>PÚBLICA E DEFESA SOCIAL                                                                                                    |              |                  |            |                  |                     |                |             |                  |                                               |                |                 |                                  |                      |
|                                                                                   | MAPA DE HORAS-AULA DE SERVIDORES EM ATIVIDADE DE MAGISTÉRIO NA AESP<br>CURSO: CURSO ESPECIAL DE POLICIAMENTO COM MOTOCICLETAS - CEPM - RAIO - 2023 - TURMA II<br>MÊS: MARÇO - ANO: 2023<br><b>COORDENADOR: HU</b><br><b>IAS</b>                                                                                 |              |                  |            |                  |                     |                |             |                  |                                               |                |                 |                                  |                      |
| ORD                                                                               | <b>NOME</b>                                                                                                    | <b>ORGÃO</b> | <b>MATRÍCULA</b> | <b>CPF</b> | <b>PIS/PASEP</b> | <b>NÍVEL</b>        | <b>AGÊNCIA</b> | $_{\rm cc}$ | <b>FUNCÃO</b>    | <b>DISCIPLINA</b>                             | <b>GRUPO</b>   | H/A             | <b>VALOR</b><br><b>H/A (R\$)</b> | <b>TOTAL</b><br>(RS) |
| $\mathbf{1}$                                                                      |                                                                                                    | <b>PMCE</b>  |                  |            |                  | <b>ESPECIALISTA</b> |                |             | <b>INSTRUTOR</b> | DEFESA PESSOAL                                | $\overline{2}$ | 20 <sub>1</sub> | 69.02                            | 1,380.40             |
| $\overline{2}$                                                                    | <b>EMIL</b>                                                                                                    | PMCE         |                  |            |                  | <b>ESPECIALISTA</b> |                |             | <b>INSTRUTOR</b> | PILOTAGEM TÁTICA DE<br><b>MOTOCICLETAS I.</b> | $\overline{2}$ | 40              | 69.02                            | 2,760.80             |
|                                                                                   | OF LOAD LEARNOON                                                                                                    | <b>PMCE</b>  |                  |            |                  | <b>GRADUACÃO</b>    |                |             | <b>INSTRUTOR</b> | PILOTAGEM TÁTICA DE<br><b>MOTOCICLETAS I.</b> | $\overline{2}$ | 40              | 55.21                            | 2.208.40             |
|                                                                                   | R\$ 6.349,60<br><b>TOTAL</b>                                                                                                    |              |                  |            |                  |                     |                |             |                  |                                               |                |                 |                                  |                      |
| *Valores de acordo com o §2º do art. 9° da Lei nº 15.191, de 19 de julho de 2012. |                                                                                                    |              |                  |            |                  |                     |                |             |                  |                                               |                |                 |                                  |                      |
|                                                                                   | lo≡,<br>S., em 05/11/2020 10:17:51 BRT, conforme horário oficial de Brasília, com fundamento na Portaria nº 131/2021 - DG/AESP, de 23 de<br>Documento assinado eletronicamente por H<br>fevereiro de 2021 e no art. 6º, § 1º, do Decreto Federal nº 8.539, de 8 de outubro de 2015.<br>ASSINATURA<br>Eletrônica |              |                  |            |                  |                     |                |             |                  |                                               |                |                 |                                  |                      |

Fonte: SGA, Aesp/CE, 2023

### **2.6 Menu Processos**

Aqui você acompanhará o andamento de todos os processos de pagamento que estão em vigência (figura 27).

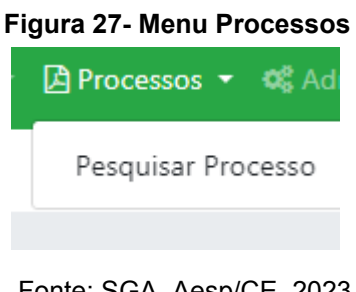

Fonte: SGA, Aesp/CE, 2023

### **2.6.1 Menu Processos - Pesquisar Processos**

Nesta tela você irá pesquisar os processos pelo mês e ano (figura 28).

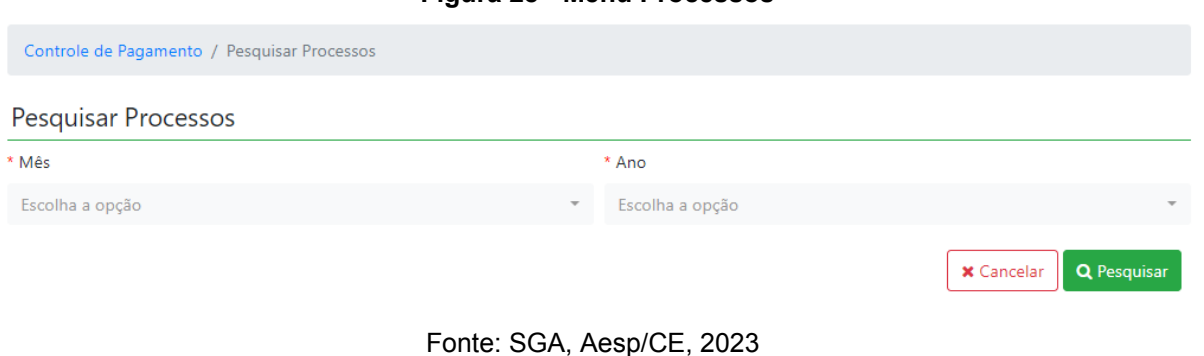

**Figura 28 - Menu Processos**

Após a pesquisa será gerado um quadro com o nome do profissional e o processo gerado. Ao clicar no processo **E** Visualizar Processo o mesmo abrirá a ficha do processo (figura 29).

| Figura 29 - Menu Processos                                 |             |  |       |          |                     |  |  |  |
|------------------------------------------------------------|-------------|--|-------|----------|---------------------|--|--|--|
| Resultado da busca:                                        |             |  |       |          |                     |  |  |  |
| $10 \times$<br>resultados por página                       |             |  |       |          | Pesquisar           |  |  |  |
| Processo                                                   | Coordenador |  | Mes   | Ano<br>٠ | Ações               |  |  |  |
|                                                            |             |  | MARÇO | 2023     | Visualizar Processo |  |  |  |
| Mostrando de 1 até 1 de 1 registros<br>Próximo<br>Anterior |             |  |       |          |                     |  |  |  |
|                                                            |             |  |       |          |                     |  |  |  |

Fonte: SGA, Aesp/CE, 2023

### **2.7 Menu Administração**

Ao clicar no menu Administração o usuário poderá Atualizar o Token Assinatura e Atualizar Senha (figura 30)

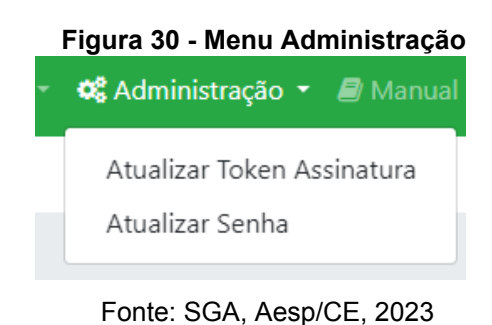

### **2.7.1 Menu Administração - Atualizar token assinatura**

Nesta tela o usuário poderá trocar seu token da assinatura dos seus documentos (figura 31).

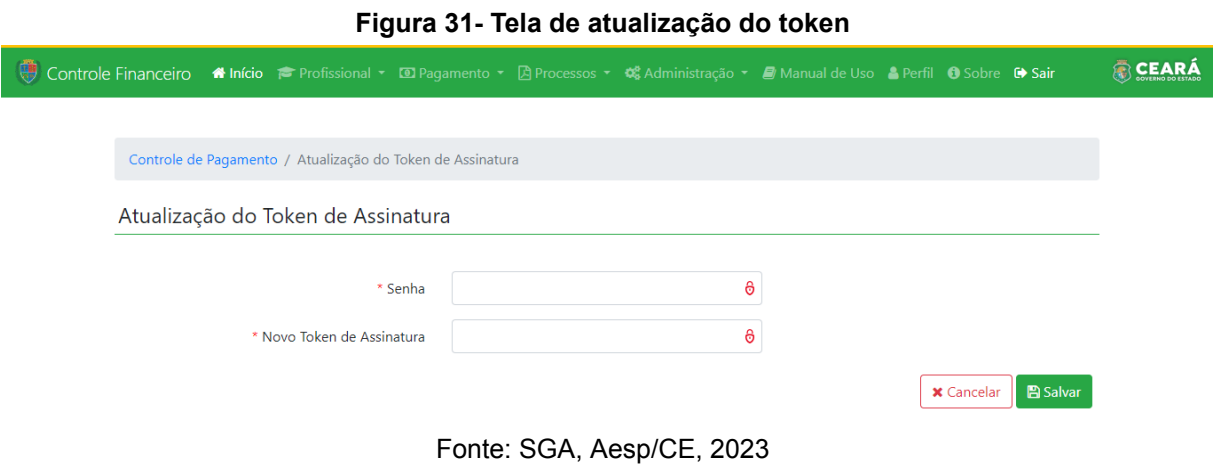

**2.7.2 Menu Administração - Atualizar Senha**

Nesta tela o usuário irá incluir sua senha anterior e após incluirá a nova de acesso, para a atualização (figura 32).

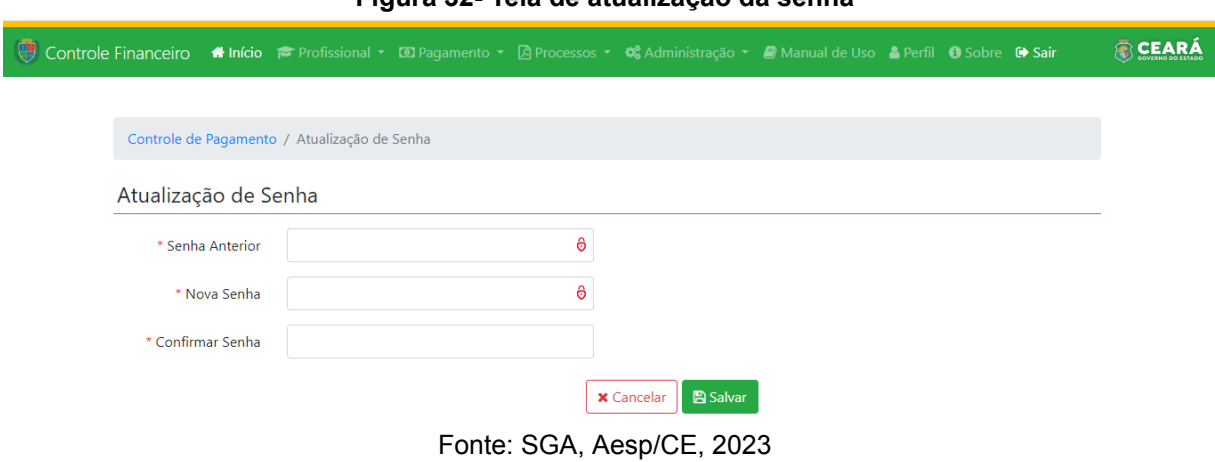

### **Figura 32- Tela de atualização da senha**

### **2.8 Menu Manual de Uso**

Aqui você poderá fazer o download do manual de uso do SGA, e assim tirar dúvidas que tenha do sistema (figura 33).

### **Figura 33 - Menu manual de uso**

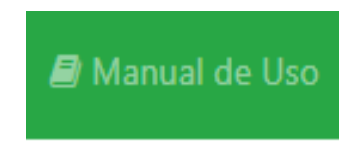

Fonte: SGA, Aesp/CE, 2023

**Capítulo 3** 

# **Perfil de Orientador de Célula**

O módulo de Controle Financeiro do Sistema de Gestão Acadêmica - SGA é subdivido em perfis. O perfil de orientador de célula possibilitará que o usuário participe do rito processual referente ao pagamento de horas-aulas dos cursos ofertados pela Academia Estadual de Segurança Pública do Ceará - Aesp/CE realizando a validação ou exclusão de declarações de pagamento.

### **3.1 Tela de abertura**

Após efetuar o login no sistema, o usuário será direcionado à tela de abertura (figura 34). Para acessar o módulo de controle financeiro, o usuário deverá clicar no botão Entrara localizado abaixo do ícone do sistema de controle financeiro.

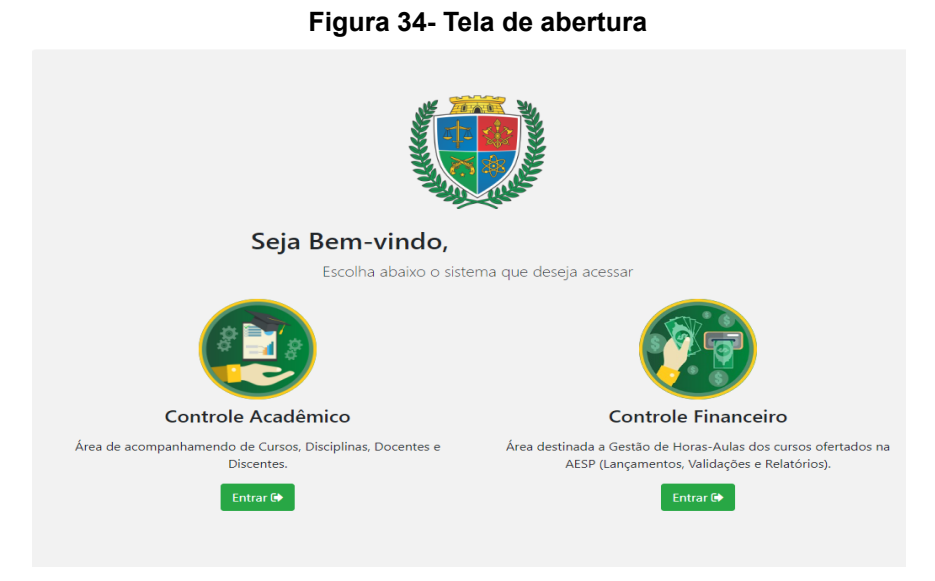

Fonte: SGA, Aesp/CE, 2023 .

**Caso o profissional esteja entrando pela primeira vez no SGA, será necessário o cadastro no token, para assinatura digital de toda documentação** (figura 35) **.**

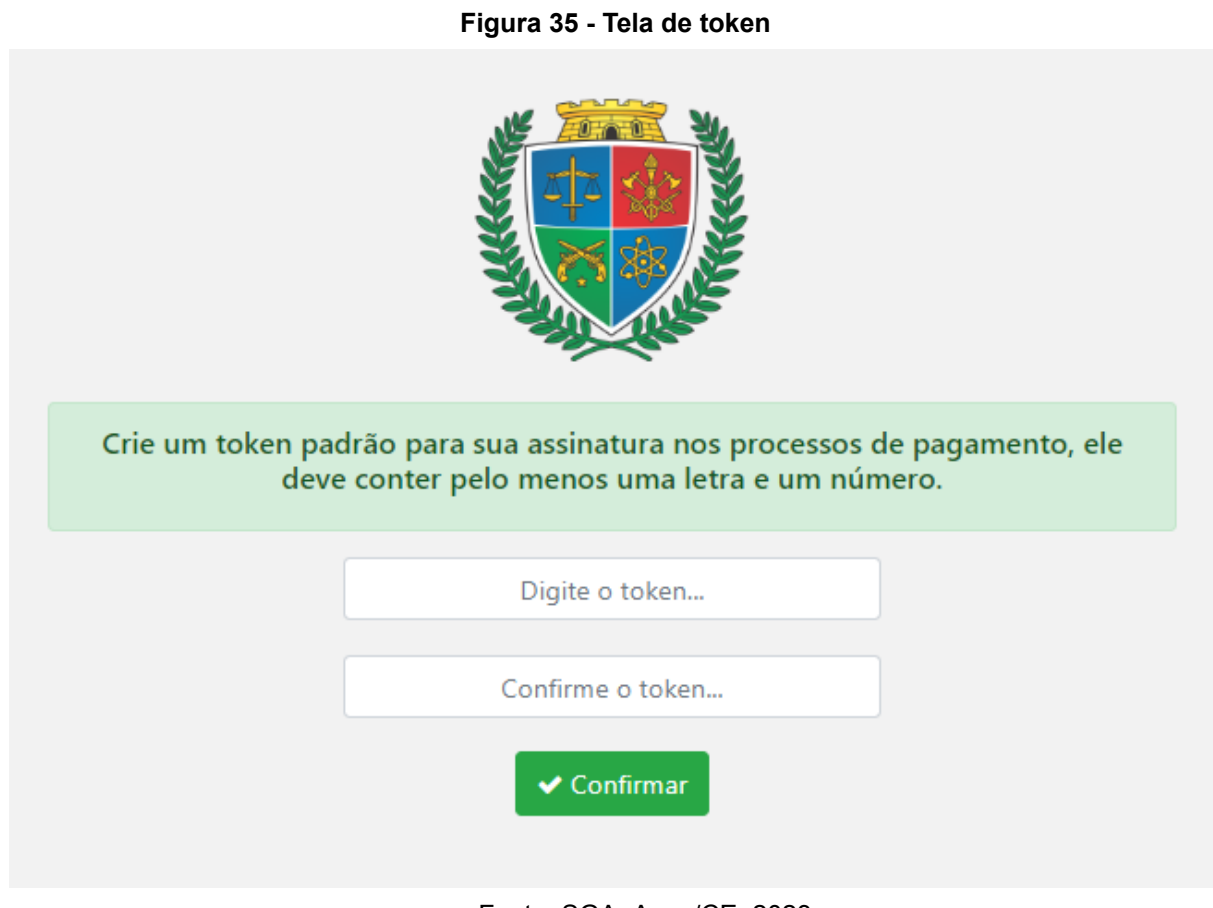

Fonte: SGA, Aesp/CE, 2023.

### **3.2 Controle Financeiro - Tela Inicial**

Na tela inicial (figura 36), o usuário poderá explorar todas as funções presentes no perfil de orientador de célula por meio da seleção dos menus dispostos na barra de navegação (figura 37).

 $2023$ 

**Figura 36 - Tela inicial**

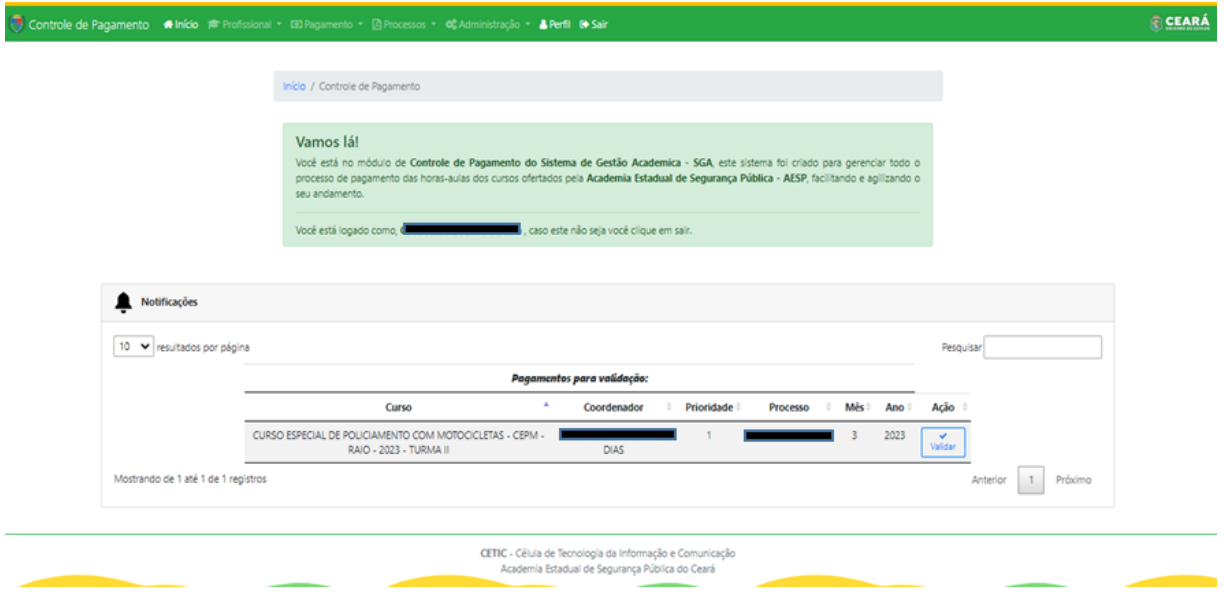

Fonte: SGA, Aesp/CE, 2023.

### **Figura 37 - Barra de navegação**

U Controle de Pagamento A Início r Profissional v @ Pagamento v A Processos v « Administração v A Manual de Uso A Perfil ® Sair

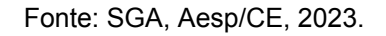

Ainda na tela inicial, o usuário visualizará o widget de notificações (figura 38), onde serão apresentados os seus processos pendentes de validação em ordem de prioridade ou com algum pagamento em revisão (figura 39). Essa função permite que o usuário realize o procedimento de validação diretamente na tela inicial, deixando o processo mais prático e ágil.

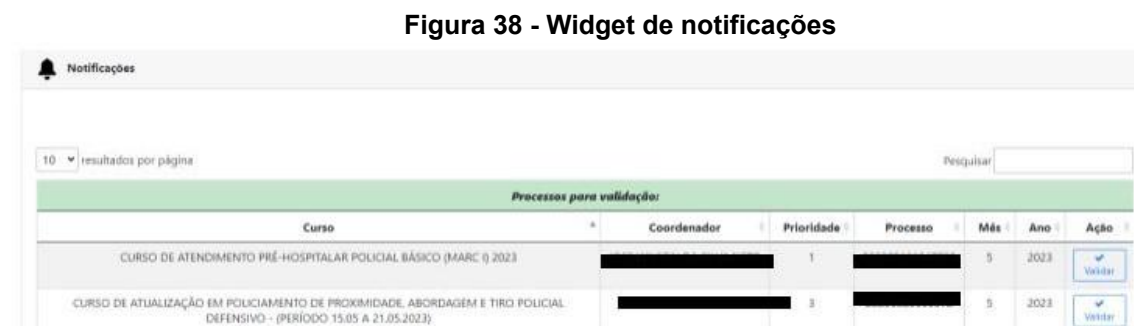

Fonte: SGA, Aesp/CE, 2023.

**Célula de Tecnologia da Informação e Comunicação - CETIC** Academia Estadual de Segurança Pública do Ceará

CURSO DE ATUALIZAÇÃO EM POLICIAMENTO DE PROXIMIDADE, ABORDAGEM E TIRO POLÍCIAL DEFENSIVO - (PERÍODO 15.05 A 21.05.2023)

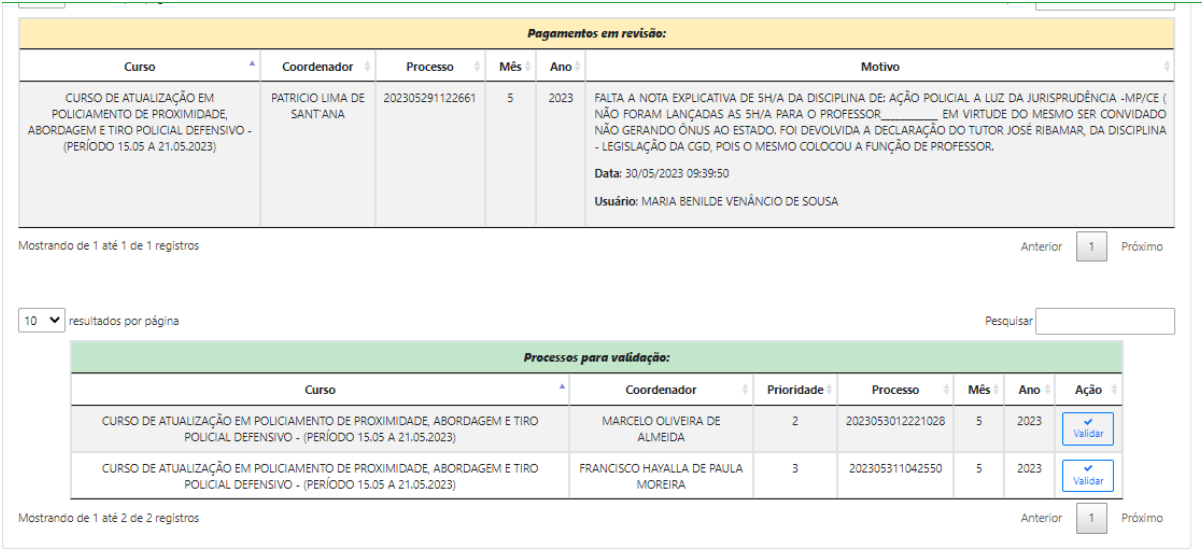

### **Figura 39 - Widget de notificações com pagamento em revisão**

Fonte: SGA, Aesp/CE, 2023

Após clicar em validar será gerado um quadro (figura 40) listando nominalmente todos os docentes que tiveram suas declarações validadas pelo coordenador do curso. Para validar, o orientador de célula deverá clicar no botão validar.

### **Figura 40 - Quadro para validar declarações** to / Validar Pro **x** Cancelia Processo Nº -BE CURSO DE ATUALIZAÇÃO EM POLICIAMENTO DE PROXIMIDADE, ABORDAGEM E TIRO POLICIAL DEFENSIVO - (PERÍODO 15.05 A 21.05.2023) > Referência: 05/2021 > Relatório Coordenação:  $\boxed{\mathbb{B}^{p} \mathbb{S}^p}$ Validar Ca Retornar Processo

Fonte: SGA, Aesp/CE, 2023

Após a validação, o usuário será direcionado para a tela de processo (figura 41) validado onde será necessário realizar a assinatura eletrônica utilizando o token cadastrado.

# CURSO: CURSO ESPECIAL DE POLICIAMENTO COM MOTOCICLETAS - CEPM - RAIO - 2023 - TURMA II **COORDENADOR:** Ŧ, **REFERÊNCIA: 3 / 2023 Assinar eletronicamente** Valide com o seu token de assinatura **x** Cancelar **Assinar**

**Figura 41 - Tela para assinatura eletrônica**

Fonte: SGA, Aesp/CE, 2023

Após realizada a assinatura, o processo do coordenador estará finalizado, podendo ser conferido o trâmite processual na tela de conclusão (figura 42).

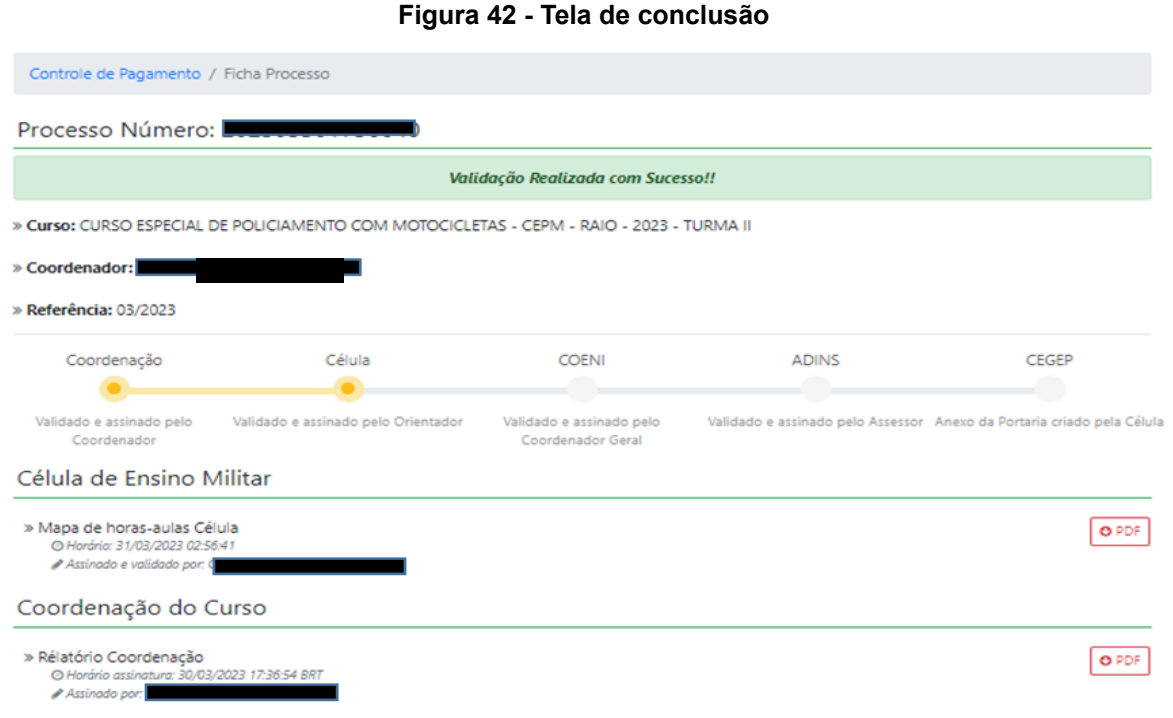

Fonte: SGA, Aesp/CE, 2023

O orientador de célula poderá fazer o download do mapa de horas-aula Célula (figura 43) clicando no botão do PDF.

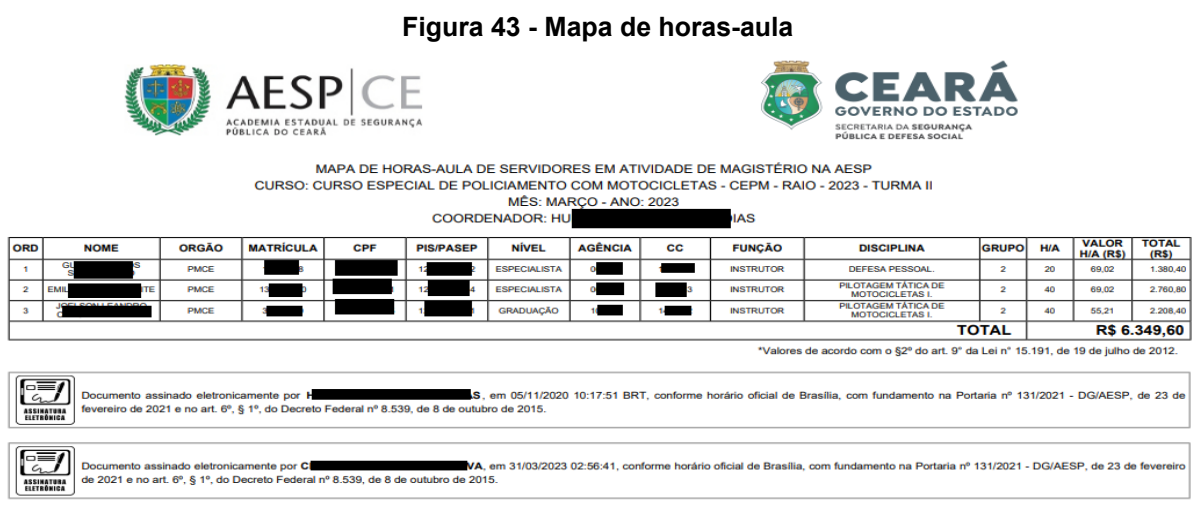

Fonte: SGA, Aesp/CE, 2023

### **3.3 Menu Profissional**

Após clicar no menu profissional (figura 44), o usuário poderá escolher as opções Deletar Lançamentos, Pesquisar Lançamentos e Pesquisar Lançamentos Disciplina.

### **Figura 44 - Menu profissional**

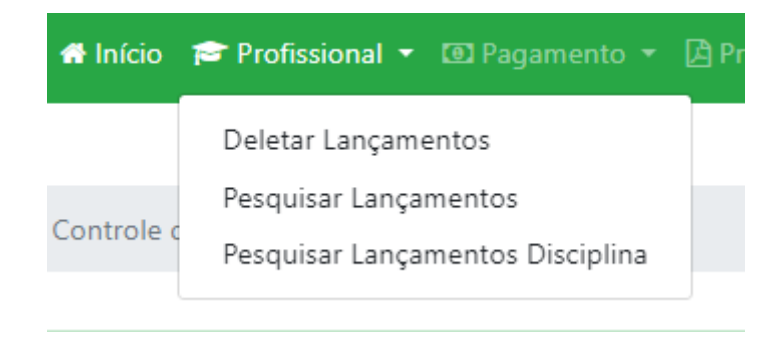

Fonte: SGA, Aesp/CE, 2023.

### **3.3.1 Menu Profissional - Deletar Lançamentos**

Caso o coordenador de curso tenha validado uma declaração e posteriormente o orientador de célula verifique a existência de

informações incorretas, ele poderá realizar nova pesquisa no menu Deletar Lançamentos.

Na janela Deletar Horas-Aulas (figura 45), o usuário deverá selecionar o curso, mês, ano, função e coordenador para identificar a declaração que precisa ser excluída.

|                                             | Figura 45 - Tela de Deletar Horas-Aulas     |                                  |
|---------------------------------------------|---------------------------------------------|----------------------------------|
| Controle de Pagamento / Deletar Horas Aulas |                                             |                                  |
| Deletar Horas Aulas                         |                                             |                                  |
| * Curso                                     |                                             |                                  |
| Escolha a opção                             |                                             | $\overline{\phantom{a}}$         |
| * Mês                                       | * Ano                                       |                                  |
| Escolha a opção                             | Escolha a opção<br>$\overline{\phantom{a}}$ | $\overline{\phantom{a}}$         |
| * Função                                    | * Coordenador                               |                                  |
| Escolha a opção                             |                                             |                                  |
|                                             | $Fonta: CCA$ $Aaen/CE$ 2023                 | Q Pesquisar<br><b>x</b> Cancelar |
|                                             |                                             |                                  |

Fonte: SGA, Aesp/CE, 2023

Após a pesquisa será gerado um quadro (figura 46) com todas as declarações que foram validadas para aquele curso e período. O orientador poderá invalidar a validação da declaração clicando no botão excluir.

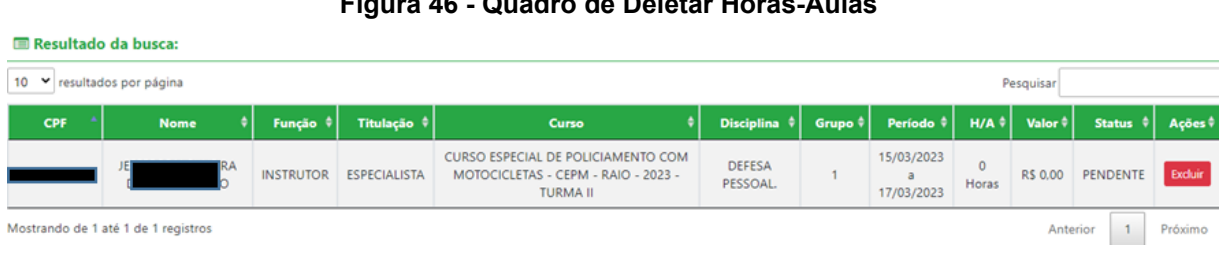

**Figura 46 - Quadro de Deletar Horas-Aulas**

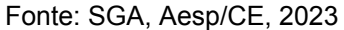

### **3.3.2 Menu Profissional - Pesquisar Lançamentos**

Nesta tela você poderá pesquisar pelo profissional e sua carga horária de lançamentos por período (figura 47).

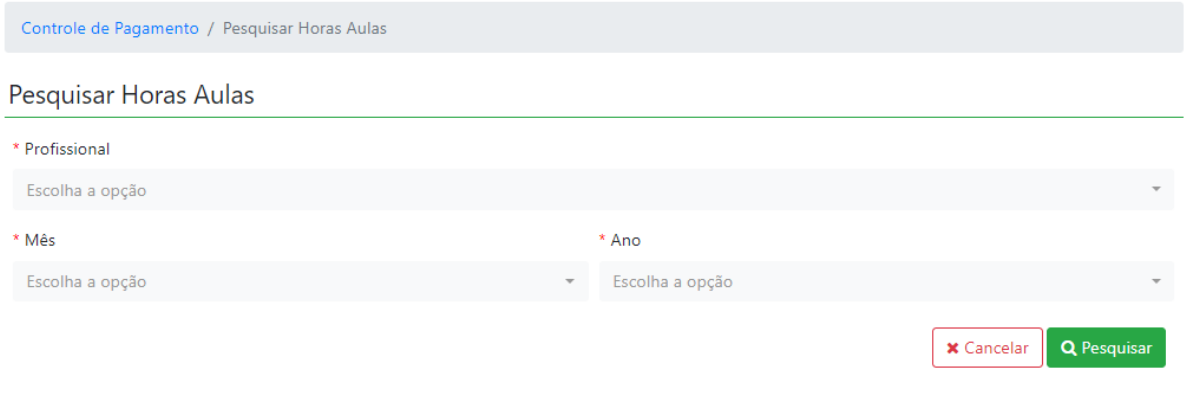

Fonte: SGA, Aesp/CE, 2023

Após a pesquisa será gerado um quadro (figura 48), com a informação do profissional .

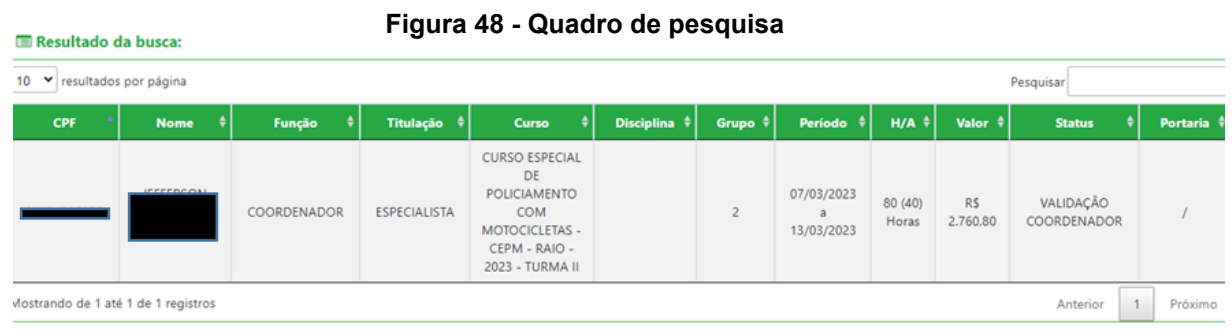

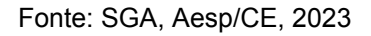

### **3.4 Menu Pagamento**

Após a validação das declarações dos docentes, o orientador de célula irá clicar no menu pagamento (figura 49) e escolherá a opção Lançamentos, para realizar o processo de validação, caso o mesmo não tenha validado pelo widget de notificações da tela inicial.

Academia Estadual de Segurança Pública do Ceará

### **Figura 49 - Menu pagamento**

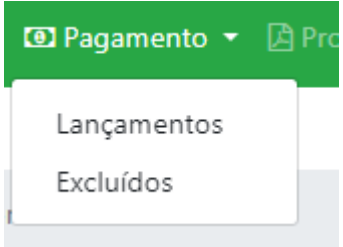

Fonte: SGA, Aesp/CE, 2023

### **3.4.1 Menu Pagamento - Lançamentos**

Ao clicar em Lançamentos, o usuário será direcionado para a tela de pesquisa (figura 50) para que valide os lançamentos feitos pelo coordenador de curso.

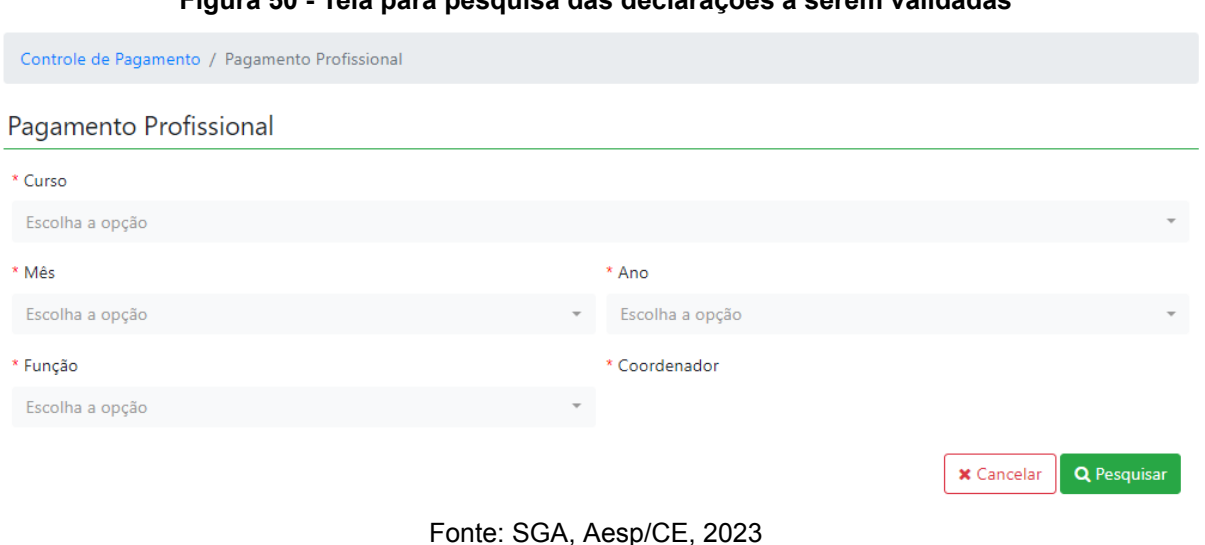

### **Figura 50 - Tela para pesquisa das declarações a serem validadas**

Após a pesquisa será gerado um quadro (figura 51), com todas as declarações para finalizar a validação ou retornar o processo.

.

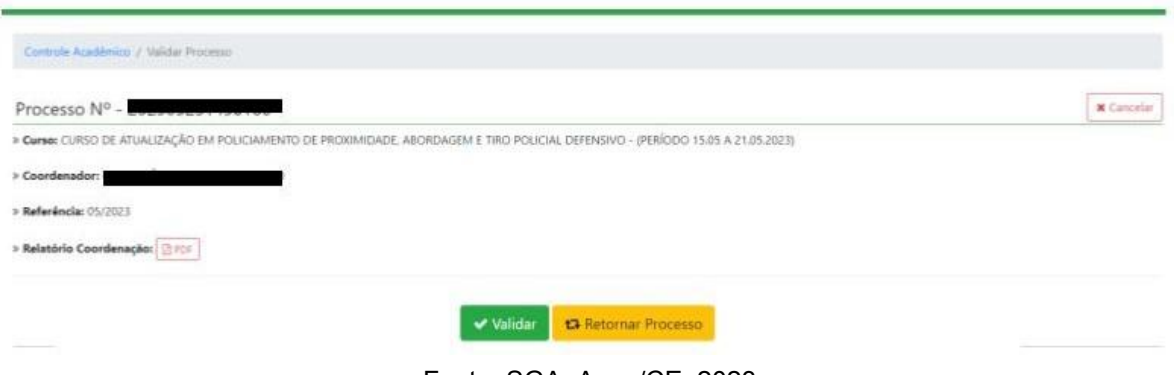

### **Figura 51 - Quadro para validar declarações**

### Fonte: SGA, Aesp/CE, 2023

### **3.4.1.1 Menu Lançamentos - botão - validar:**

Ao clicar em validar vilidar será gerado a janela para a assinatura do token (figura 52).

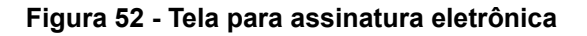

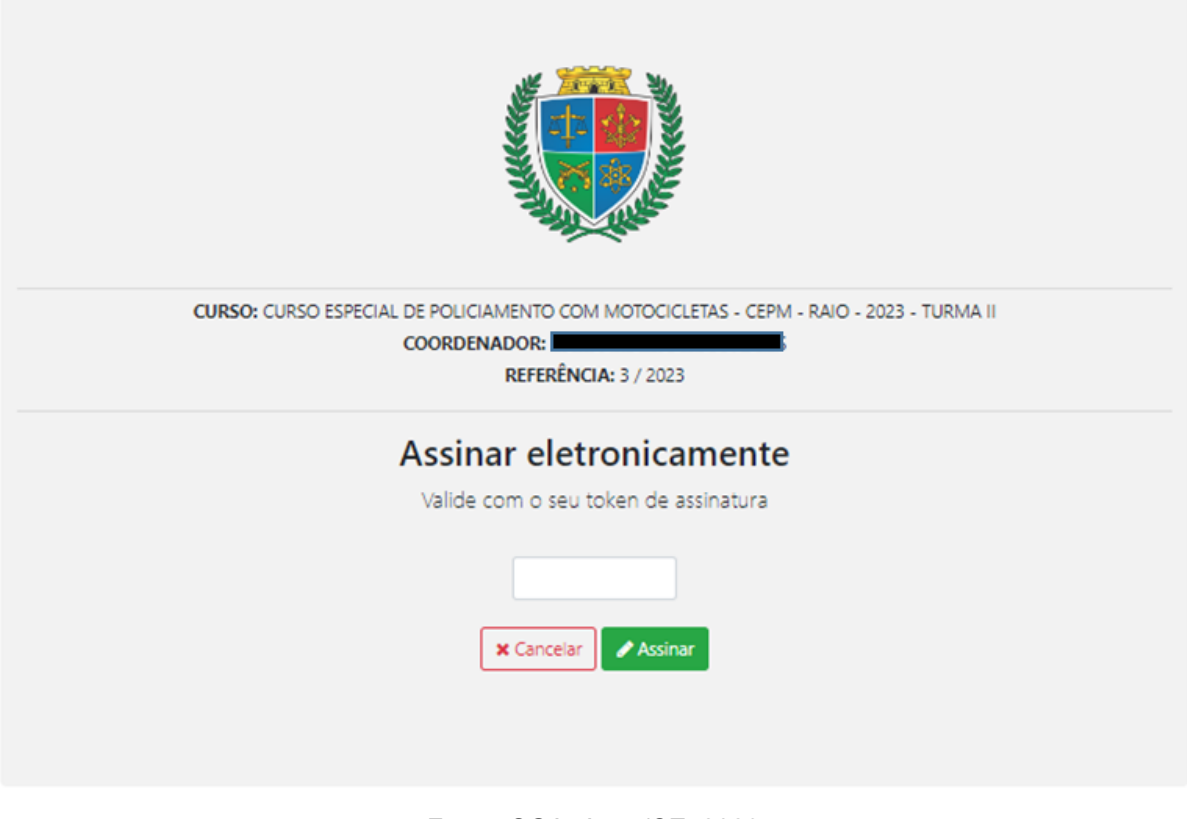

Fonte: SGA, Aesp/CE, 2023

Após realizada a assinatura, o processo do orientador da célula estará concluído, podendo ser conferido o trâmite processual na tela de conclusão (figura 53).

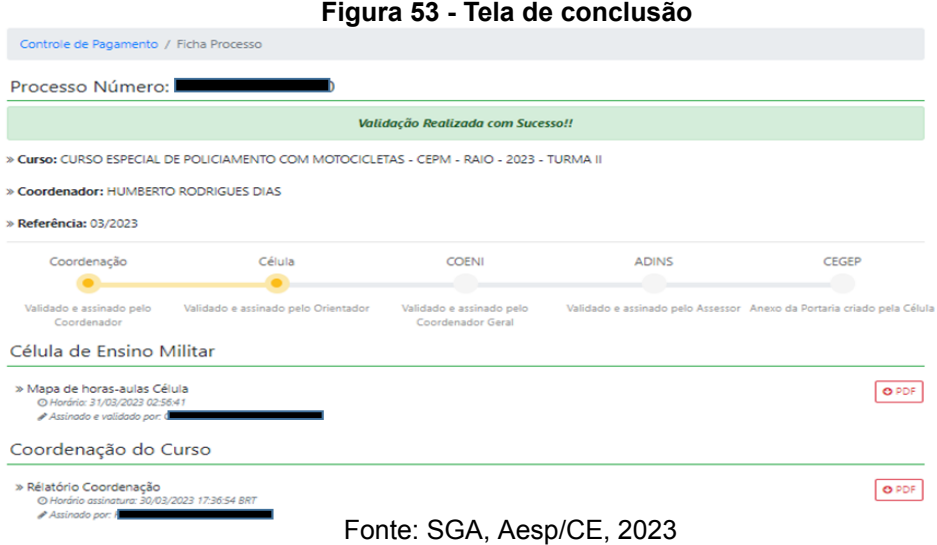

O Orientador de Célula poderá fazer o download do mapa de horas-aula clicando no botão do PDF (figura 54).

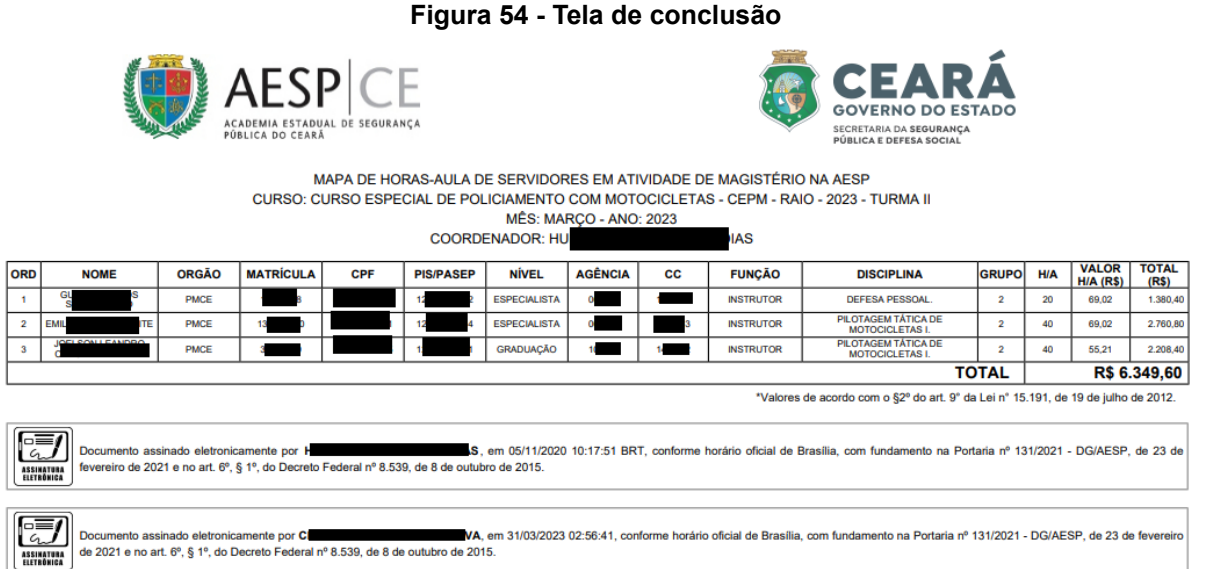

Fonte: SGA, Aesp/CE, 2023

**Célula de Tecnologia da Informação e Comunicação - CETIC** Academia Estadual de Segurança Pública do Ceará

L

### **3.4.1 Menu Lançamentos - botão - Retornar o processo:**

Ao clicar no botão retornar o processo o mesmo será direcionado para pop-up (figura 55), para a justificativa do mesmo.

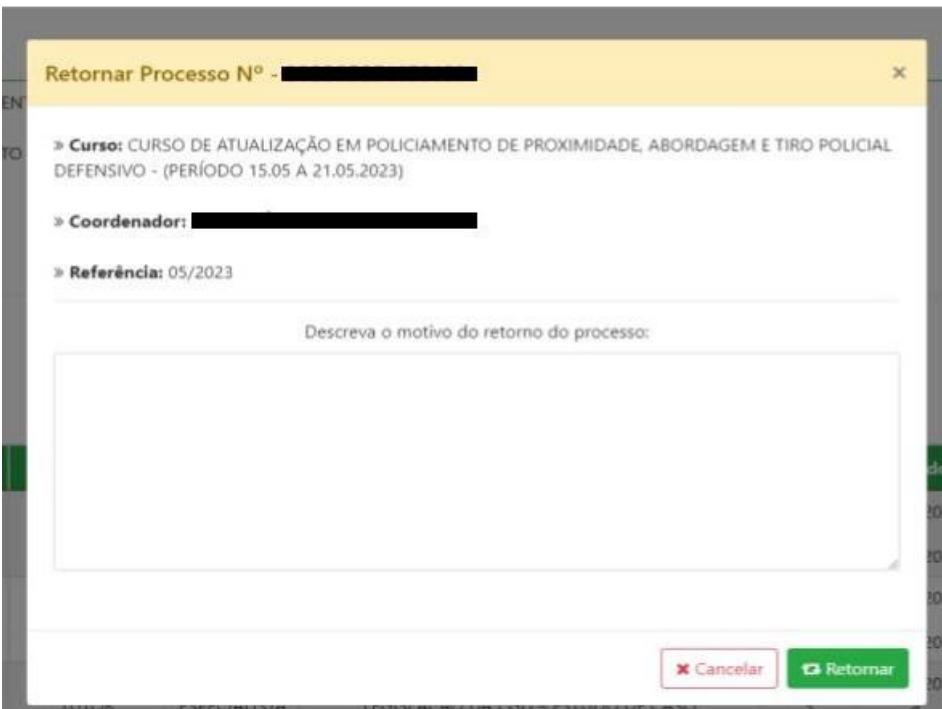

**Figura 55 - Pop-up para retorno do processo**

Fonte: SGA, Aesp/CE, 202

Ao finalizar a justificativa, é só clicar em retornar e prosseguir com os demais.

> **Neste procedimento <sup>o</sup> processo retornará à etapa inicial, retornando para <sup>o</sup> coordenador de curso <sup>a</sup> fim de que seja realizada nova validação de todas as declarações.**

**Caso o processo esteja vinculado a outro profissional, não será permitido a validação (figura 56).**

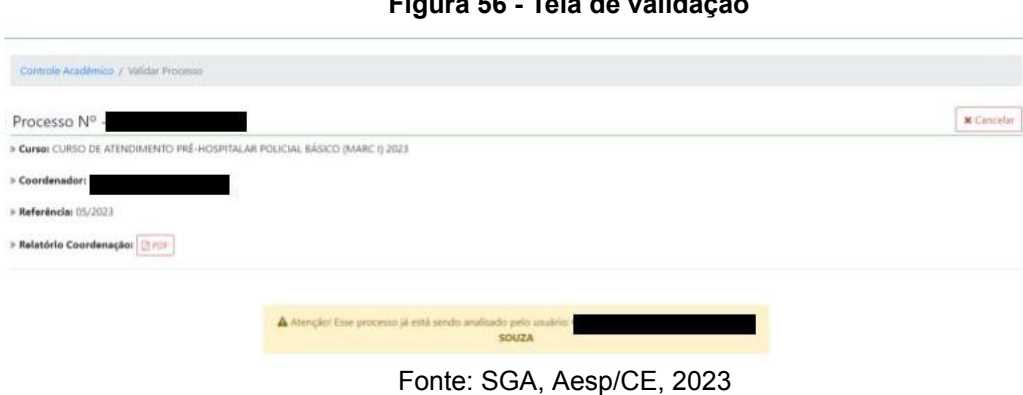

**Figura 56 - Tela de validação**

### **3.5.2 Menu Pagamento - Excluídos**

Ao clicar em Excluídos, o usuário será direcionado para a tela de pesquisa (figura 57) para que verifique todas as exclusões realizadas pelo seu setor.

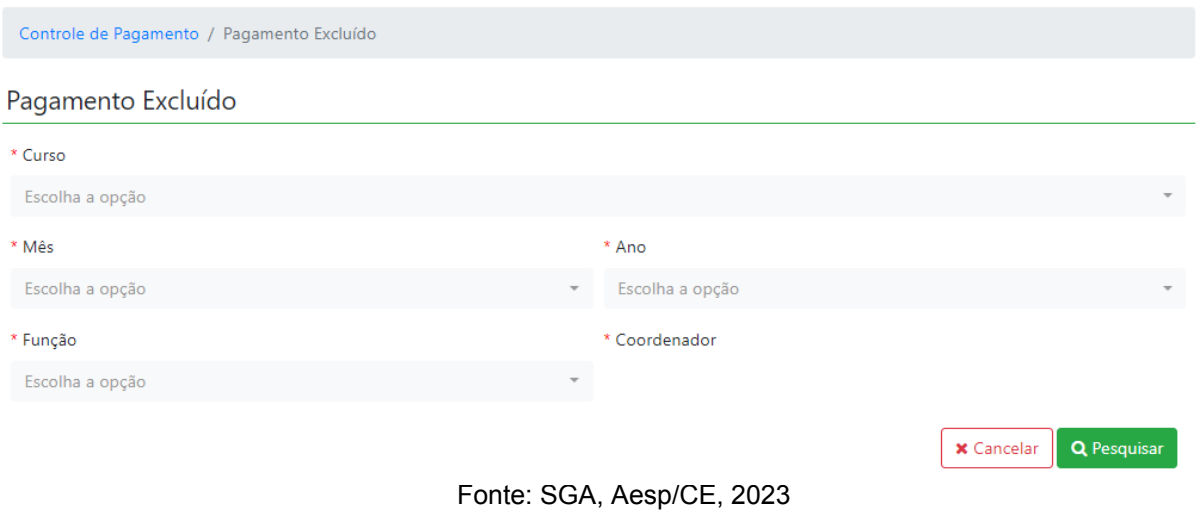

**Figura 57 - Tela para pesquisa das declarações excluídas**

Após a pesquisa será gerado uma tabela com as declarações

**Célula de Tecnologia da Informação e Comunicação - CETIC** Academia Estadual de Segurança Pública do Ceará

excluídas durante o período escolhido.

### **3.6 Menu Processos**

Aqui você acompanhará o andamento de todos os processos de pagamento que estão em vigência (figura 58).

**Figura 58 - Menu Processos**

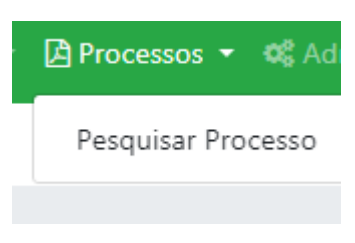

Fonte: SGA, Aesp/CE, 2023

### **3.6.1 Menu Processos - Pesquisar Processos**

Nesta tela você irá pesquisar os processos pelo mês e ano (figura 59).

### **Figura 59 - Menu Processos**

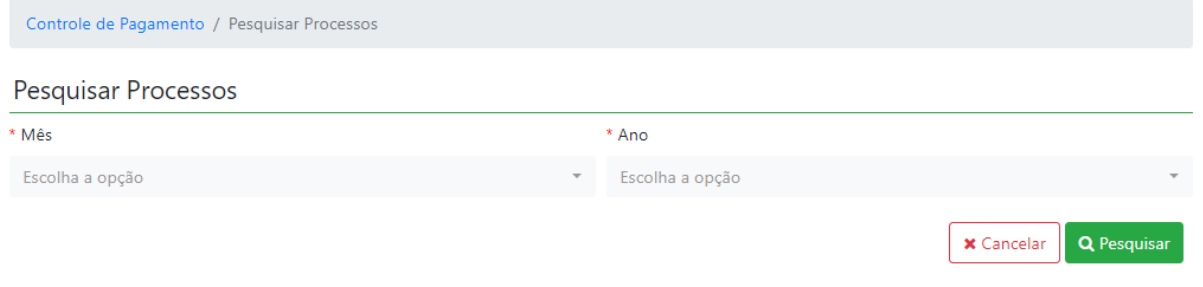

Fonte: SGA, Aesp/CE, 2023

Após a pesquisa será gerado um quadro com o nome do profissional e o processo gerado. Ao clicar no processo **E** Visualizar Processo o mesmo abrirá a ficha do processo (figura 60).

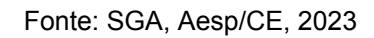

### **3.7 Menu Administração**

Mostrando de 1 até 1 de 1 registros

Ao clicar no menu Administração o usuário poderá Atualizar o Token Assinatura e Atualizar Senha (figura 61).

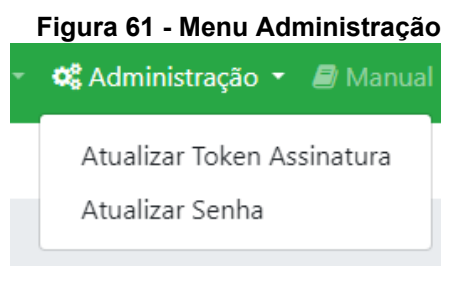

Fonte: SGA, Aesp/CE, 2023

### **3.7.1 Menu Administração - Atualizar token assinatura**

Nesta tela o usuário poderá trocar seu token da assinatura dos seus documentos (figura 62).

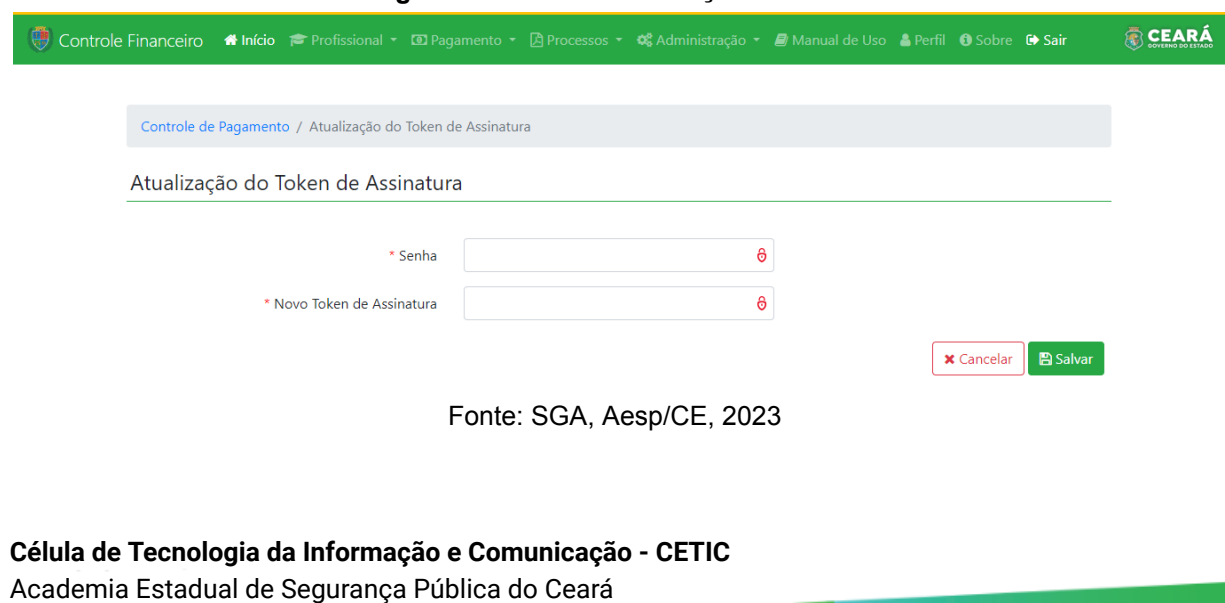

### **Figura 62- Tela de atualização do token**

Anterior

 $\mathbf{1}$ Próx
## **3.7.1 Menu Administração - Atualizar Senha**

Nesta tela o usuário irá incluir sua senha anterior e após incluirá a nova de acesso (figura 63).

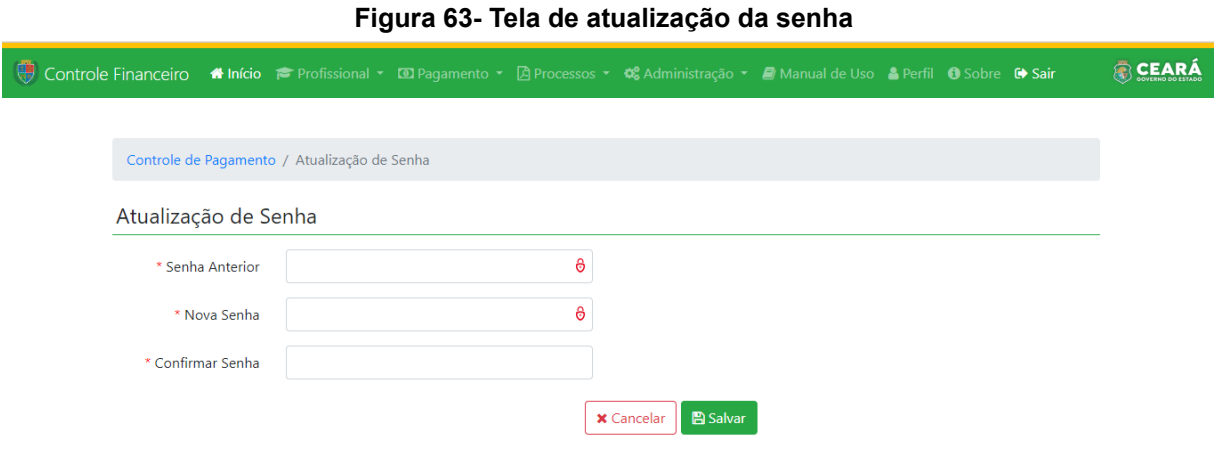

Fonte: SGA, Aesp/CE, 2023

#### **3.8 Menu Manual de Uso**

Aqui você poderá fazer o download do manual de uso do SGA, e assim tirar dúvidas que tenha do sistema (figura 64).

#### **Figura 64 - Menu manual de uso**

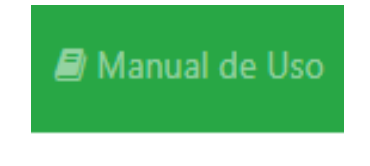

Fonte: SGA, Aesp/CE, 2023

**Capítulo 4** 

## **Perfil de Coordenador-Geral**

O módulo de Controle Financeiro do Sistema de Gestão Acadêmica - SGA é subdividido em perfis. O perfil de coordenador-geral possibilitará que o usuário participe do rito processual referente ao pagamento de horas-aulas dos cursos ofertados pela Academia Estadual de Segurança Pública do Ceará - Aesp/CE realizando a validação ou exclusão de declarações de pagamento.

## **4.1 Tela de seleção de perfil**

Ao se logar no sistema, o usuário será direcionado à tela de seleção de perfil (figura 65 ). Para iniciar o processo de pagamento, o usuário deverá selecionar o perfil desejado e, em seguida, clicar no botão Entrar Co .

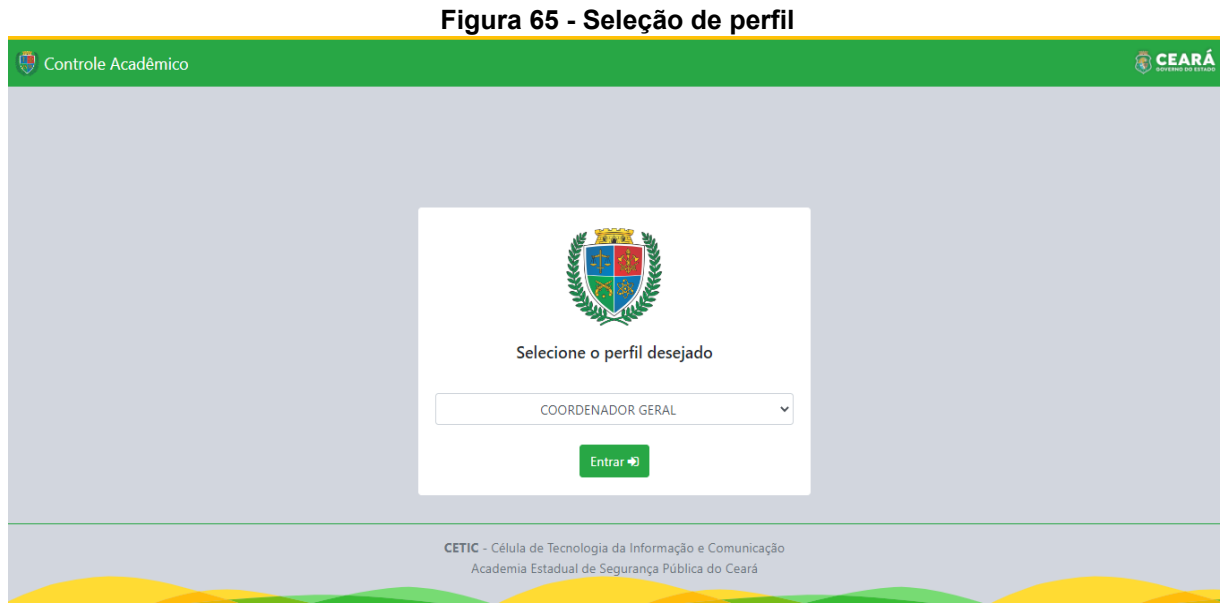

Fonte: SGA, Aesp/CE, 2023.

## **4.2 Tela de abertura**

Após a seleção do perfil, o usuário será direcionado à tela de abertura (figura 66). Para acessar o módulo de controle financeiro, o usuário deverá clicar no botão **Entrar De** localizado abaixo do ícone do sistema de controle financeiro.

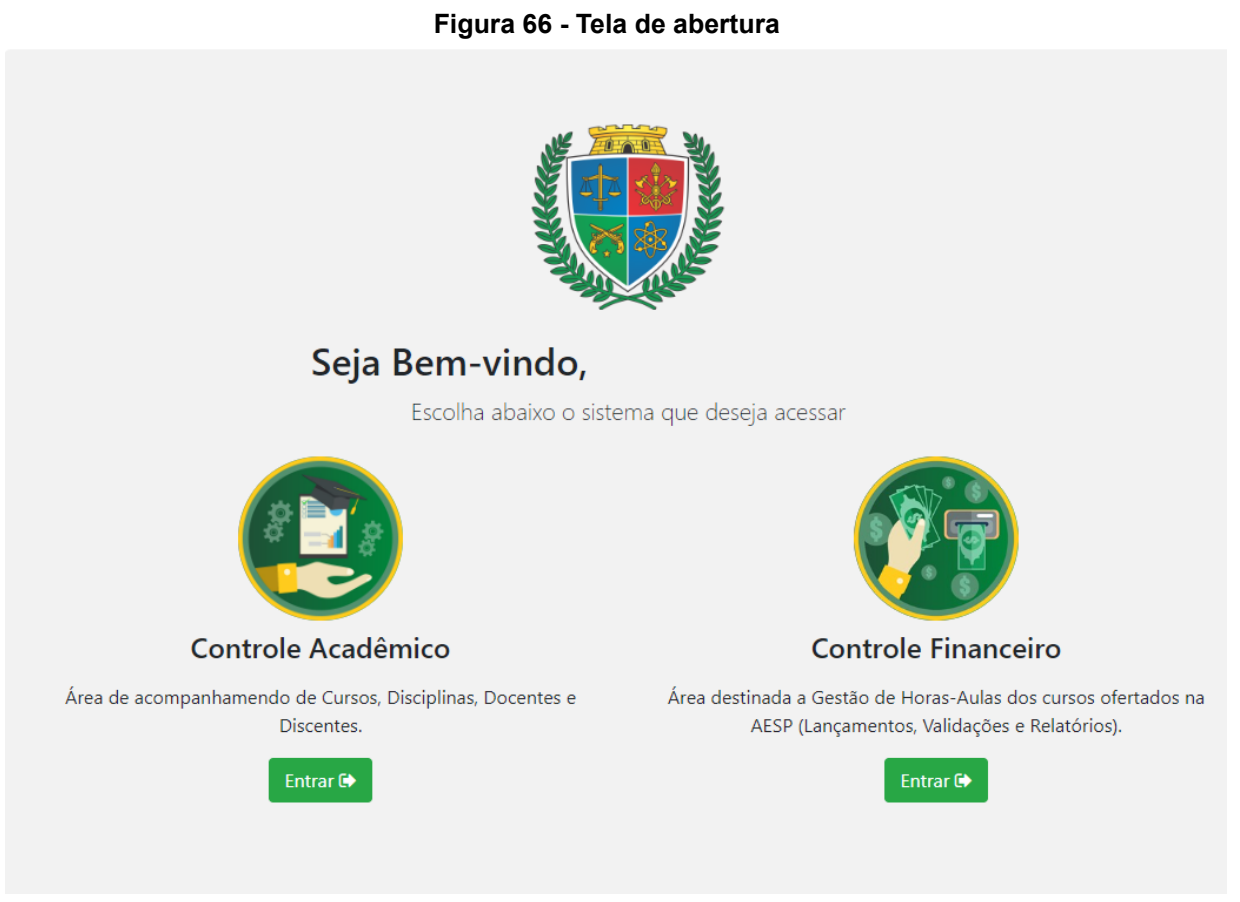

Fonte: SGA, Aesp/CE, 2023.

**Caso o profissional esteja entrando pela primeira vez no SGA, será necessário o cadastro no token, para assinatura digital de toda documentação** (figura 67)**.**

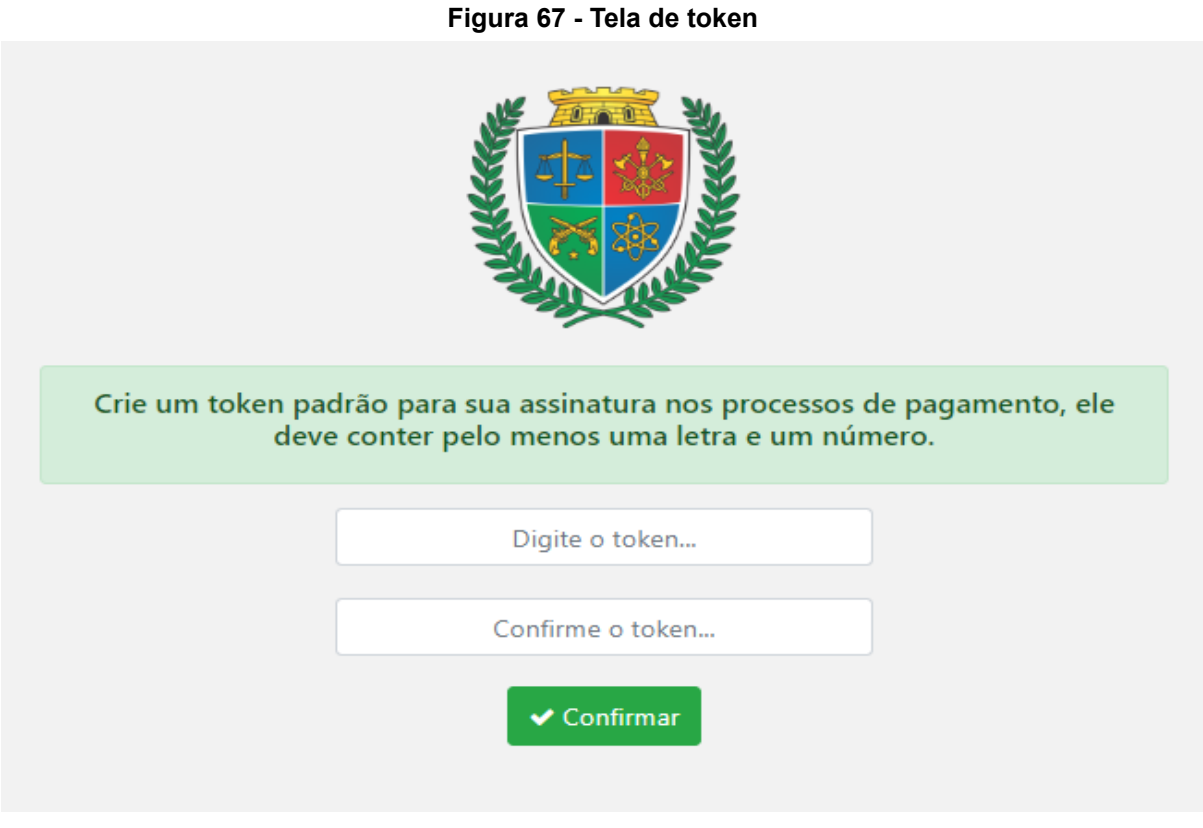

Fonte: SGA, Aesp/CE, 2023.

## **4.3 Controle Financeiro - Tela Inicial**

Na tela inicial (figura 68), o usuário poderá explorar todas as funções presentes no perfil de coordenador-geral por meio da seleção dos menus dispostos na barra de navegação (figura 69).

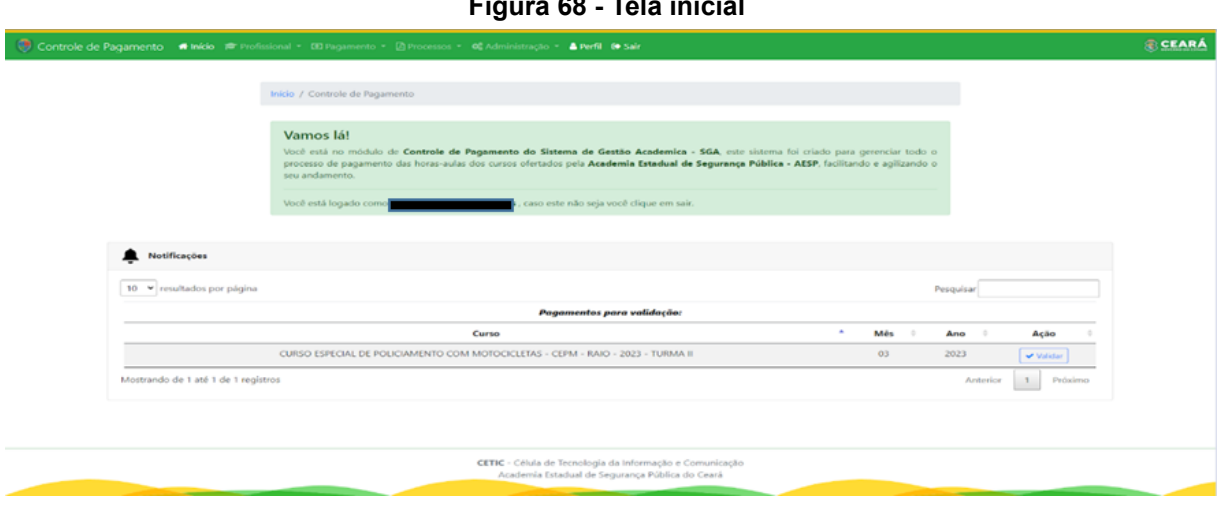

**Figura 68 - Tela inicial**

Fonte: SGA, Aesp/CE, 2023.

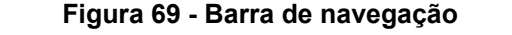

in Controle de Pagamento A Início e Profissional v @ Pagamento v A Processos v & Administração v A Manual de Uso A Perfil ® Sair

Fonte: SGA, Aesp/CE, 2023.

Ainda na tela inicial, o usuário visualizará o widget de notificações (figura 70), onde serão apresentados os seus processos pendentes de validação em ordem de prioridade ou com algum pagamento em revisão (figura 71). Essa função permite que o usuário realize o procedimento de validação diretamente na tela inicial, deixando o processo mais prático e ágil.

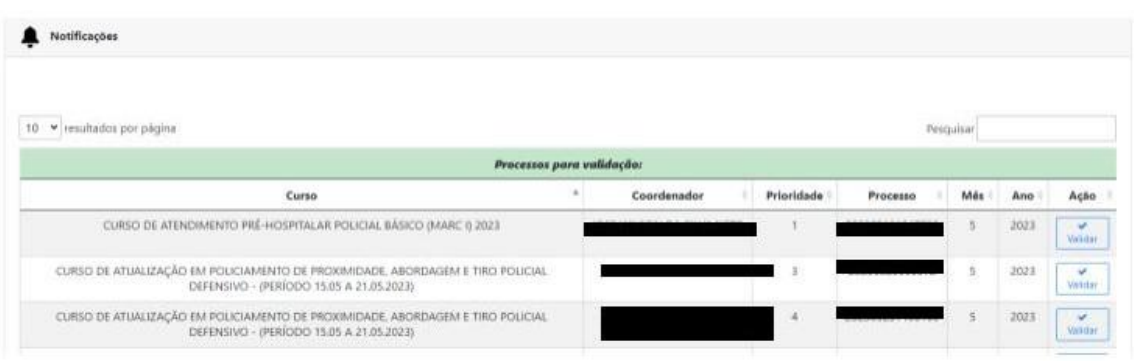

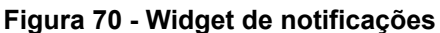

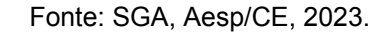

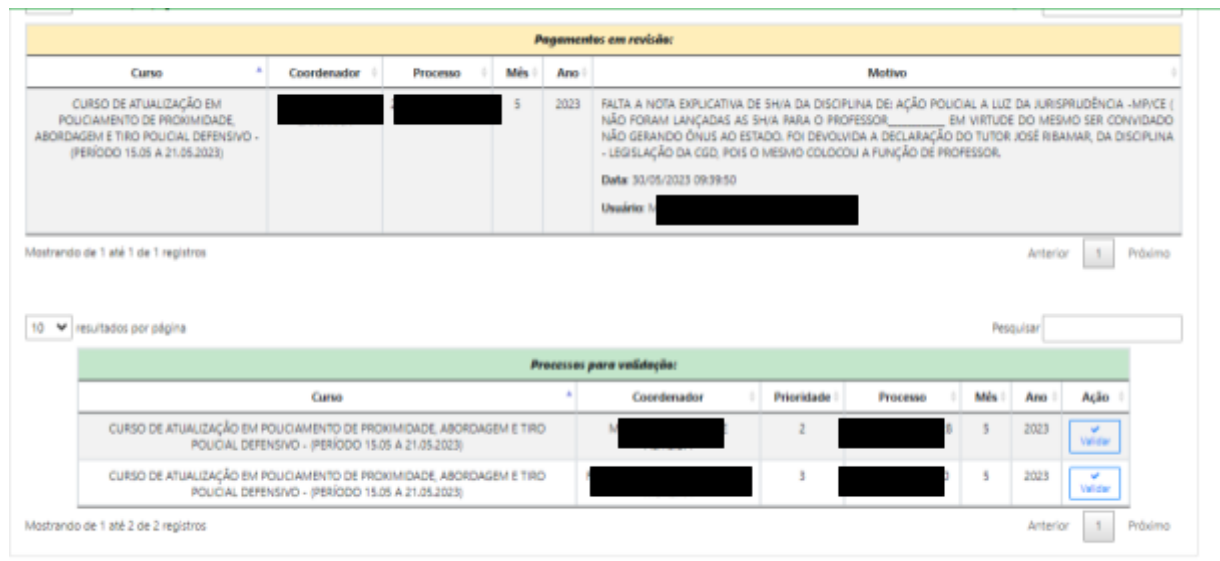

#### **Figura 71 - Widget de notificações com pagamento em revisão**

Fonte: SGA, Aesp/CE, 2023.

### **4.4 Menu Profissional**

Após clicar no menu profissional (figura 72) o usuário poderá escolher as opções Deletar Lançamentos, Pesquisar Lançamentos ou Pesquisar Lançamentos Disciplina.

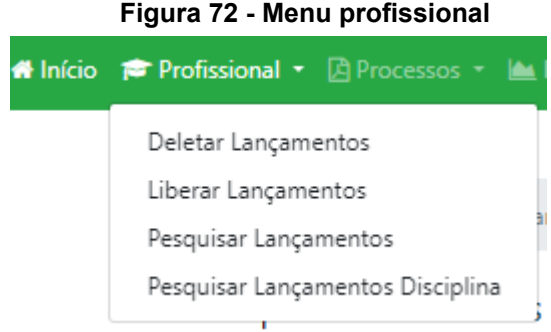

Fonte: SGA, Aesp/CE, 2023.

#### **4.4.1 Menu Profissional - Deletar Lançamentos**

Caso o coordenador-geral verifique a existência de informações incorretas, ele poderá realizar nova pesquisa no menu Deletar Lançamentos, antes de sua validação.

Na janela Deletar Horas-Aulas (figura 73), o usuário deverá selecionar o curso, mês, ano, função e coordenador para identificar a declaração que precisa ser excluída

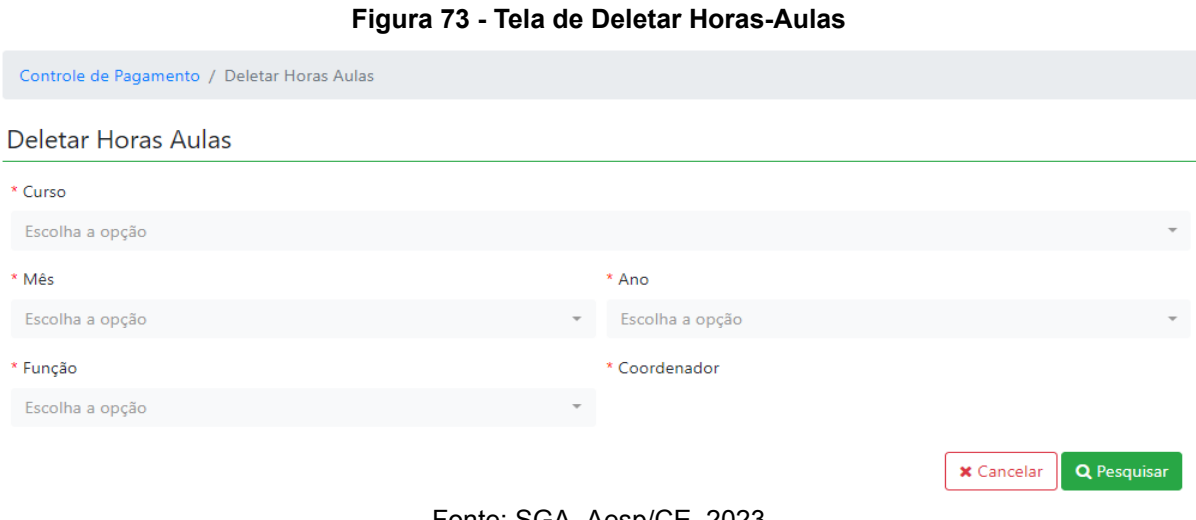

Fonte: SGA, Aesp/CE, 2023

Após a pesquisa será gerado um quadro (figura 74) com todas as declarações que foram validadas pelo orientador para o curso e período selecionado. O coordenador-geral poderá invalidar a validação da declaração clicando no botão excluir.

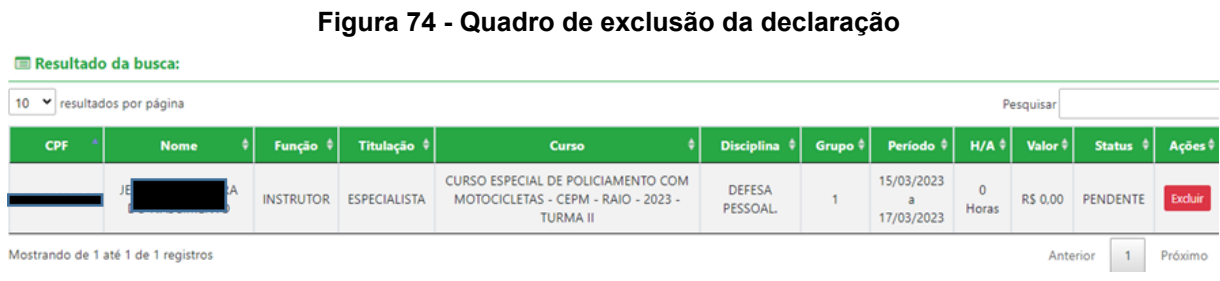

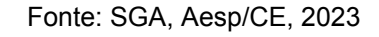

### **4.4.2 Menu Profissional - Liberar Lançamentos**

Nesta tela o usuário poderá pesquisar para realizar as horas-aulas do profissional que esteja bloqueado(figura 75).

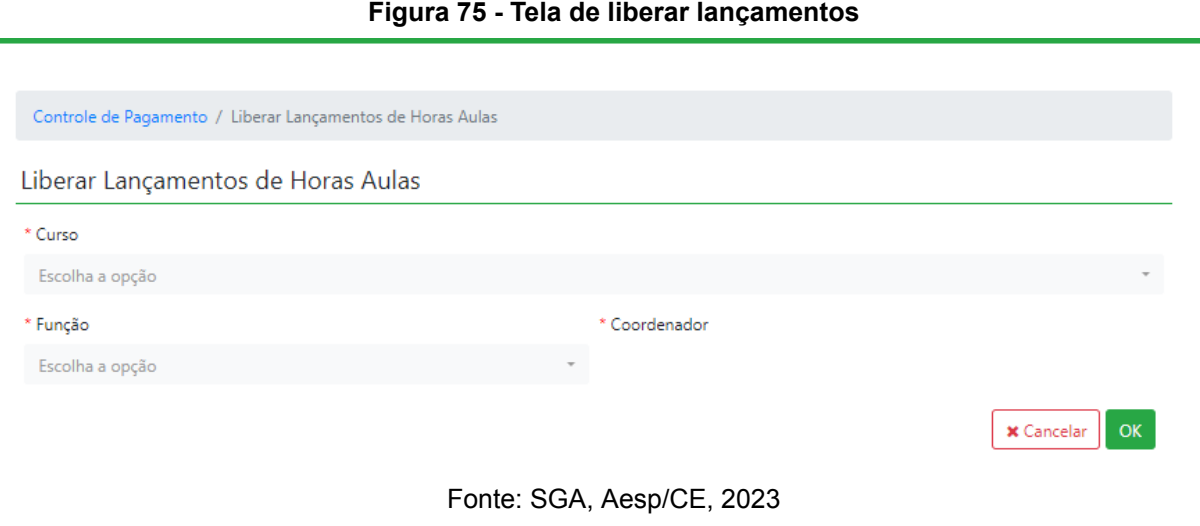

Após inserir os dados para a pesquisa, ao clicar em ok, você estará realizando o desbloqueio do mesmo.

**40**

## **4.4.3 Menu Profissional - Pesquisar Lançamentos**

Nesta tela você poderá pesquisar por profissional para acompanhar as validações das declarações por período (figura 76).

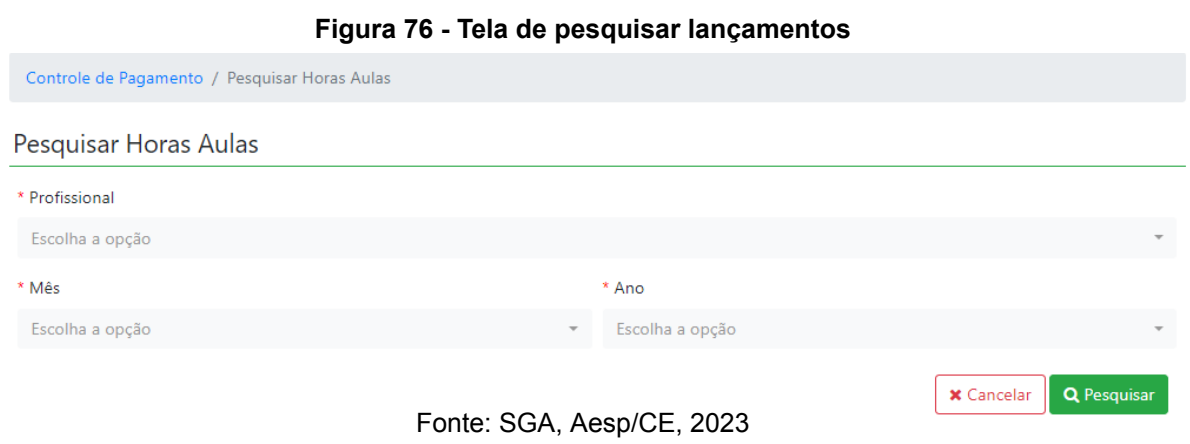

Após a pesquisa será gerado um quadro (figura 75) com todas as informações geradas pelo profissional pesquisado.

| Resultado da busca:                     |  |             |  |                  |                     |                                                                                                    |                                         |                    |                               |                  |                       |                           |            |  |
|-----------------------------------------|--|-------------|--|------------------|---------------------|----------------------------------------------------------------------------------------------------|-----------------------------------------|--------------------|-------------------------------|------------------|-----------------------|---------------------------|------------|--|
| 10 Y resultados por página<br>Pesquisar |  |             |  |                  |                     |                                                                                                    |                                         |                    |                               |                  |                       |                           |            |  |
| CPF                                     |  | <b>Nome</b> |  | Função           | Titulação           | Curso                                                                                                    | Disciplina $ $                          | Grupo $\triangleq$ | Período<br>G.                 | $H/A$ $\div$     | Valor $\frac{1}{2}$   | <b>Status</b>             | Portaria 4 |  |
|                                         |  |             |  | <b>INSTRUTOR</b> | <b>ESPECIALISTA</b> | <b>CURSO ESPECIAL</b><br><b>DE</b><br><b>POLICIAMENTO</b><br><b>COM</b><br>MOTOCICLETAS -<br>CEPM - RAIO -<br>2023 - TURMA II | <b>DOUTRINA DE</b><br>OPERAÇÕES<br>RAIO | $\overline{2}$     | 07/03/2023<br>a<br>14/03/2023 | 0 Horas          | R\$ 0.00              | PENDENTE                  |            |  |
|                                         |  |             |  | COORDENADOR      | <b>ESPECIALISTA</b> | <b>CURSO ESPECIAL</b><br>DE<br>POLICIAMENTO<br><b>COM</b><br>MOTOCICLETAS -<br>CEPM - RAIO -<br>2023 - TURMA II               |                                         | $\overline{c}$     | 07/03/2023<br>13/03/2023      | 80 (40)<br>Horas | <b>RS</b><br>2.760,80 | VALIDAÇÃO<br><b>ADINS</b> |            |  |

**Figura 77 - Quadro de lançamentos**

Fonte: SGA, Aesp/CE, 2023

### **4.5 Menu Pagamento**

Para a validação, o coordenador-geral irá clicar no menu pagamento (figura 78) e escolherá a opção Lançamentos.

#### **Figura 78 - Menu pagamento**

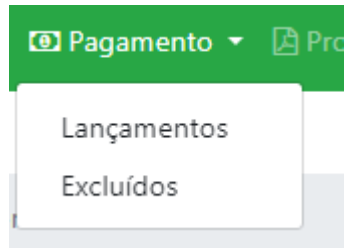

Fonte: SGA, Aesp/CE, 2023

#### **4.5.1 Menu Pagamento - Lançamentos**

Ao clicar em Lançamentos, o usuário será direcionado para a tela de pesquisa (figura 79) para que valide os processos validados pelo orientador de célula.

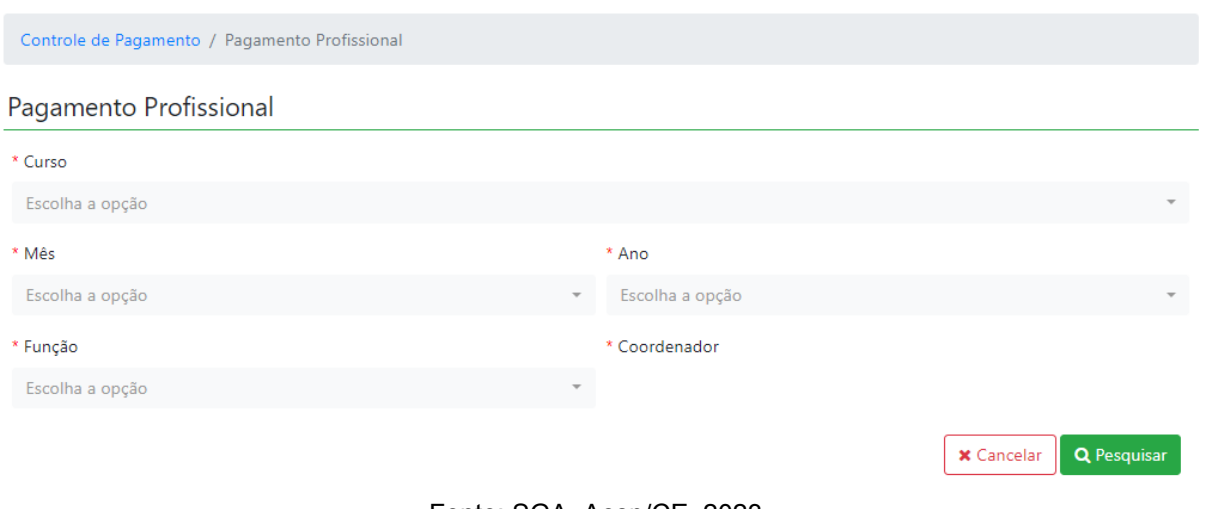

#### **Figura 79 - Tela para pesquisa das declarações a serem validadas**

Fonte: SGA, Aesp/CE, 2023

Após a pesquisa será gerado um quadro (figura 80) com todos os lançamentos validados no processo.

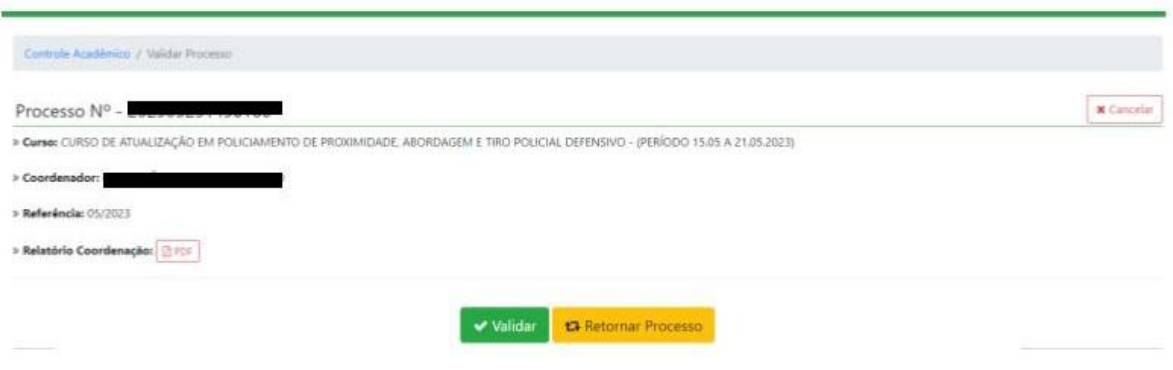

#### **Figura 80 - Quadro para validar declarações**

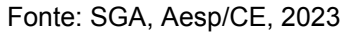

#### **4.5.1.1 Menu Lançamentos - botão - Validar**

Após clicar em validar  $\triangledown$  validar será gerado a tela do processo, podendo ser conferido o trâmite processual na (figura 81).

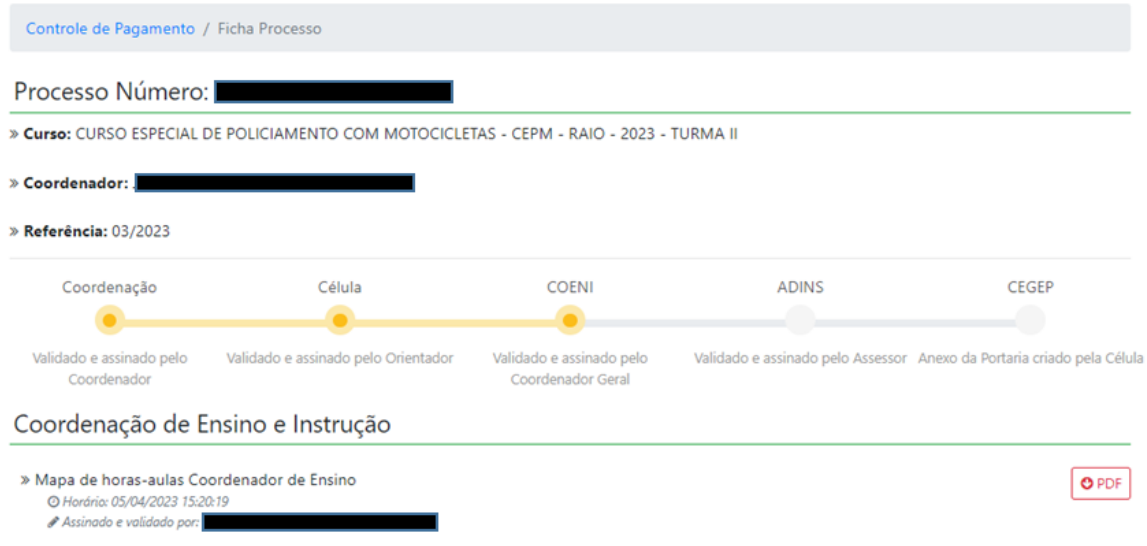

#### **Figura 81 - Tela de processo do coordenador-geral**

Fonte: SGA, Aesp/CE, 2023

O Coordenador-Geral poderá fazer o download do mapa de horas-aula coordenador (figura 82) clicando no botão do PDF.

#### **Figura 82 - Tela de Mapa de hora-aula coordenador-geral**

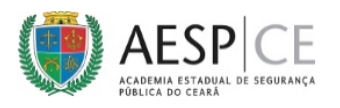

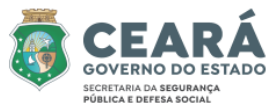

MAPA DE HORAS-AULA DE SERVIDORES EM ATIVIDADE DE MAGISTÉRIO NA AESP<br>CURSO: CURSO ESPECIAL DE POLICIAMENTO COM MOTOCICLETAS - CEPM - RAIO - 2023 - TURMA II MÊS: MARÇO - ANO: 2023<br>MÊS: MARÇO - ANO: 2023<br>COORDENADOR: HU

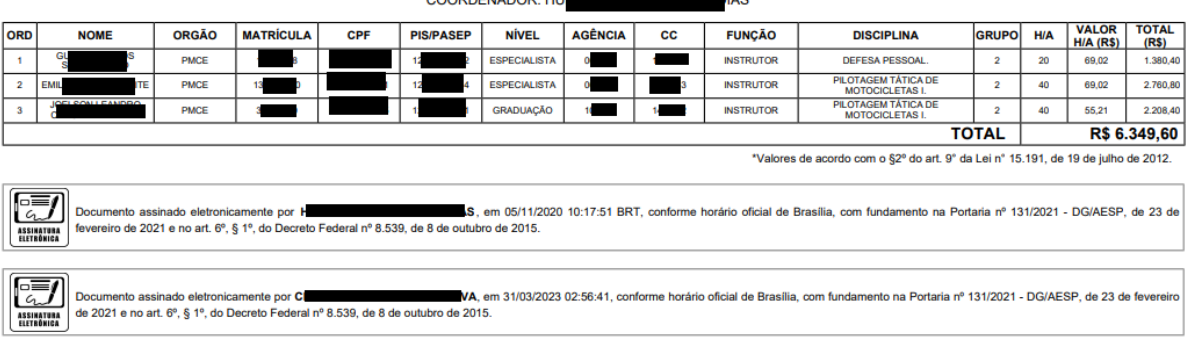

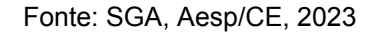

#### **4.5.1.2 Menu Lançamentos - botão - Retornar o processo**

Ao clicar no botão retornar o processo o mesmo será direcionado para pop-up (figura 83), para a justificativa do mesmo.

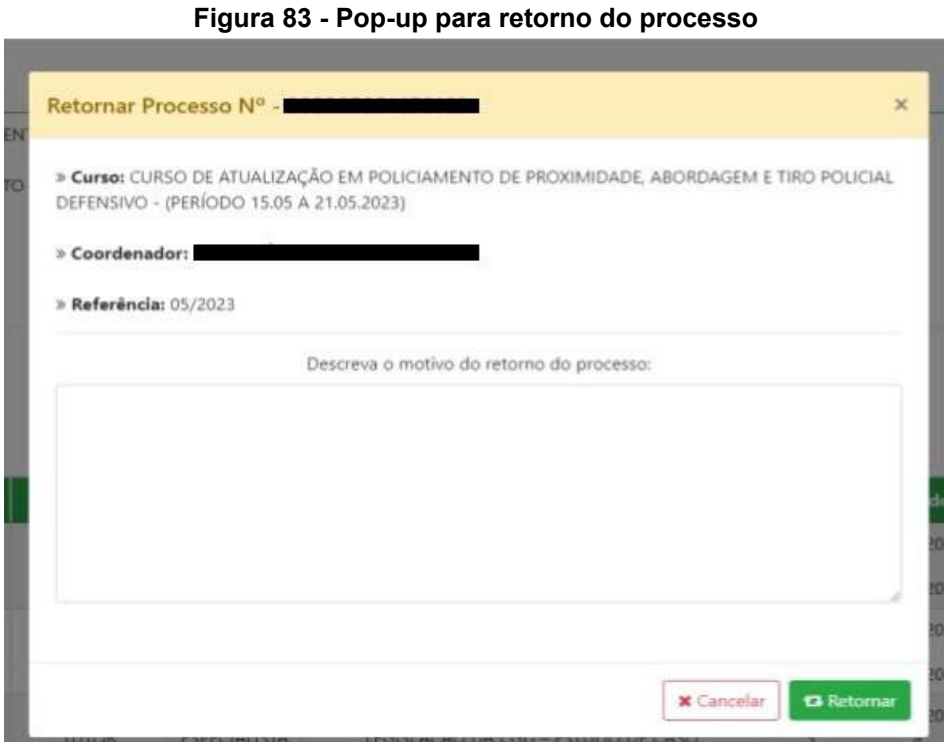

Fonte: SGA, Aesp/CE, 2023

Ao finalizar a justificativa, é só clicar em retornar e prosseguir com os demais.

**Neste procedimento <sup>o</sup> processo retornará à etapa inicial, retornando para <sup>o</sup> coordenador de curso <sup>a</sup> fim de que seja realizada nova validação de todas as declarações.**

**Caso o processo esteja vinculado a outro profissional, não será permitido a validação (figura 84).**

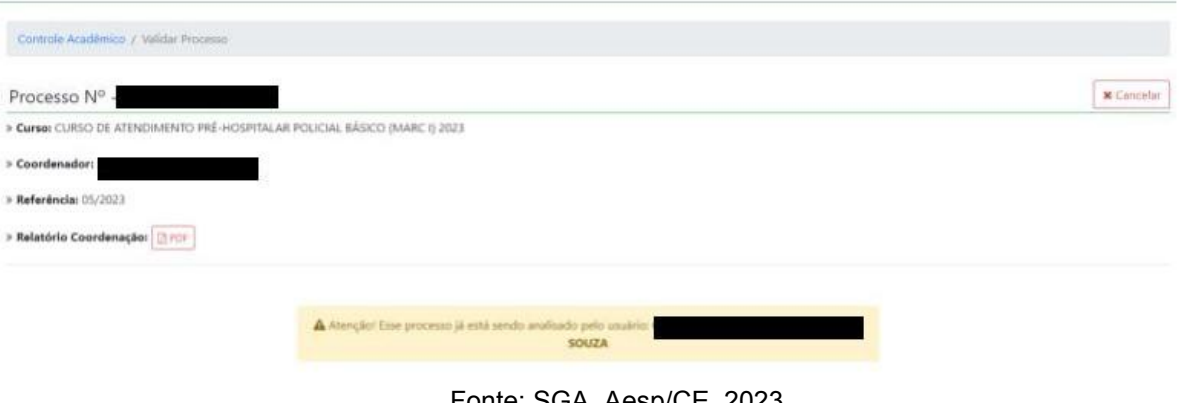

#### **Figura 84 - Tela de validação**

#### Fonte: SGA, Aesp/CE, 2023

#### **4.5.2 Menu Pagamento - Excluídos**

.

Ao clicar em Excluídos, o usuário será direcionado para a tela de pesquisa (figura 85) para que verifique todas as exclusões realizadas pelo seu setor.

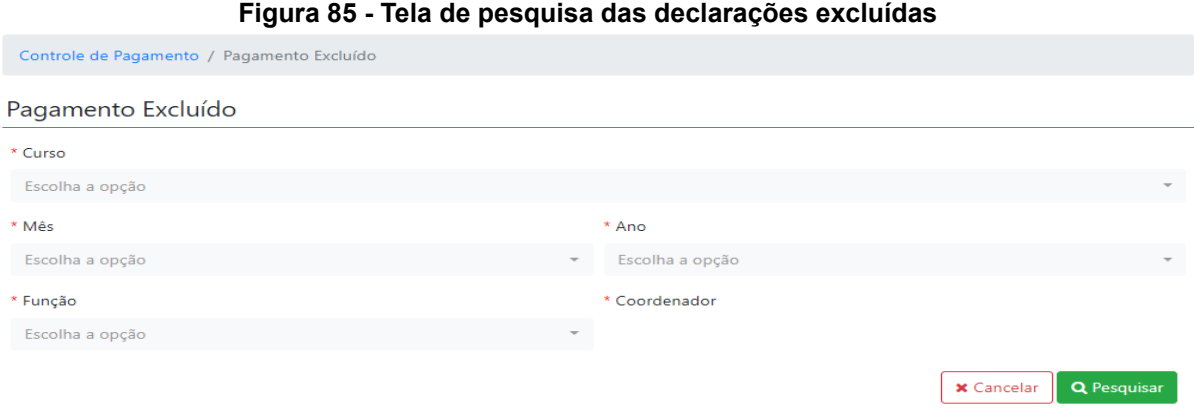

Após a pesquisa será gerado uma tabela com as declarações excluídas durante o período escolhido.

#### **4.6 Menu Processo**

Aqui você acompanhará o andamento de todos os processos de pagamento que estão em vigência (figura 86).

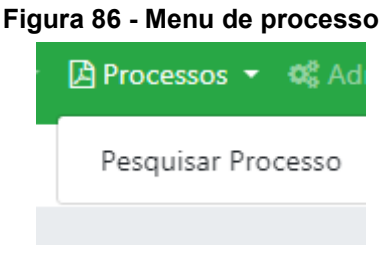

Fonte: SGA, Aesp/CE, 2023

## **4.6.1 Menu Processo - Pesquisar processo**

Nesta tela você irá pesquisar os processos pelo mês e ano (figura 87).

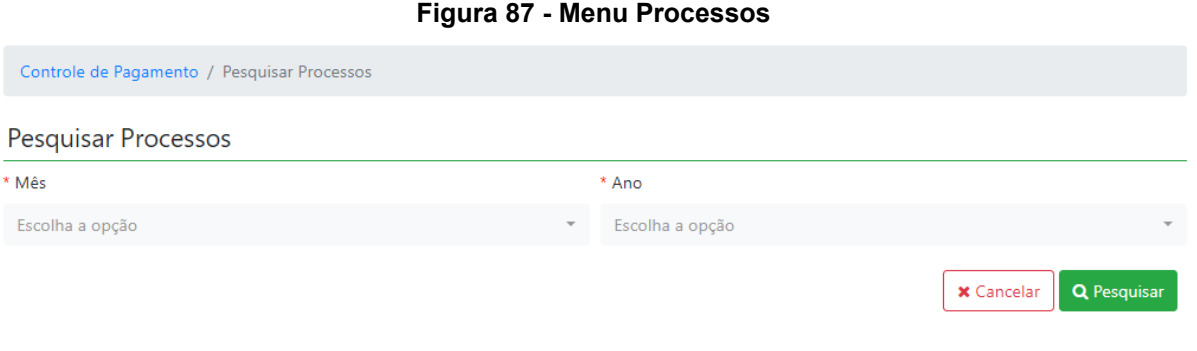

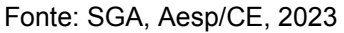

Após a pesquisa será gerado um quadro com o nome do profissional e o processo gerado. Ao clicar no processo **E** Visualizar Processo o mesmo abrirá a ficha do processo (figura 86).

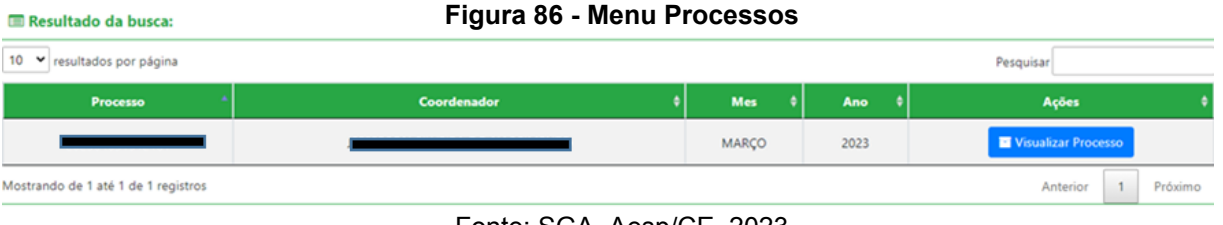

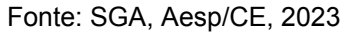

## **4.7 Menu Administração**

Ao clicar no menu Administração o usuário poderá Atualizar o Token Assinatura e Atualizar Senha (figura 87)

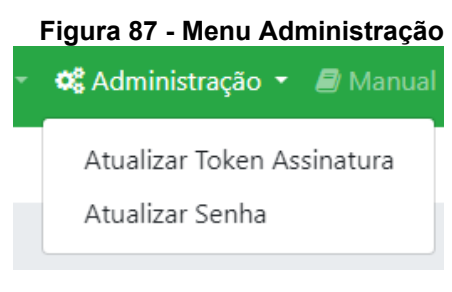

Fonte: SGA, Aesp/CE, 2023

## **4.7.1 Menu Administração - Atualizar token assinatura**

Nesta tela o usuário poderá trocar seu token da assinatura dos seus documentos (figura 88).

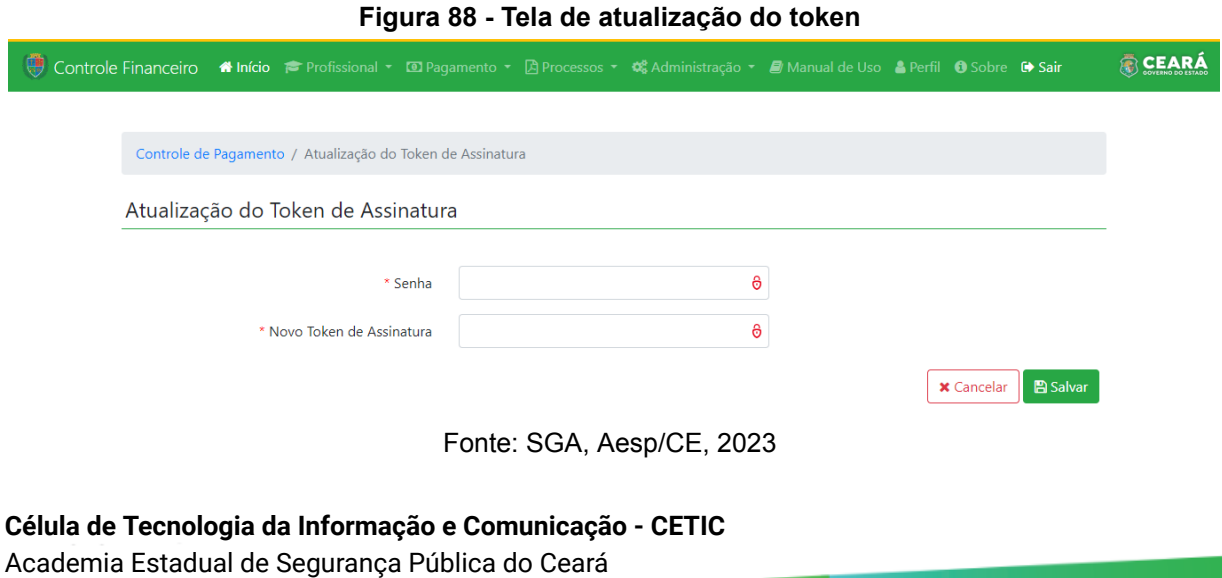

#### **4.7.2 Menu Administração - Atualizar Senha**

Nesta tela o usuário irá incluir sua senha anterior e após incluirá a nova de acesso, para a atualização (figura 89).

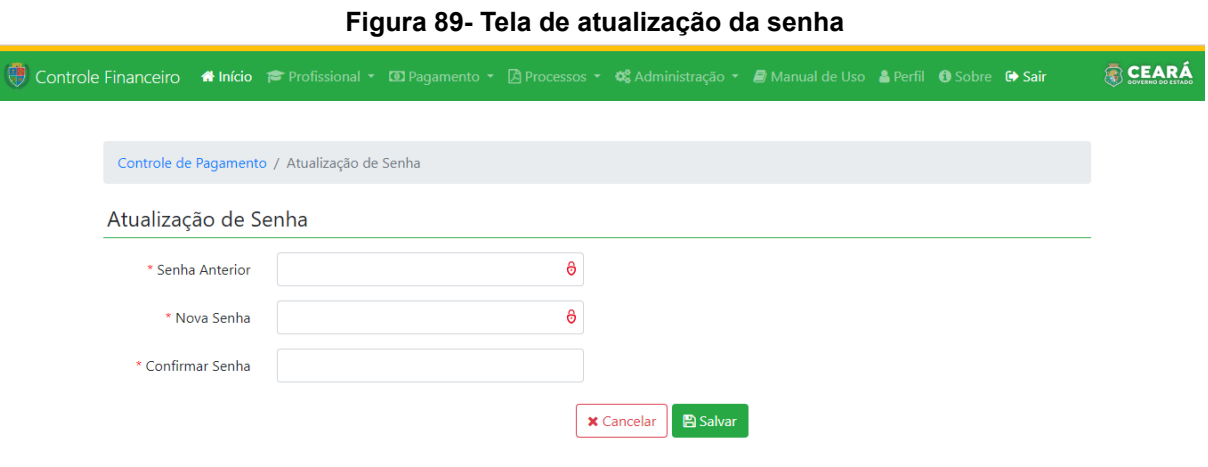

Fonte: SGA, Aesp/CE, 2023

## **4.8 Menu Manual de Uso**

Aqui você poderá fazer o download do manual de uso do SGA, e assim tirar dúvidas que tenha do sistema (figura 90)

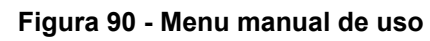

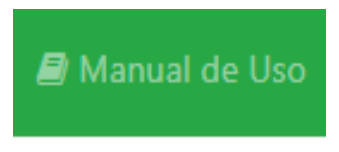

Fonte: SGA, Aesp/CE, 2023

**Capítulo 5** 

# **Perfil de Assessoria de Desenvolvimento institucional**

O módulo de Controle Financeiro do Sistema de Gestão Acadêmica - SGA é subdivido em perfis. O perfil da Assessoria de desenvolvimento institucional, possibilitará que o usuário participe do rito processual referente ao pagamento de horas-aulas dos cursos ofertados pela Academia Estadual de Segurança Pública do Ceará - Aesp/CE realizando a validação ou exclusão de declarações de pagamento.

### **5.1 Tela de seleção de perfil**

Ao se logar no sistema, o usuário será direcionado à tela de seleção de perfil (figura 91). Para iniciar o processo de pagamento, o usuário deverá selecionar o perfil desejado e, em seguida, clicar no botão Entrar <sup>(\*)</sup> .

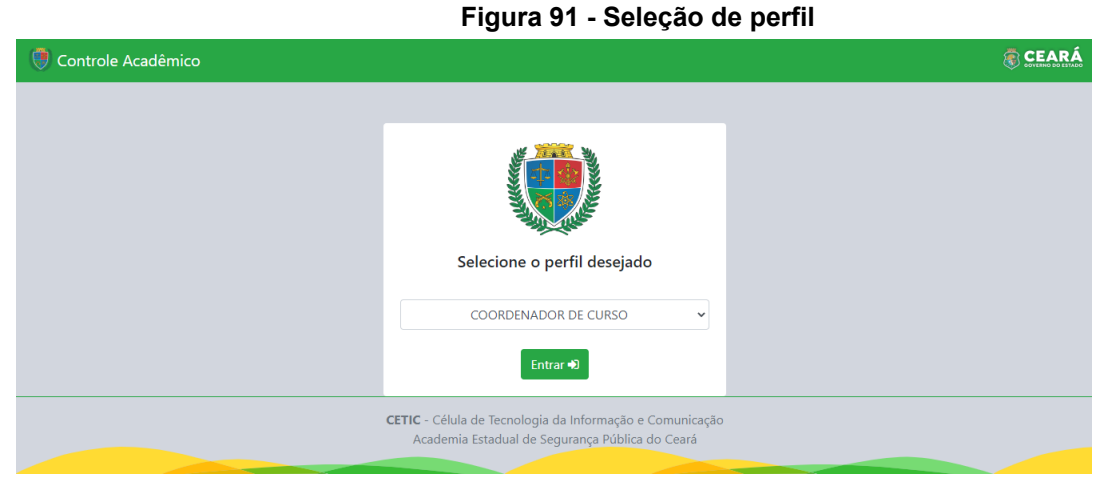

**Célula de Tecnologia da Informação e Comunicação - CETIC** Academia Estadual de Segurança Pública do Ceará

Fonte: SGA, Aesp/CE, 2023.

## **Caso o profissional esteja entrando pela primeira vez no SGA, será necessário o cadastro no token, para assinatura digital de toda documentação** (figura 92)**.**

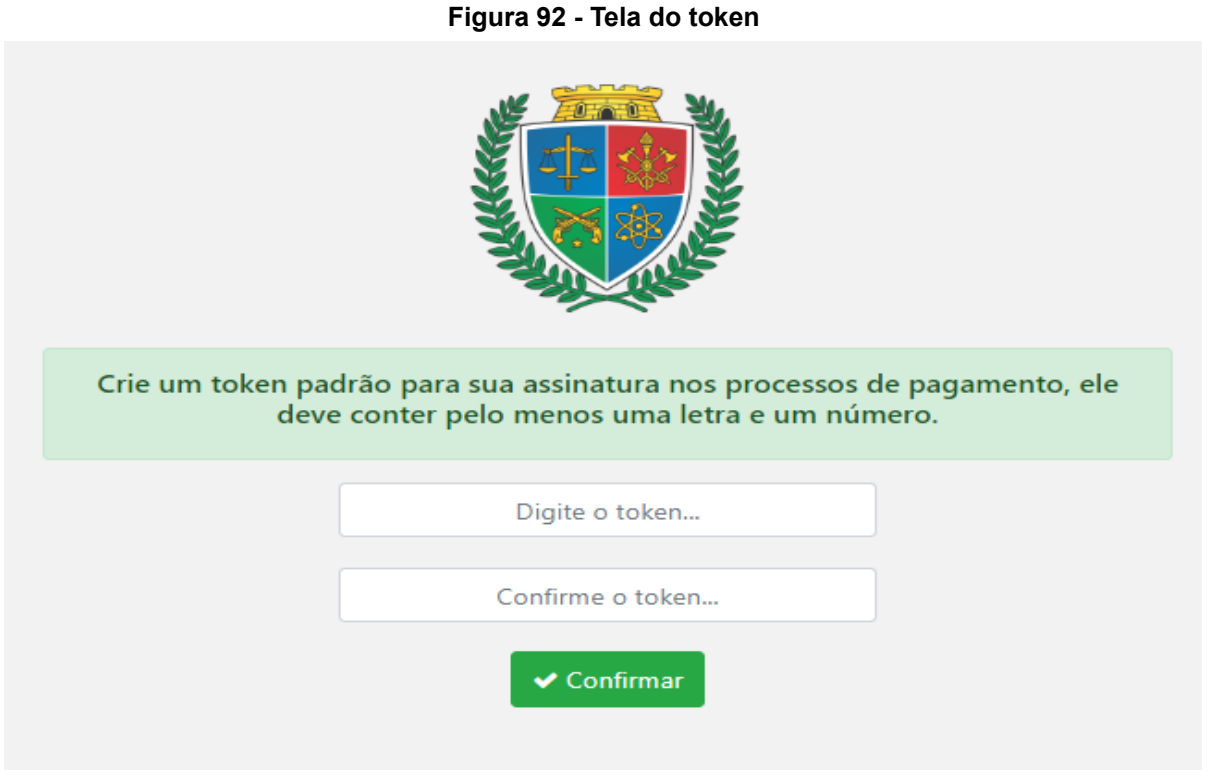

#### Fonte: SGA, Aesp/CE, 2023.

#### **5.2 Tela de abertura**

Após a seleção do perfil, o usuário será direcionado à tela de abertura (figura 93). Para acessar o módulo de controle financeiro, o usuário deverá clicar no botão **Entrarce** localizado abaixo do ícone do sistema de controle financeiro.

#### **Figura 93 - Tela de abertura**

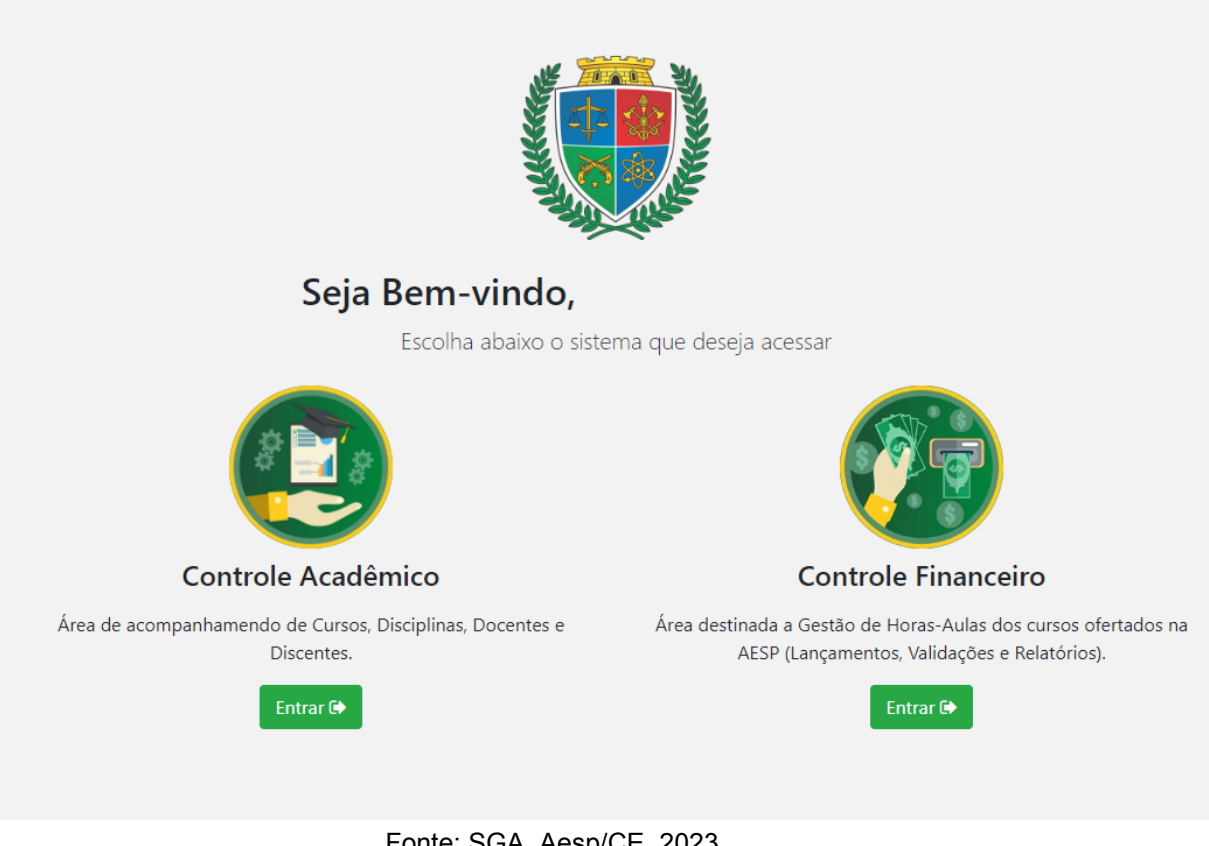

#### Fonte: SGA, Aesp/CE, 2023.

#### **5.3 Controle Financeiro - Tela Inicial**

Na tela inicial (figura 94), o usuário poderá explorar todas as funções presentes no perfil de coordenador por meio da seleção dos menus dispostos na barra de navegação (figura 95).

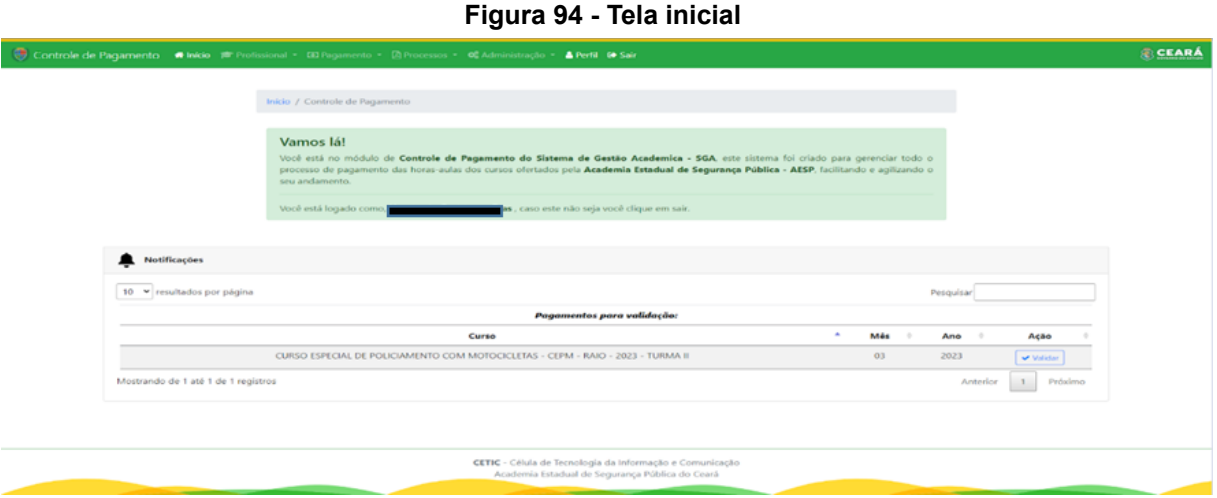

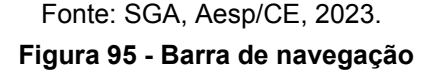

Controle de Pagamento <a>
Meridio <a>
Frofissional <<a>
Tragamento <br/>
Tragamento <a>
Controle de Pagamento <a>
Tragamento <a<br/>
Tragamento <a>
Controle de Pagamento <a<br/>
Tragamento <a>
Tragamento <a<br/>
Tragamento

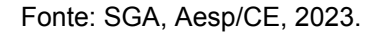

Ainda na tela inicial, o usuário visualizará o widget de notificações (figura 96), onde serão apresentados os seus processos pendentes de validação em ordem de prioridade ou com algum pagamento em revisão (figura 97). Essa função permite que o usuário realize o procedimento de validação diretamente na tela inicial, deixando o processo mais prático e ágil.

**Figura 96 - Widget de notificações**

| v resultados por página                                                                                                    |             |            |          | Pelquisar |            |                                     |
|----------------------------------------------------------------------------------------------------|-------------|------------|----------|-----------|------------|-------------------------------------|
| Processos para validação:                                                                                                   |             |            |          |           |            |                                     |
| Curso:                                                                                                    | Coordenador | Prioridade | Processo | Más       | Ano        | Ação                                |
| CURSO DE ATENOMAENTO PRÉ-HOSPITALAR POLICIAL BÁSICO (MARC 0 2023)                                                           |             |            |          |           | 2023       | <b>ANY</b><br>Validar               |
| CURSO DE ATUALIZAÇÃO EM POUCIAMENTO DE PROXIMIDADE, ABORDAGEM E TIRO POLICIAL<br>DEFENSIVO - (PERÍODO 15.05 A 21.05.2023)   |             | $\Xi$      |          | ħ.        | 3023<br>98 | $\mathcal{L}$<br><b>Venter</b>      |
| CURSO DE ATUALIZAÇÃO EM POLICIAMENTO DE PROXIMIDADE, ABORDAGEM E TIRO POLÍCIAL<br>DEFENSIVO - (PERIODO 15.05 A 21.05.2023). |             | A.         |          | š         | 2023       | $\overline{\mathcal{L}}$<br>Vandar. |

Fonte: SGA, Aesp/CE, 2023.

|                                                                                                    |                                                                                                    |  |                                                                                                    |  |          |  |      |      | Pagamentos em revisão:                                                                                                    |            |                 |     |                       |              |         |
|----------------------------------------------------------------------------------------------------|----------------------------------------------------------------------------------------------------|--|----------------------------------------------------------------------------------------------------|--|----------|--|------|------|----------------------------------------------------------------------------------------------------|------------|-----------------|-----|-----------------------|--------------|---------|
| Curso                                                                                                    |                                                                                                    |  | Coordenador                                                                                                    |  | Processo |  | Male | Arvo |                                                                                                    |            | Mottivo         |     |                       |              |         |
| CURSO DE ATUALIZAÇÃO EM<br>POUCIAMENTO DE PROXIMIDADE.<br>ABORDAGEM E TIRO POLICIAL DEFENSIVO -<br>(PERÍODO 15.05 A 21.05.2023) |                                                                                                    |  |                                                                                                    |  |          |  |      | 2023 | FALTA A NOTA EXPLICATIVA DE SH/A DA DISCIPLINA DE: AÇÃO POUCIAL A LUZ DA JURISPRUDÊNCIA -MP/CE (<br>NÃO FORAM LANÇADAS AS SHIA RARA O PROFESSOR [14] EM VIRTUDE DO MESMO SER CONVIDADO<br>- LEGISLAÇÃO DA CGD, POIS O MESMO COLOCOU A FUNÇÃO DE PROFESSOR.<br>Data: 30/05/2023 09:39:50<br><b>Unadrice 1</b> |            |                 |     |                       |              |         |
| Mostrando de 1 até 1 de 1 registros<br>10<br>resultados por página<br>٧                                                         |                                                                                                    |  |                                                                                                    |  |          |  |      |      |                                                                                                    |            |                 |     | Anterior<br>Pesquisar |              | Práxima |
|                                                                                                    |                                                                                                    |  |                                                                                                    |  |          |  |      |      | Processos para validação:                                                                                                    |            |                 |     |                       |              |         |
|                                                                                                    |                                                                                                    |  | Curso                                                                                                    |  |          |  |      |      | Coordenador                                                                                                    | Prioridade | <b>Processo</b> | Més | Ario                  | Ação         |         |
|                                                                                                    | CURSO DE ATUALIZAÇÃO EM POUCIAMENTO DE PROXIMIDADE, ABORDAGEM E TIRO<br>POUCIAL DEFENSIVO - (PERÍODO 15.05 A 21.05.2023) |  |                                                                                                    |  |          |  |      |      |                                                                                                    |            |                 |     | 2023                  | ٠<br>Validar |         |
|                                                                                                    |                                                                                                    |  | CURSO DE ATUALIZAÇÃO EM POUCIAMENTO DE PROXIMIDADE, ABORDAGEM E TIRO<br>POUCIAL DEFENSIVO - (PERÍODO 15.05 A 21.05.2023) |  |          |  |      |      |                                                                                                    | 3          |                 | 5   | 2023                  | ٠<br>Validar |         |
| Mostrando de 1 até 2 de 2 registros                                                                                             |                                                                                                    |  |                                                                                                    |  |          |  |      |      |                                                                                                    |            |                 |     |                       |              |         |

**Figura 97 - Widget de notificações com pagamento em revisão**

#### Fonte: SGA, Aesp/CE, 2023.

### **5.4 Menu Profissional**

Após clicar no menu profissional (figura 98), o usuário poderá escolher as opções Deletar Lançamentos, Pesquisar Lançamentos e Pesquisar Lançamentos Disciplina.

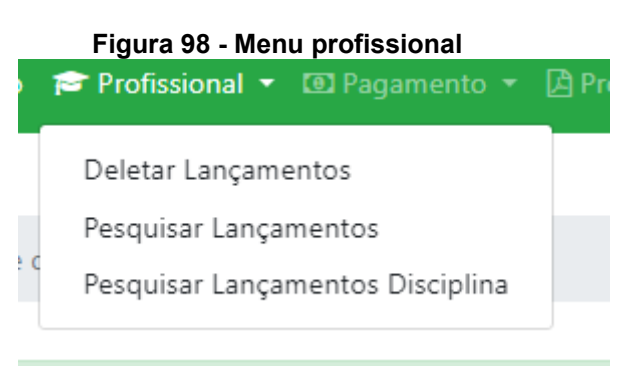

Fonte: SGA, Aesp/CE, 2023

#### **5.4.1 Menu Profissional - Deletar Lançamentos**

Caso o usuário de validação verifique a existência de informações incorretas, ele poderá realizar nova pesquisa no menu Deletar Lançamentos, antes de sua validação.

Na janela Deletar Horas-Aulas (figura 99), o usuário deverá selecionar o curso, mês, ano, função e coordenador para identificar a declaração que precisa ser excluída

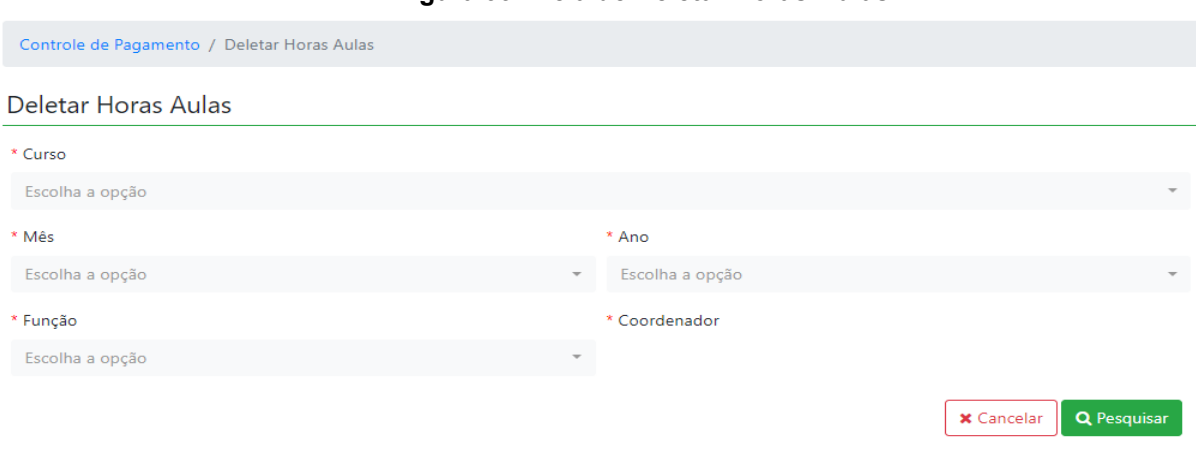

#### **Figura 99 - Tela de Deletar Horas-Aulas**

Após a pesquisa será gerado um quadro (figura 100) com todas as declarações que foram validadas pelo orientador para o curso e período selecionado. O coordenador-geral poderá invalidar a validação da declaração clicando no botão excluir.

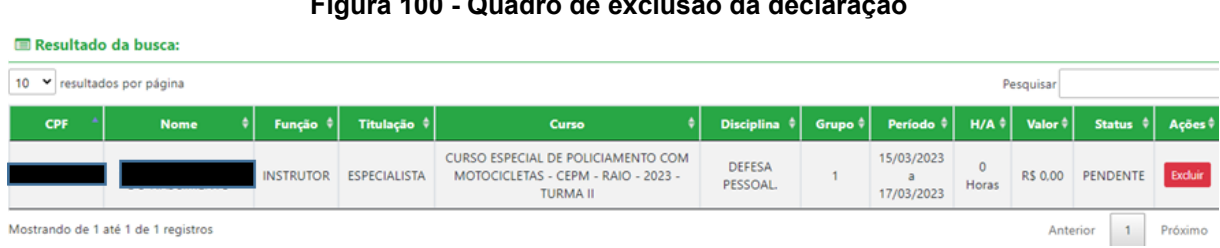

**Figura 100 - Quadro de exclusão da declaração**

#### Fonte: SGA, Aesp/CE, 2023

#### **5.4.2 Menu Profissional - Pesquisar Lançamentos**

Nesta tela você poderá pesquisar por profissional para acompanhar as validações das declarações por período (figura 101).

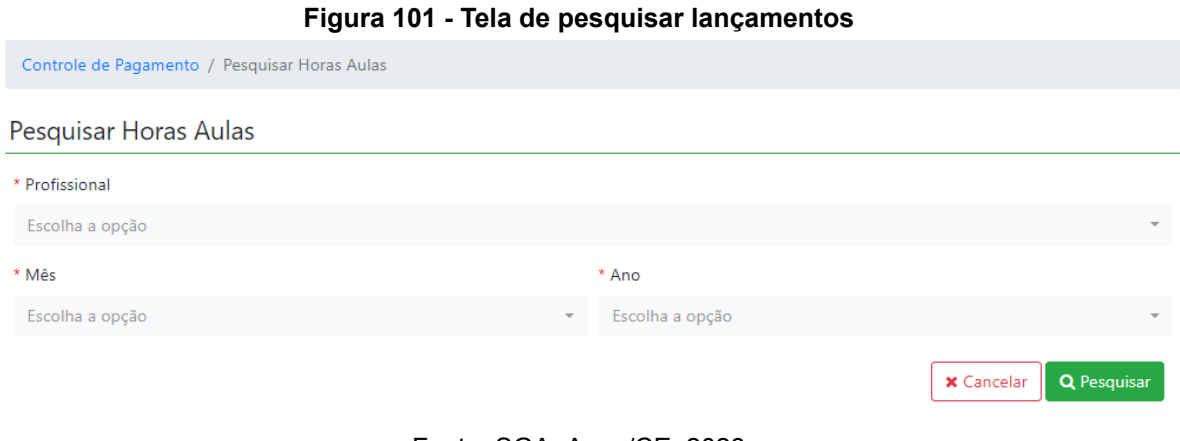

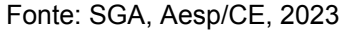

Após a pesquisa será gerado um quadro (figura 102) com todas as informações geradas pelo profissional pesquisado.

| Resultado da busca:                     |             |   |                  |  |                     |                                                                                                    |                                         |                |                               |                  |                       |                           |            |  |
|-----------------------------------------|-------------|---|------------------|--|---------------------|----------------------------------------------------------------------------------------------------|-----------------------------------------|----------------|-------------------------------|------------------|-----------------------|---------------------------|------------|--|
| 10 Y resultados por página<br>Pesquisar |             |   |                  |  |                     |                                                                                                    |                                         |                |                               |                  |                       |                           |            |  |
| CPF                                     | <b>Nome</b> | ٠ | Função           |  | Titulação +         | Curso                                                                                                    | Disciplina $\phi$                       | Grupo #        | Período +                     | $H/A$ $\neq$     | Valor $\triangleq$    | ۰l<br><b>Status</b>       | Portaria # |  |
|                                         |             |   | <b>INSTRUTOR</b> |  | <b>ESPECIALISTA</b> | <b>CURSO ESPECIAL</b><br><b>DE</b><br><b>POLICIAMENTO</b><br><b>COM</b><br>MOTOCICLETAS -<br>CEPM - RAIO -<br>2023 - TURMA II | <b>DOUTRINA DE</b><br>OPERAÇÕES<br>RAIO | $\overline{c}$ | 07/03/2023<br>a<br>14/03/2023 | 0 Horas          | R\$ 0.00              | PENDENTE                  |            |  |
|                                         |             |   | COORDENADOR      |  | <b>ESPECIALISTA</b> | <b>CURSO ESPECIAL</b><br>DE<br>POLICIAMENTO<br><b>COM</b><br>MOTOCICLETAS -<br>CEPM - RAIO -<br>2023 - TURMA II               |                                         | 2              | 07/03/2023<br>13/03/2023      | 80 (40)<br>Horas | <b>RS</b><br>2.760,80 | VALIDAÇÃO<br><b>ADINS</b> |            |  |

**Figura 102 - Quadro de lançamentos**

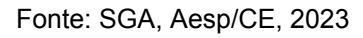

#### **5.5 Menu Pagamento**

Para a validação, o coordenador-geral irá clicar no menu pagamento (figura 103) e escolher a opção Lançamentos.

**Figura 103 - Menu pagamento**

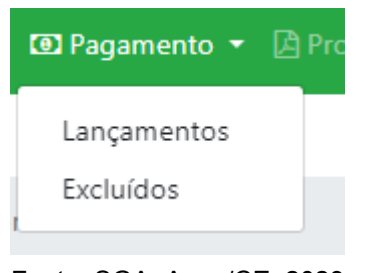

Fonte: SGA, Aesp/CE, 2023

### **5.5.1 Menu Pagamento - Lançamentos**

Ao clicar em Lançamentos, o usuário será direcionado para a tela de pesquisa (figura 104) para que valide os processos validados pelo orientador de célula.

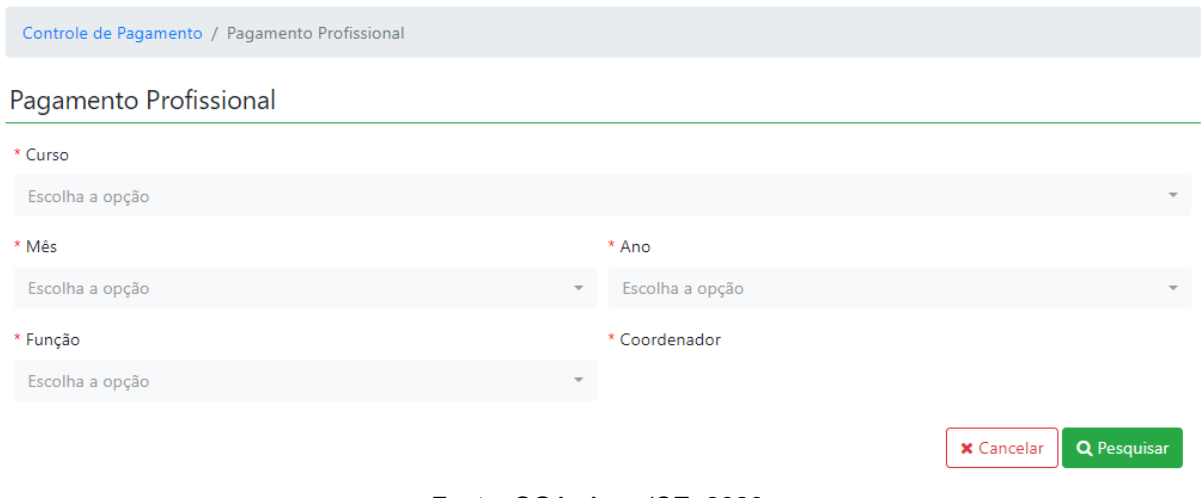

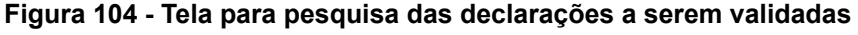

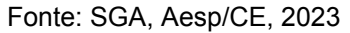

Após a pesquisa será gerado um quadro (figura 105), com todos os lançamentos validados no processo.

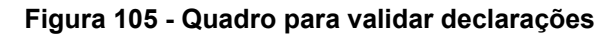

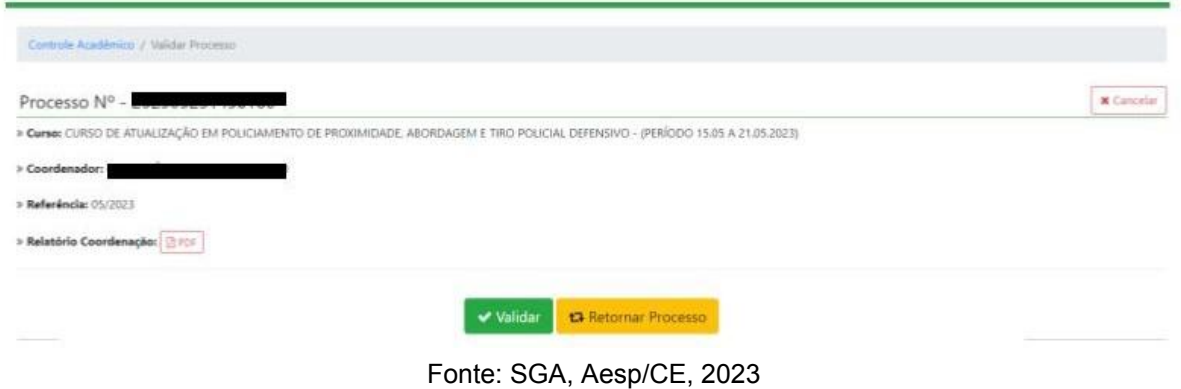

## **5.5.1.1 Menu Lançamentos- botão- validar:**

Após clicar em validar validar será gerado a tela do processo, podendo ser conferido o trâmite processual na (figura 106).

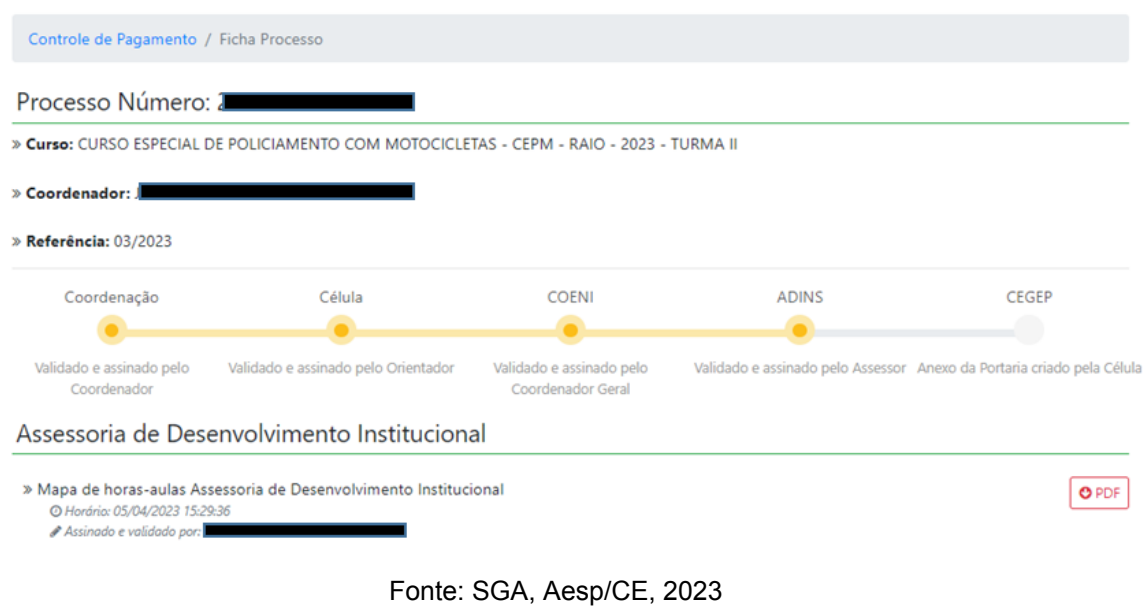

O usuário de validação poderá fazer o download do mapa de horas-aula da assessoria (figura 107) clicando no botão do PDF.

**Figura 107 - Mapa de hora-aula Adins**

MAPA DE HORAS-AULA DE SERVIDORES EM ATIVIDADE DE MAGISTÉRIO NA AESP MAPA DE HORAS-AULA DE SERVIDORES EM ATIVIDADE DE MAGISTERIO NA AESP<br>CURSO: CURSO ESPECIAL DE POLICIAMENTO COM MOTOCICLETAS - CEPM - RAIO - 2023 - TURMA II MÊS: MARÇO - ANO: 2023 COORDENADOR: VALOR<br>H/A (R\$) TOTAL ORGÃO **MATRÍCULA PIS/PASEP NIVEL DISCIPLINA** ORD **NOME** CPF **AGÊNCIA** cc **FUNCÃO** GRUPO **H/A**  $(R5)$ **ILOTAGEM TÁTICA**<br>MOTOCICLETAS  $\frac{1}{\text{pure}}$  $\overline{\phantom{a}}$  $rac{1}{66}$ -53  $\overline{\phantom{a}}$ **BISTRIP TOTAL** R\$ 2.208,40 do com o §2º do art. 9° da Lei n° 15.191, de 19 de julho de 2012 INTO, em 01/10/2014 13:31:28 BRT, conforme horário oficial de Brasília, com funda<br>8.539, de 8 de outubro de 2015. into na Portaria nº 131/2021 - DG/AESP, de 23 de fevereiro de 2021 e no art. 6°, 6 1° 10/04/2023 15:30:12, confo to na Portaria nº 131/2021 - DG/AESP, de 23 de fe de 2021 e no art. 6°, § 1°, do Decreto F nº 8.539, de 8 de outubro de 2015 455141104 同 nº 131/2021 - DG/AESP 2021 e no art. 6°, § 1°, do Decreto **MILLE** 豪 Documento assinado eletronicamente por **...**<br>fevereiro de 2021 e no art. 6º, § 1º, do Decreto Federal nº 8.539, de 8 de outubro de 2015.<br>. ria nº 131/2021 - DG/AESP, de 23 de **ASSISTER** 

Fonte: SGA, Aesp/CE, 2023

**Célula de Tecnologia da Informação e Comunicação - CETIC** Academia Estadual de Segurança Pública do Ceará

#### **Figura 106 - Tela de processo de validação - Adins**

#### **5.5.1.2 Menu Lançamentos- botão- Retornar o processo:**

Ao clicar no botão retornar o processo o mesmo será direcionado para pop-up (figura 108), para a justificativa do mesmo.

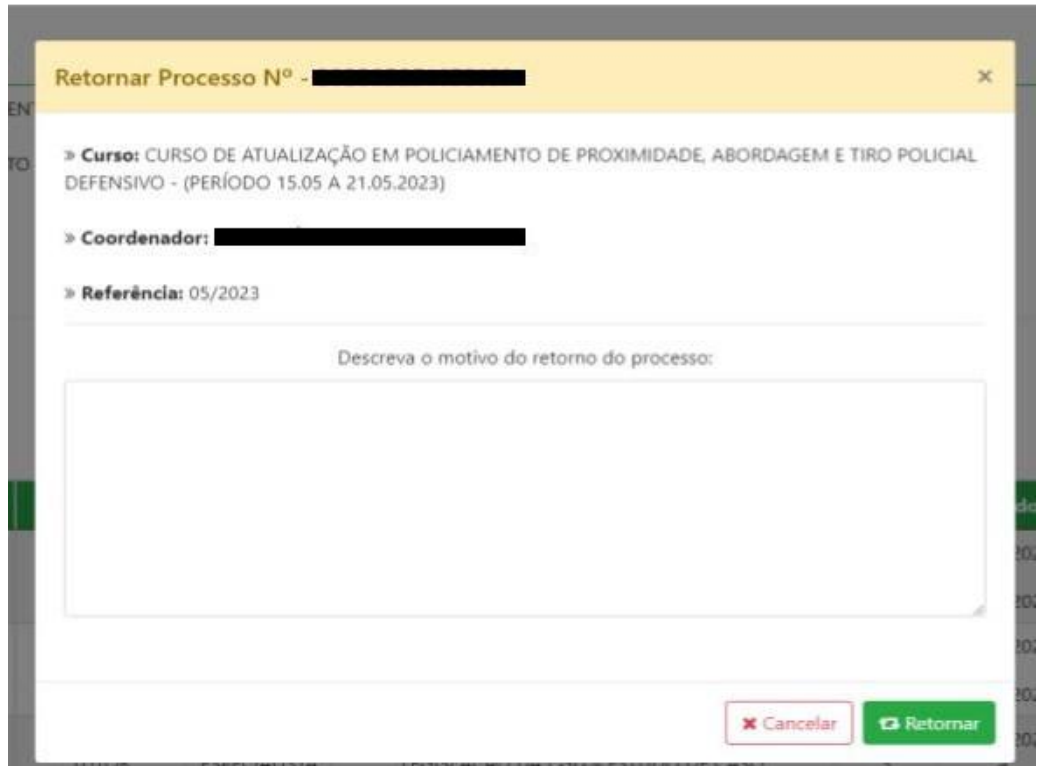

**Figura 108- pop-up para retorno do processo**

Fonte: SGA, Aesp/CE, 2023

Ao finalizar a justificativa, é só clicar em retornar e prosseguir com os demais.

**Obs: Neste procedimento <sup>o</sup> processo retornará ao estágio de início, retornando ao coordenador de curso, para validação de todas as declarações novamente.**

**Caso o processo esteja vinculado a outro profissional, não será permitido a validação (figura 109).**

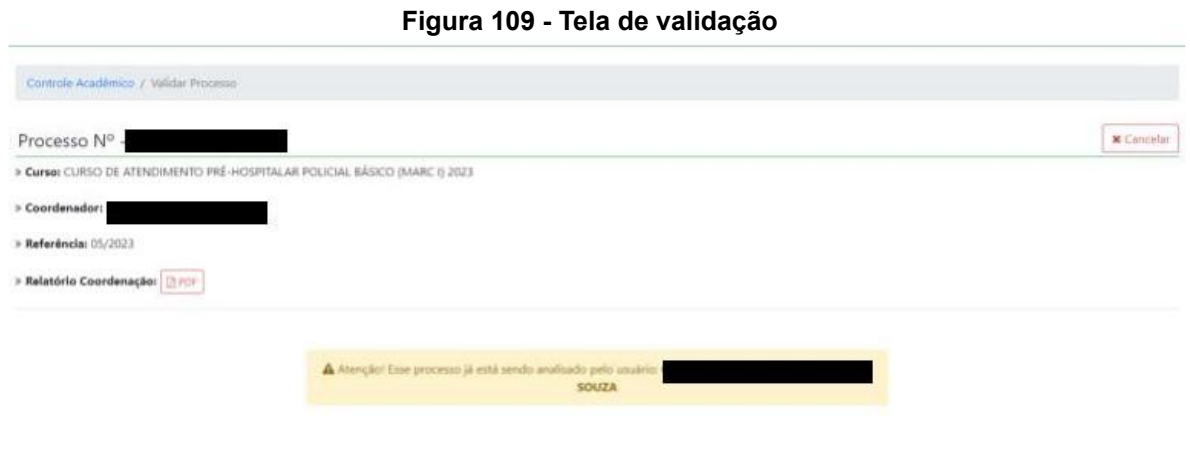

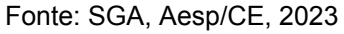

## **5.5.2 Menu Pagamento - Excluídos**

Ao clicar em Excluídos, o usuário será direcionado para a tela de pesquisa (figura 110) para que verifique todas as exclusões realizadas pelo seu setor.

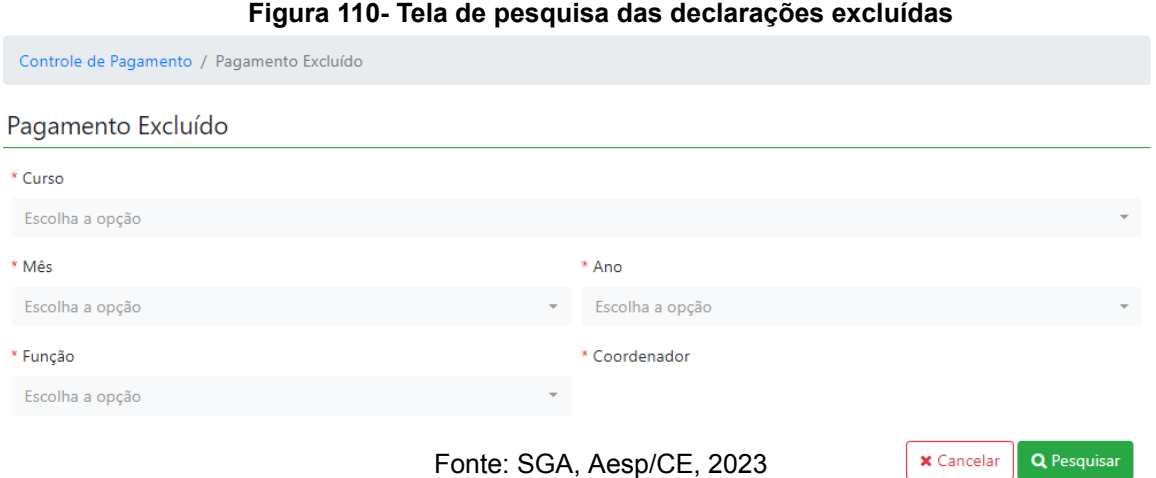

Após a pesquisa será gerado uma tabela com as declarações excluídas durante o período escolhido.

#### **5.6 Menu Processo**

Aqui você acompanhará o andamento de todos os processos de pagamento que estão em vigência (figura 111).

## **Figura 111 - Menu de processo** A Processos ▼ 载 Ad Pesquisar Processo

Fonte: SGA, Aesp/CE, 2023

## **5.6.1 Menu Processo - Pesquisar processo**

Nesta tela você irá pesquisar os processos pelo mês e ano (figura 112).

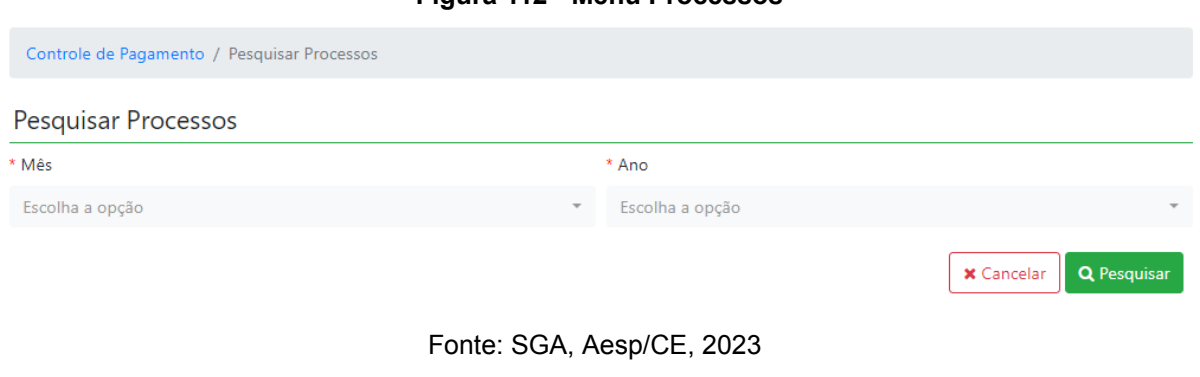

Após a pesquisa será gerado um quadro com o nome do profissional e o processo gerado. Ao clicar no processo **E Visualizar Processo** o mesmo abrirá a ficha do processo (figura 113).

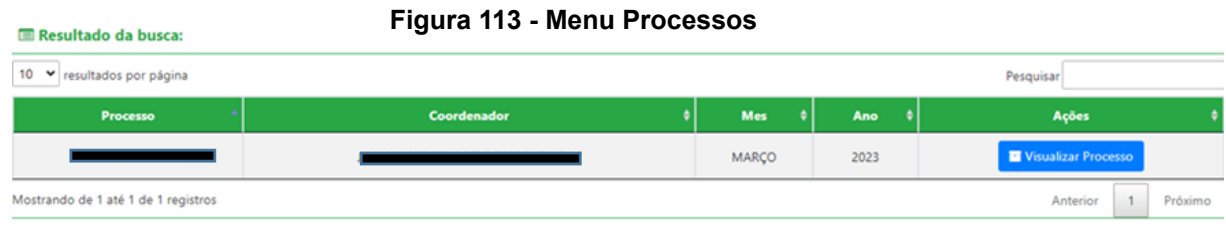

#### Fonte: SGA, Aesp/CE, 2023

**Célula de Tecnologia da Informação e Comunicação - CETIC** Academia Estadual de Segurança Pública do Ceará

#### **Figura 112 - Menu Processos**

#### **5.7 Menu Administração**

Ao clicar no menu Administração o usuário poderá Atualizar o Token Assinatura e Atualizar Senha (figura 114)

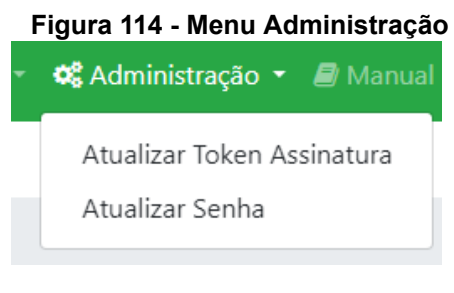

Fonte: SGA, Aesp/CE, 2023

#### **5.7.1 Menu Administração - Atualizar token assinatura**

Nesta tela o usuário poderá trocar seu token da assinatura dos seus documentos (figura 115).

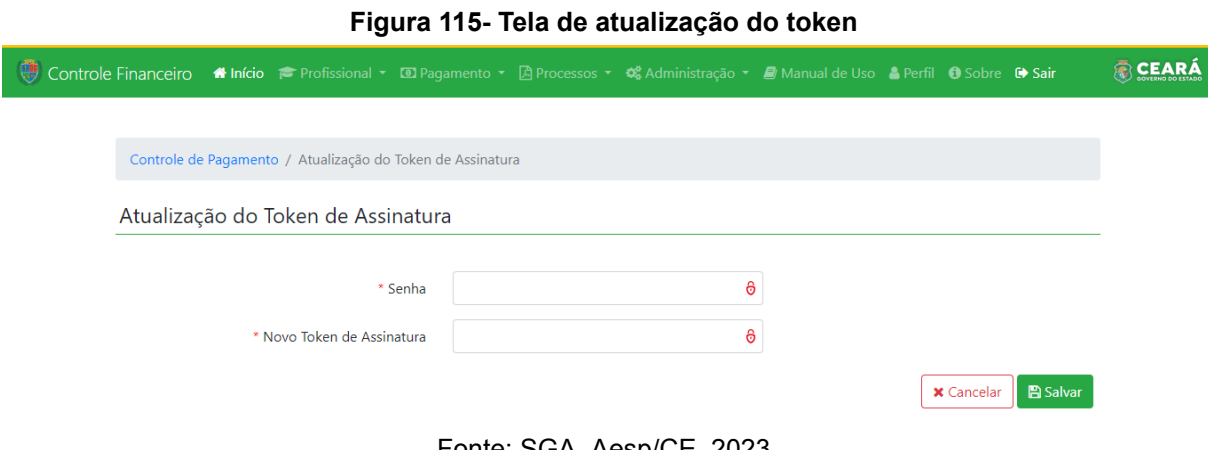

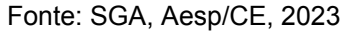

### **5.7.2 Menu Administração - Atualizar Senha**

Nesta tela o usuário irá incluir sua senha anterior e após incluirá a nova de acesso, para a atualização (figura 116).

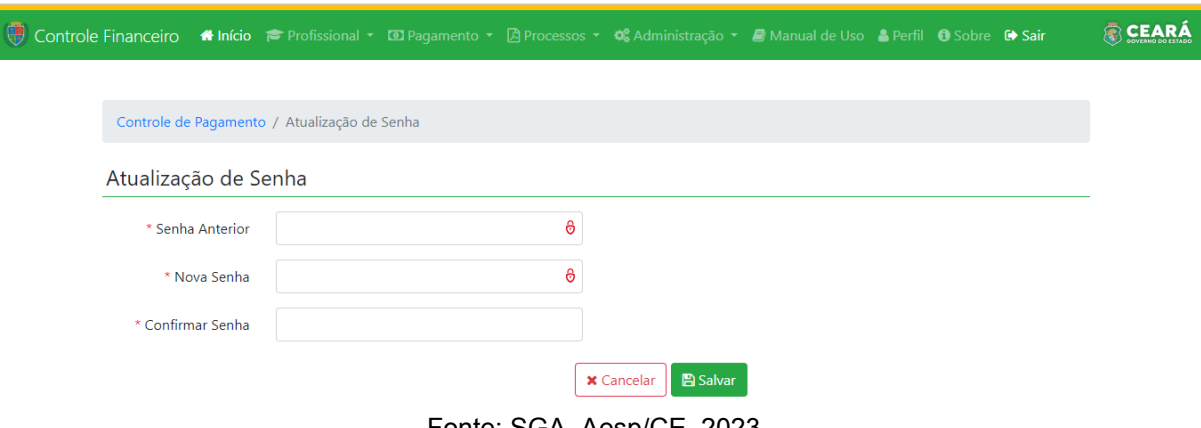

#### **Figura 116 - Tela de atualização da senha**

## Fonte: SGA, Aesp/CE, 2023

### **5.8 Menu Manual de Uso**

Aqui você poderá fazer o download do manual de uso do SGA, e assim tirar dúvidas que tenha do sistema (figura 117)

#### **Figura 117- Menu manual de uso**

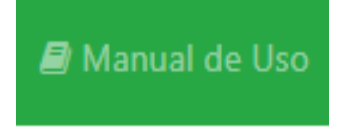

Fonte: SGA, Aesp/CE, 2023

**Capítulo 6** 

# **Perfil de Célula de Gestão de Pessoas**

O módulo de Controle Financeiro do Sistema de Gestão Acadêmica - SGA é subdivido em perfis. O perfil de Célula de Gestão de Pessoas, possibilitará que o usuário participe do rito processual referente ao pagamento de horas-aulas dos cursos ofertados pela Academia Estadual de Segurança Pública do Ceará - Aesp/CE realizando a validação ou exclusão de declarações de pagamento.

## **6.1 Tela de seleção de perfil**

Ao se logar no sistema, o usuário será direcionado à tela de seleção de perfil (figura 118) Para iniciar o processo de pagamento, o usuário deverá selecionar o perfil desejado e, em seguida, clicar no botão Entrar C |

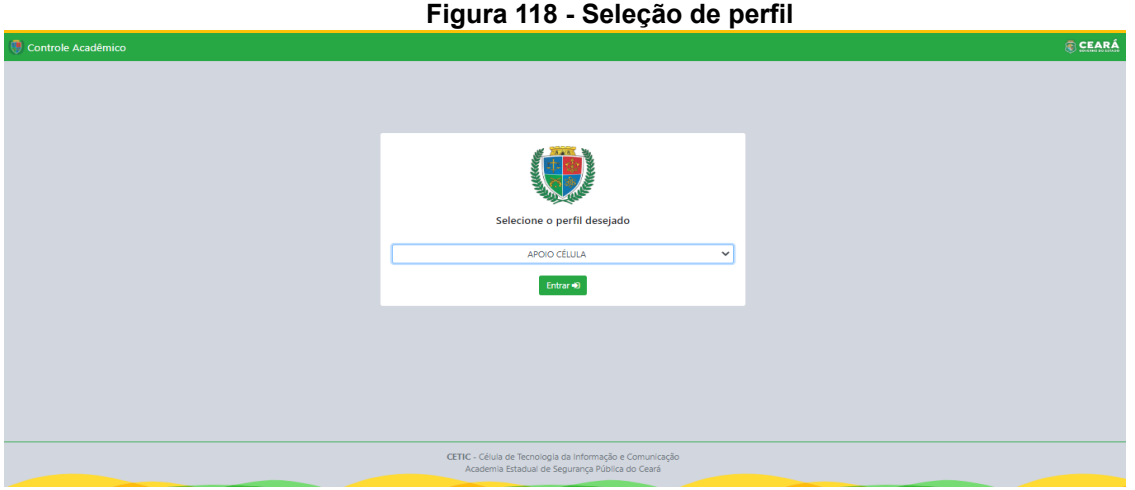

Fonte: SGA, Aesp/CE, 2023.

## **6.2 Tela de abertura**

Após a seleção do perfil, o usuário será direcionado à tela de abertura (figura 119). Para acessar o módulo de controle financeiro, o usuário deverá clicar no botão **Entrargo de localizado abaixo do ícone do sistema** de controle financeiro.

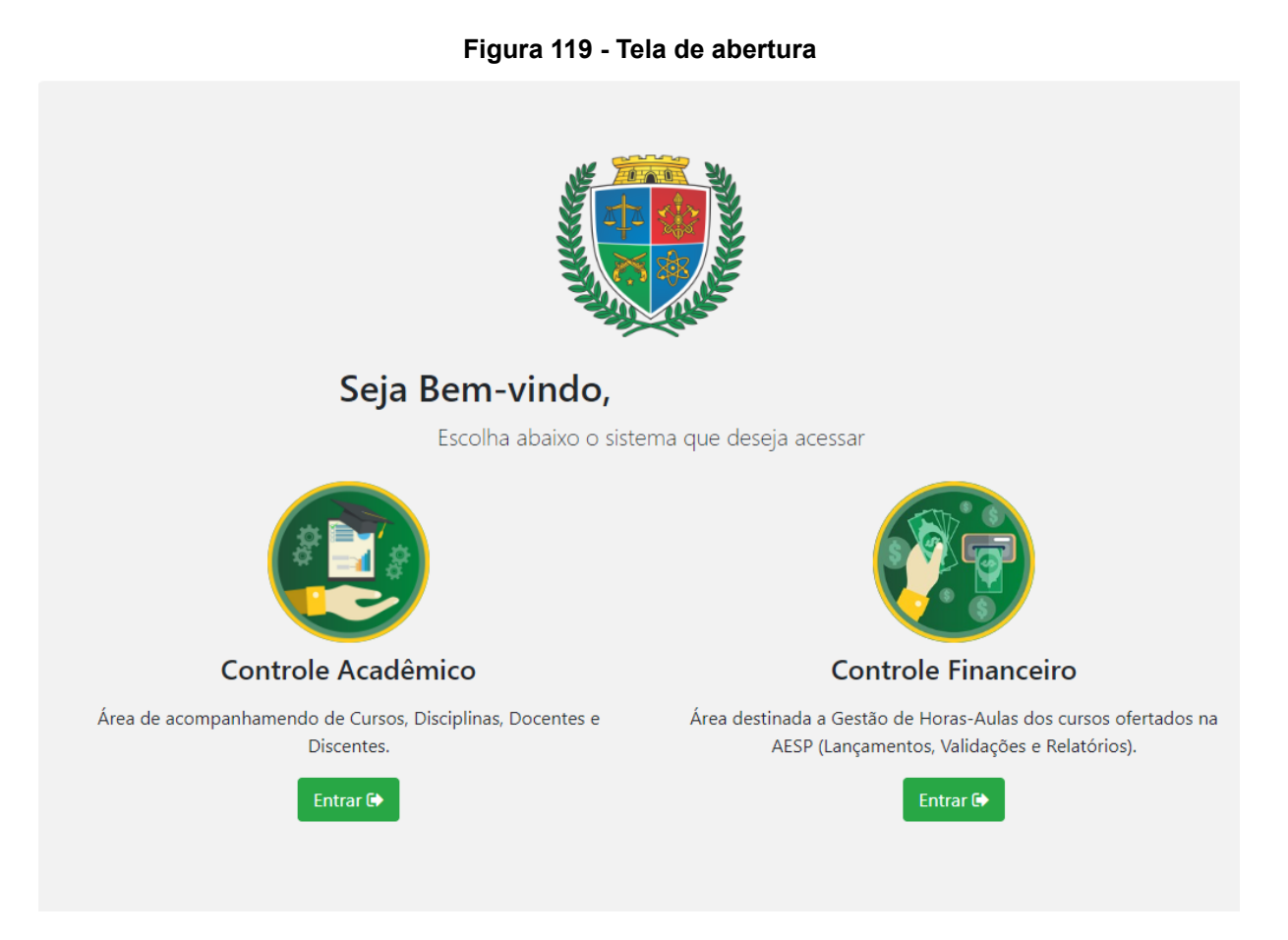

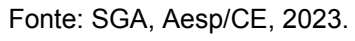

### **6.3 Controle Financeiro - Tela Inicial**

Na tela inicial (figura 120), o usuário poderá explorar todas as funções presentes no perfil da Célula de gestão de pessoas por meio da seleção dos menus dispostos na barra de navegação (figura 121).

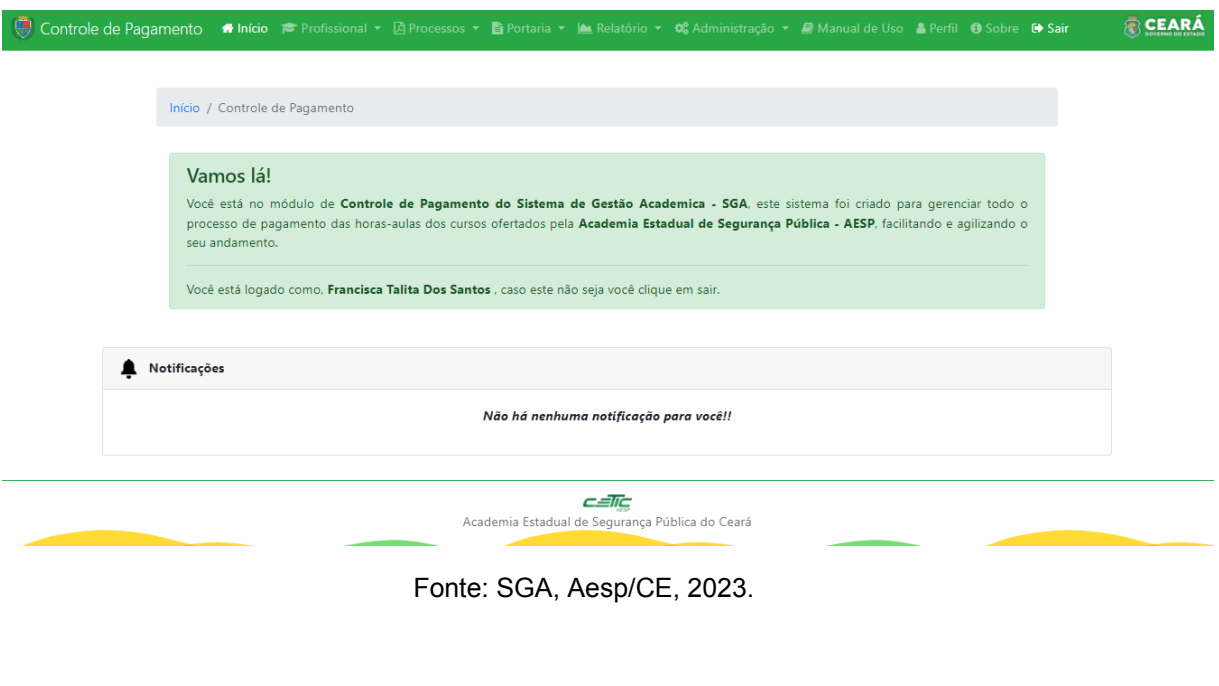

**Figura 120 - Tela inicial**

**Figura 121 - Barra de navegação**

Controle de Pagamento #Início r Profissional ▼ A Processos ▼ N Portaria ▼ Le Relatório ▼ Q Administração ▼ A Manual de Uso & Perfil Fonte: SGA, Aesp/CE, 2023.

#### **6.4 Menu Profissional**

Após clicar no menu profissional (figura 122) o usuário poderá escolher as opções Pesquisar Lançamentos e Pesquisar Lançamentos Disciplina.

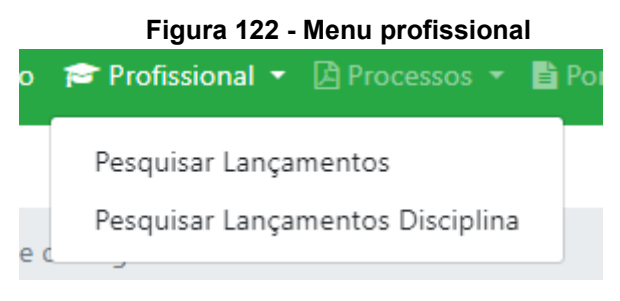

Fonte: SGA, Aesp/CE, 2023

### **6.4.1 Menu Profissional - Pesquisar Lançamentos**

Nesta tela você poderá pesquisar por profissional para acompanhar as validações das declarações por período (figura 123).

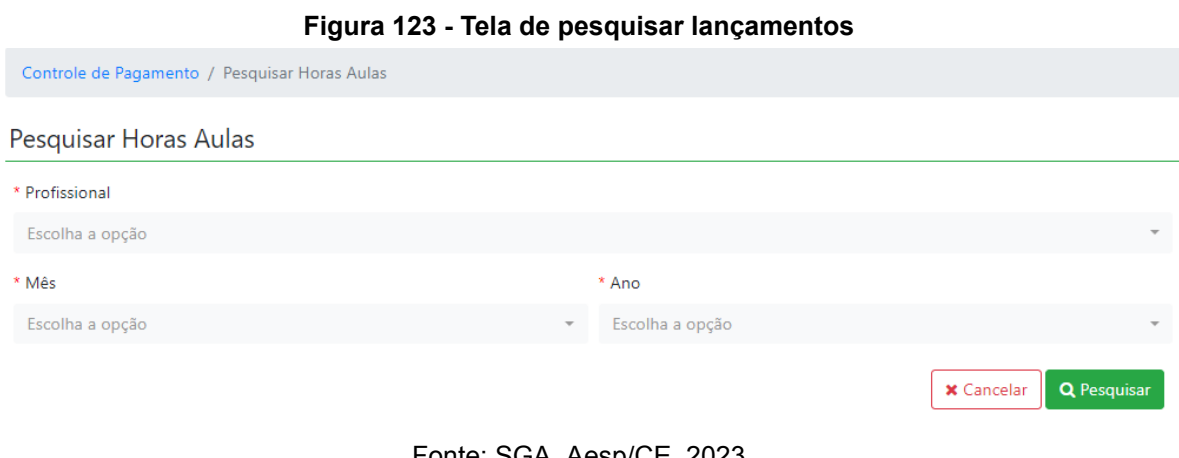

Fonte: SGA, Aesp/CE, 2023

Após a pesquisa será gerado um quadro (figura 124) com todas as informações geradas pelo profissional pesquisado.

|                                                   | Resultado da busca: |                     |                     |                                                                                                    |                                         |                    |                               |                 |                       |                           |          |  |  |  |  |
|---------------------------------------------------|---------------------|---------------------|---------------------|----------------------------------------------------------------------------------------------------|-----------------------------------------|--------------------|-------------------------------|-----------------|-----------------------|---------------------------|----------|--|--|--|--|
| $10 \times$<br>resultados por página<br>Pesquisar |                     |                     |                     |                                                                                                    |                                         |                    |                               |                 |                       |                           |          |  |  |  |  |
| CPF                                               | <b>Nome</b>         | $\bullet$<br>Função | Titulação +         | ≜<br>Curso                                                                                                    | Disciplina $\phi$                       | Grupo $\triangleq$ | Período +                     | $H/A$ $\neq$    | Valor $\triangleq$    | ٠<br><b>Status</b>        | Portaria |  |  |  |  |
|                                                   |                     | <b>INSTRUTOR</b>    | <b>ESPECIALISTA</b> | <b>CURSO ESPECIAL</b><br>DE.<br>POLICIAMENTO<br><b>COM</b><br>MOTOCICLETAS -<br>CEPM - RAIO -<br>2023 - TURMA II | <b>DOUTRINA DE</b><br>OPERAÇÕES<br>RAIO | 2                  | 07/03/2023<br>a<br>14/03/2023 | 0 Horas         | R\$ 0.00              | <b>PENDENTE</b>           |          |  |  |  |  |
|                                                   |                     | COORDENADOR         | <b>ESPECIALISTA</b> | <b>CURSO ESPECIAL</b><br>DE<br>POLICIAMENTO<br><b>COM</b><br>MOTOCICLETAS -<br>CEPM - RAIO -<br>2023 - TURMA II  |                                         | $\overline{2}$     | 07/03/2023<br>a<br>13/03/2023 | 80(40)<br>Horas | <b>RS</b><br>2.760,80 | VALIDAÇÃO<br><b>ADINS</b> |          |  |  |  |  |

**Figura 124 - Quadro de lançamentos**

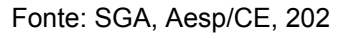

Aqui você acompanhará o andamento de todos os processos de pagamento que estão em vigência (figura 125).

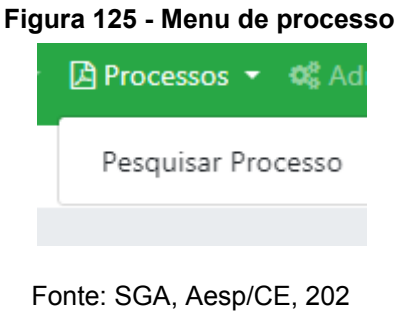

## **6.5.1 Menu Processo - Pesquisar processo**

Nesta tela você irá pesquisar os processos pelo mês e ano (figura 126).

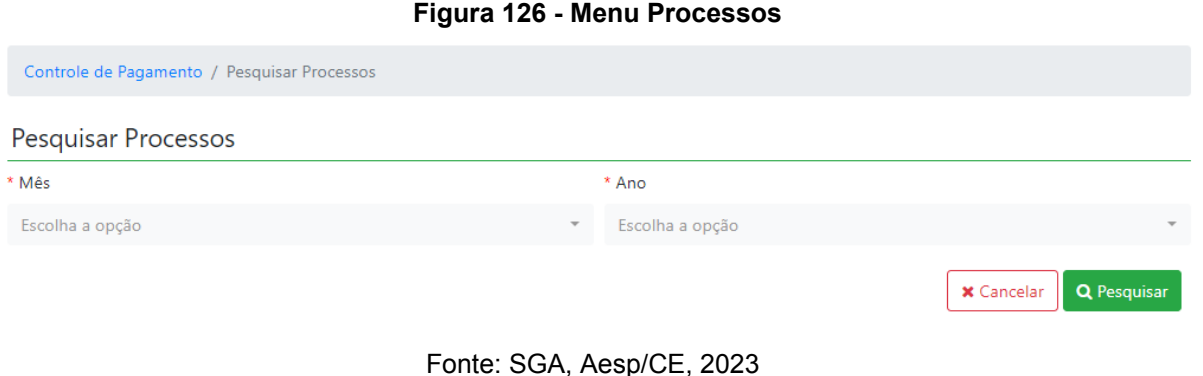

Após a pesquisa será gerado um quadro com o nome do profissional e o processo gerado. Ao clicar no processo **E** Visualizar Processo o mesmo abrirá a ficha do processo (figura 127).

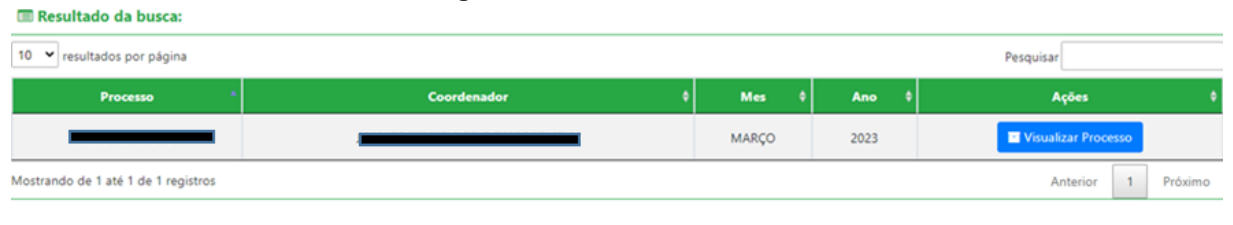

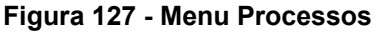

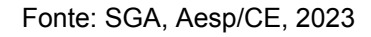

## **6.6 Menu Portaria**

Após clicar no menu portaria (figura 128) o usuário poderá escolher as opções Gerar Anexos, Pesquisar Anexos, Validar Publicações, Excluir Profissionais, Incluir no Vpc, Excluir no Vpc, Incluir Profissionais no Vpc, Excluir Profissionais no Vpc e Gerar Vpc.

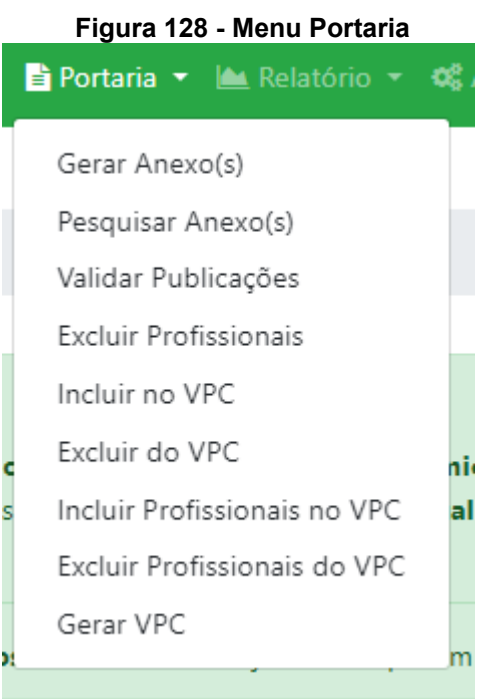

Fonte: SGA, Aesp/CE, 2023

## **6.6.1 Menu Portaria - Gerar Anexos**

Ao clicar em Gerar anexos será direcionado para a tela de Gerar anexos da portaria (figura 129), onde irá gerar a portaria para o pagamentos dos cursos ministrado na Aesp.

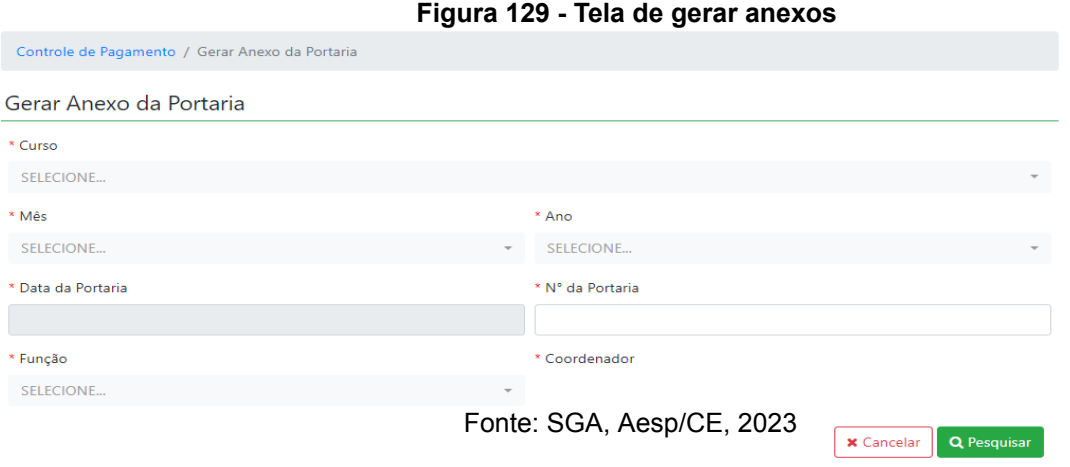

Após fazer a pesquisa será gerado um quadro (figura 130), com os instrutores do curso ministrado. Após a conferência basta clicar no botão Gerar anexo da portaria <u>Da Gerar Anexo da Portaria</u>

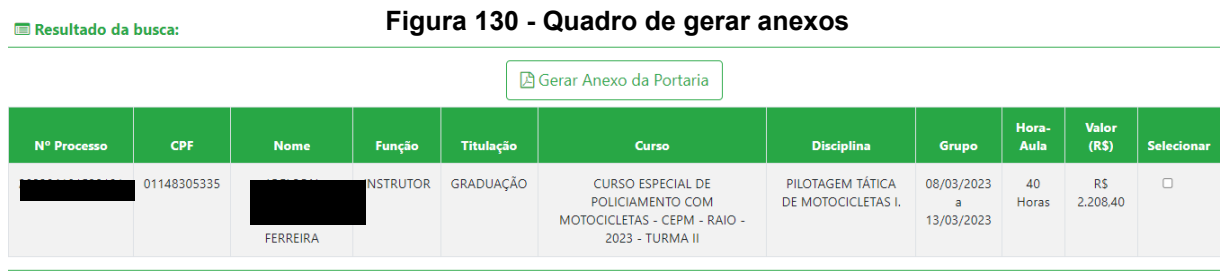

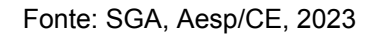

### **6.6.2 Menu Portaria - Pesquisar Anexos**

Ao clicar em Pesquisar anexos será direcionado para a tela de Pesquisar anexos portaria (figura 131), onde o usuário poderá pesquisar pelo status da portaria, mês e ano.
#### **Figura 131 - Tela de pesquisar anexos da portaria**

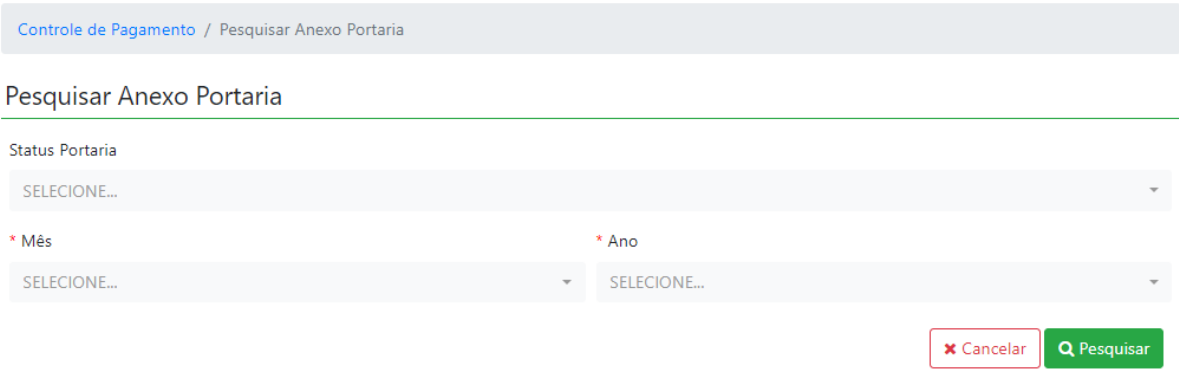

Fonte: SGA, Aesp/CE, 2023

Após fazer a pesquisa será gerado um quadro (figura 132), com as portarias de acordo com o status pesquisado, poderá ser editado ou visualizar o anexo no word.

#### **Figura 132 - Quadro para editar ou visualizar anexos**

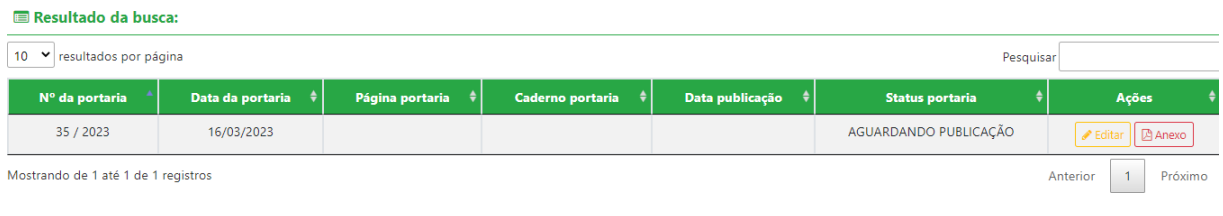

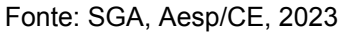

### **6.6.3 Menu Portaria - Validar Publicações**

Ao clicar em Validar Publicações será direcionado para a tela de Publicar Portaria (figura 133), onde o usuário irá publicar sua portaria.

#### **Figura 133 - Tela publicar portaria**

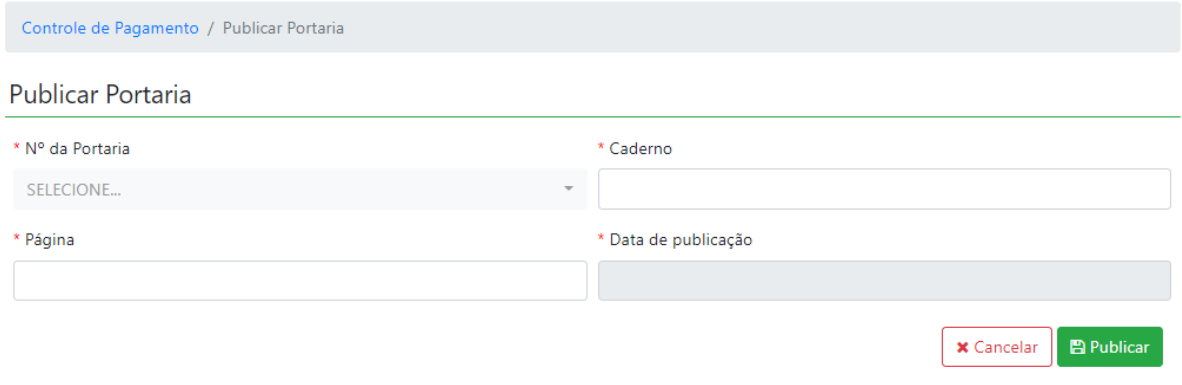

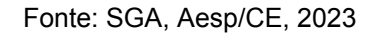

Sendo direcionado para a ficha do processo com as publicações inseridas (figura 134).

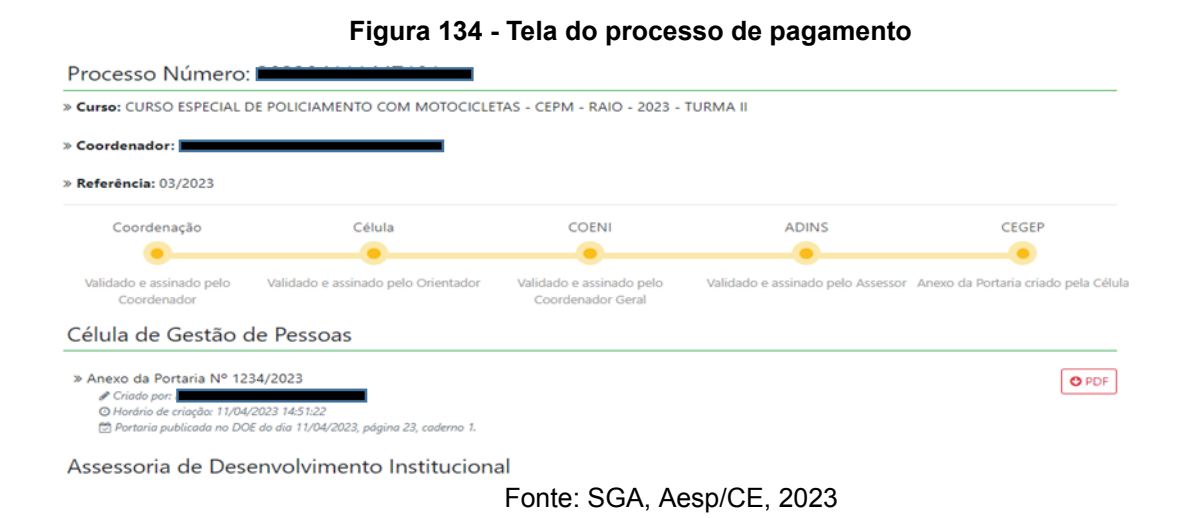

### **6.6.4 Menu Portaria - Excluir profissionais**

Nesta tela o usuário poderá excluir o profissional já validado da portaria (figura 135).

#### **Figura 135 - Tela de exclusão profissional portaria**

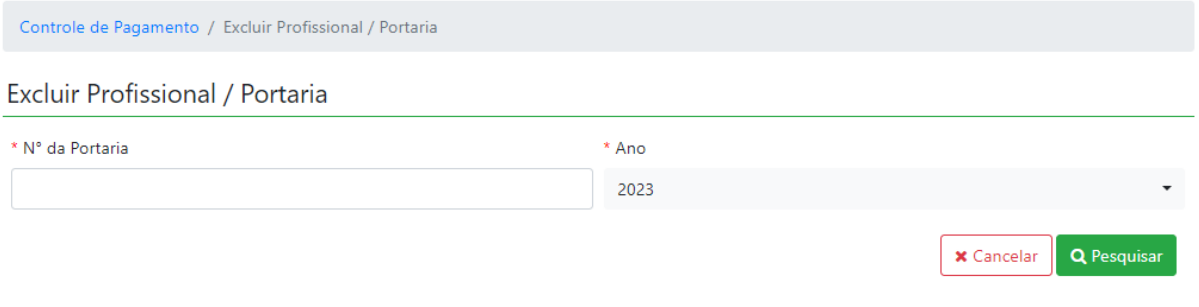

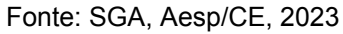

Após a pesquisa será gerado um quadro com os profissionais daquela portaria para selecionar e excluir o mesmo (figura 136).

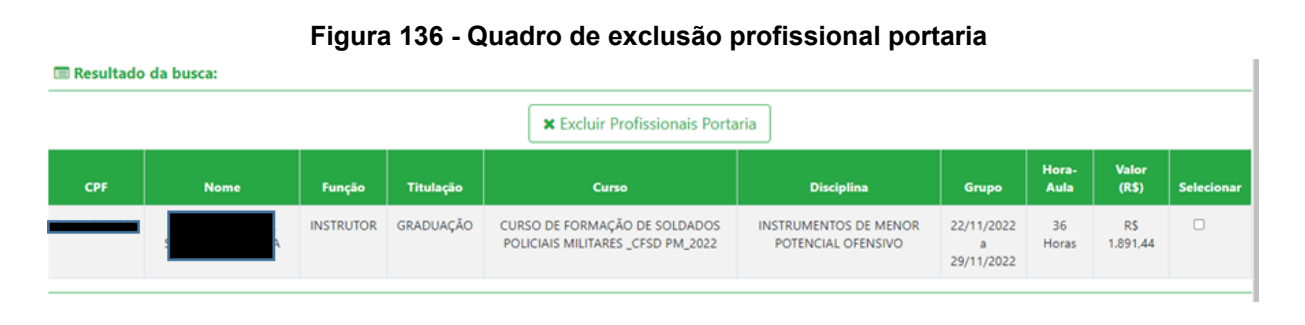

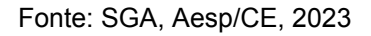

### **6.6.5 Menu Portaria - Incluir no Vpc**

Nesta tela o usuário irá selecionar a portaria para a inclusão no Vpc (figura 137).

|     |                     |                                   |           | Figura 137 - Tela de inclusão da portaria no vpc   |                               |           |         |                            |            |                               |                   |                   |
|-----|---------------------|-----------------------------------|-----------|----------------------------------------------------|-------------------------------|-----------|---------|----------------------------|------------|-------------------------------|-------------------|-------------------|
|     |                     |                                   |           | Controle de Pagamento / Incluir Profissional / VPC |                               |           |         |                            |            |                               |                   |                   |
|     |                     | <b>Incluir Profissional / VPC</b> |           |                                                    |                               |           |         |                            |            |                               |                   |                   |
|     |                     | *VCP Referênte ao Mês             |           |                                                    |                               | * Ano     |         |                            |            |                               |                   |                   |
|     |                     | SELECIONE                         |           |                                                    | $\overline{\phantom{a}}$      | SELECIONE |         |                            |            |                               |                   |                   |
|     |                     |                                   |           |                                                    |                               |           |         |                            |            |                               | <b>x</b> Cancelar |                   |
|     |                     |                                   |           |                                                    |                               |           |         |                            |            |                               |                   |                   |
|     |                     |                                   |           |                                                    |                               |           |         |                            |            |                               |                   |                   |
|     | Resultado da busca: |                                   |           |                                                    |                               |           |         |                            |            |                               |                   |                   |
|     |                     |                                   |           |                                                    | $\blacktriangleright$ Incluir |           |         |                            |            |                               |                   |                   |
| CPF | <b>Nome</b>         | Função                            | Titulação | <b>Curso</b>                                       | <b>Disciplina</b>             | Turma     | Período | <b>Hora</b><br><b>Aula</b> | Valor(R\$) | <b>VPC</b><br><b>Anterior</b> | <b>Motivo</b>     | <b>Selecionar</b> |

Fonte: SGA, Aesp/CE, 2023

### **6.6.6 Menu Portaria - Excluir no Vpc**

Nesta tela o usuário irá selecionar o Vpc, pelo mês e ano (figura 138).

#### **Figura 138 - Tela de exclusão da portaria no vpc**

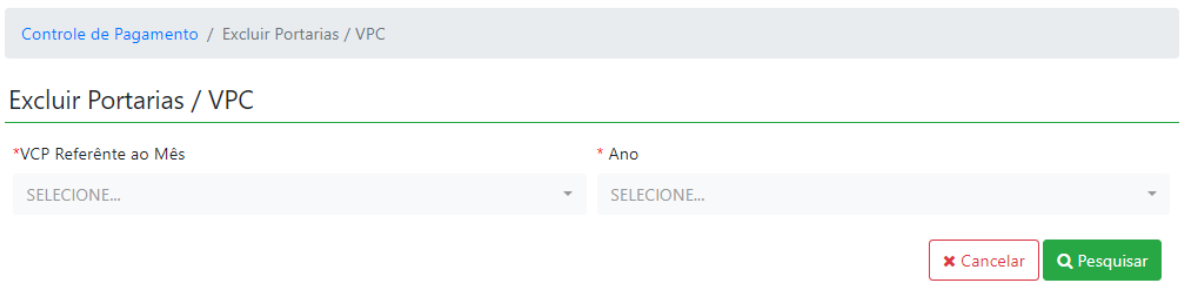

Fonte: SGA, Aesp/CE, 2023

Após a pesquisa será gerado um quadro com as portarias geradas naquele período, após a seleção o usuário irá clicar em excluir (figura 139)

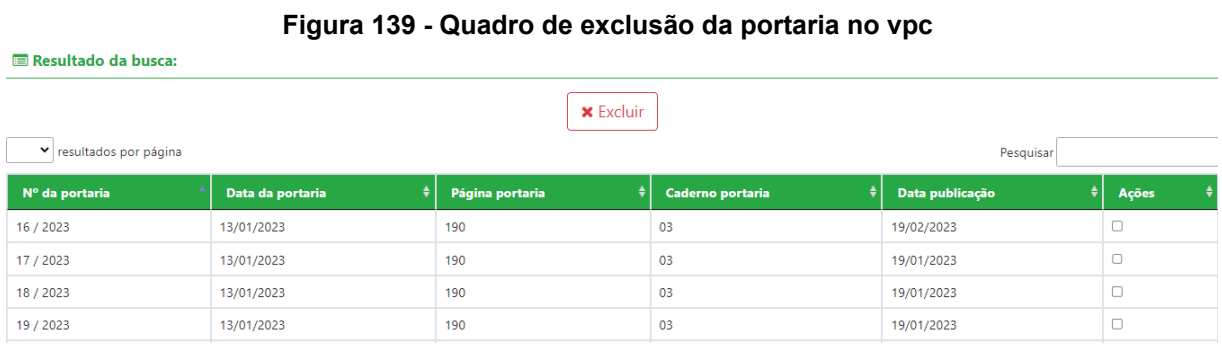

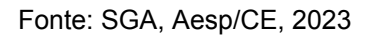

### **6.6.7 Menu Portaria - Incluir Profissionais no Vpc**

Nesta tela o usuário irá selecionar o mês, ano e o profissional caso não esteja anexado no vpc (figura 140).

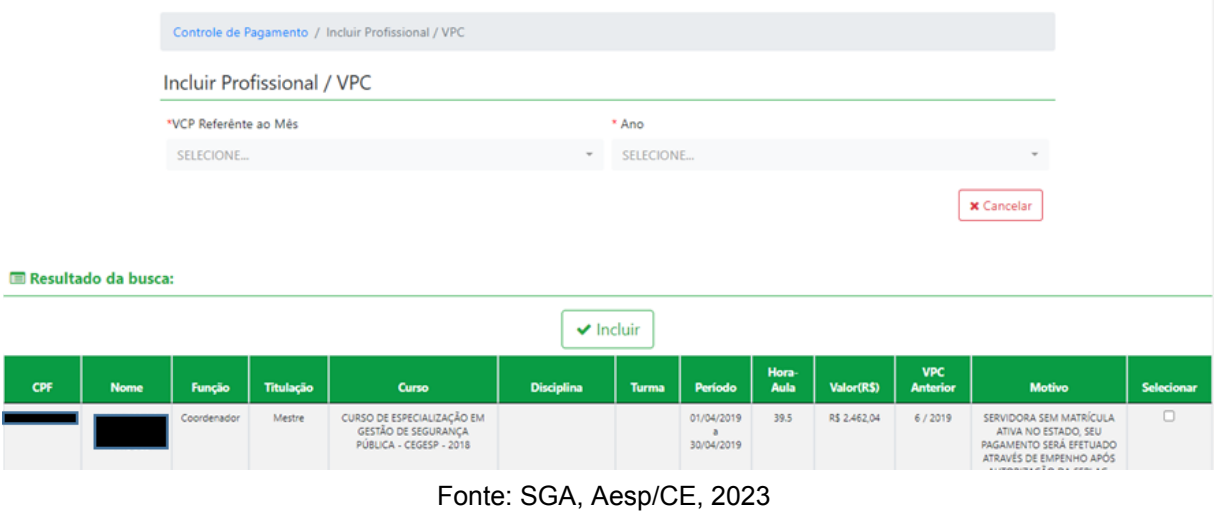

**Figura 140 - Tela de Inclusão do profissional no vpc**

**74**

Após a seleção o usuário irá clicar em incluir  $\sqrt{\frac{1}{n}$ nduir , para finalizar a aderência.

### **6.6.8 Menu Portaria - Excluir Profissionais no Vpc**

п

Nesta tela o usuário irá selecionar o cpf mês e ano para fazer a exclusão do profissional no vpc (figura 141).

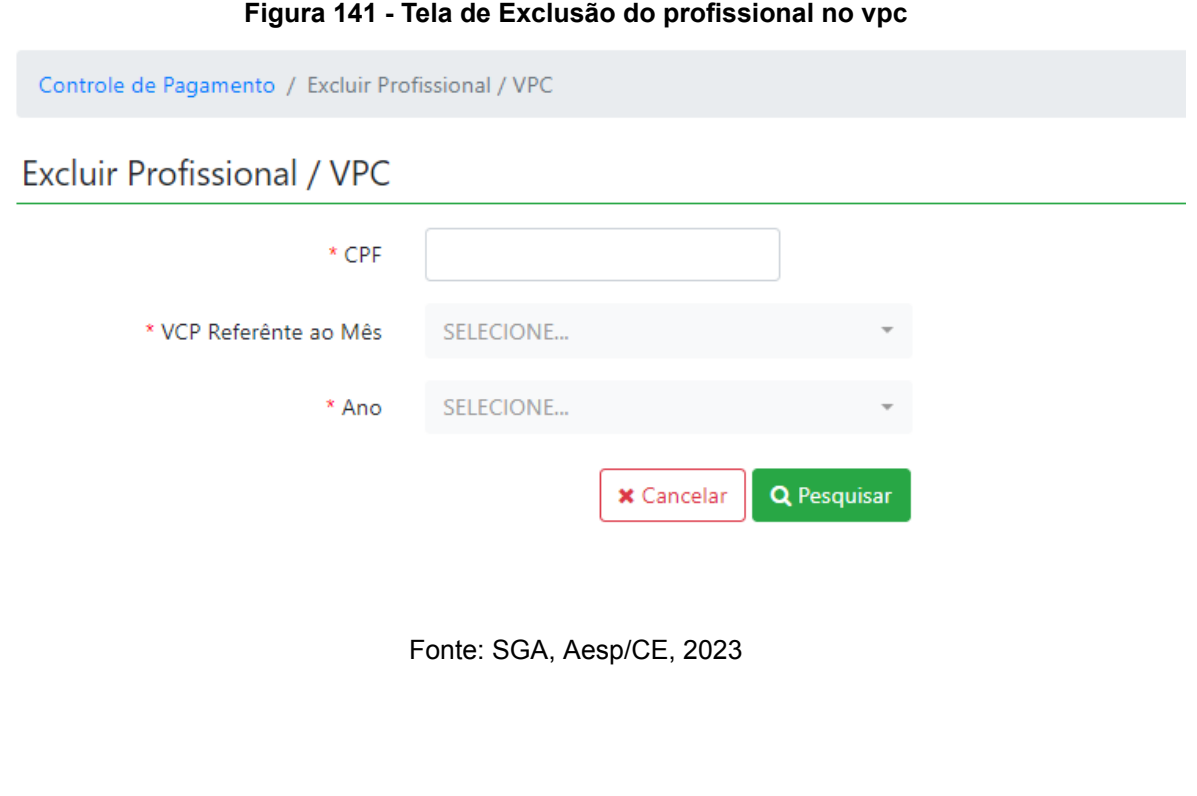

Após a pesquisa irá gerar um quadro com o perfil do profissional, para a seleção. Após a seleção o usuário irá clicando no botão de excluir | \* Excluir |, para a retirada do mesmo do vpc (figura 142).

#### **Figura 142 - Quadro para seleção de exclusão do profissional no vpc** Resultado da busca: **x** Excluir 10 v resultados por página Pesquisar  $\mathbf{N}^{\circ}$ da Data da Página Caderno Data publicacao **CPF Nome** portaria portaria Portaria portaria portaria selecion  $\Box$ 2042 / 2022 21/12/2022 109-110  $02$ 26/12/2022  $\Box$ 2042 / 2022 21/12/2022 109-110  $02$ 26/12/2022 Mostrando de 1 até 2 de 2 registros Anterior  $\overline{1}$ Próximo calle

#### Fonte: SGA, Aesp/CE, 2023

### **6.6.9 Menu Portaria - Emitir Vpc**

Nesta tela o usuário irá selecionar o mês e ano para fazer a pesquisa do vpc gerado naquele período (figura 143).

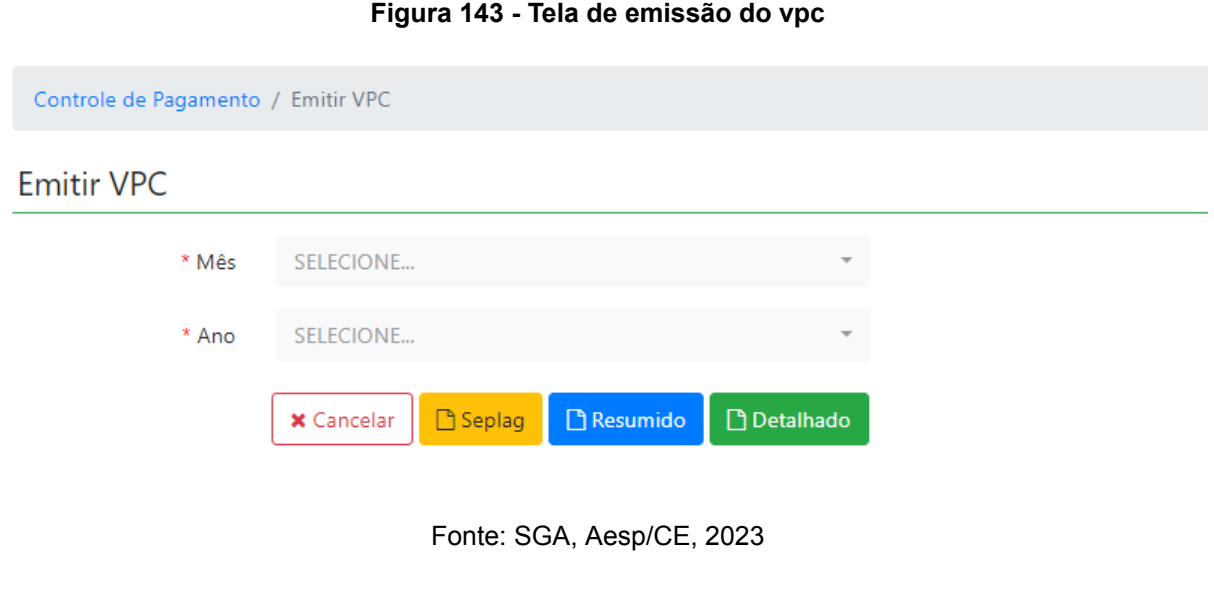

Após a seleção do mês e ano o usuário irá clicar no botão para a emissão do documento desejado.

### **6.7 Menu Relatório**

Após clicar no menu Relatório (figura 144) o usuário poderá escolher as opções Vpc - curso, H/A - vinculadas (detalhada), H/A - vinculadas (resumida), H/A individual, H/A curso.

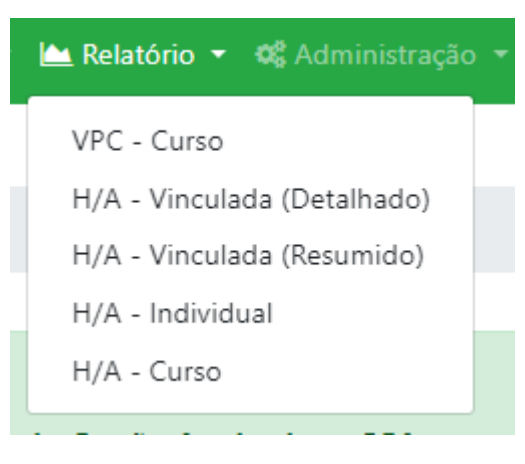

**Figura 144 - Menu Relatório**

Fonte: SGA, Aesp/CE, 2023

### **6.7.1 Menu Relatório - VPC - Curso**

Nesta tela o usuário irá gerar os relatórios do curso, selecionado mês e ano (figura 145).

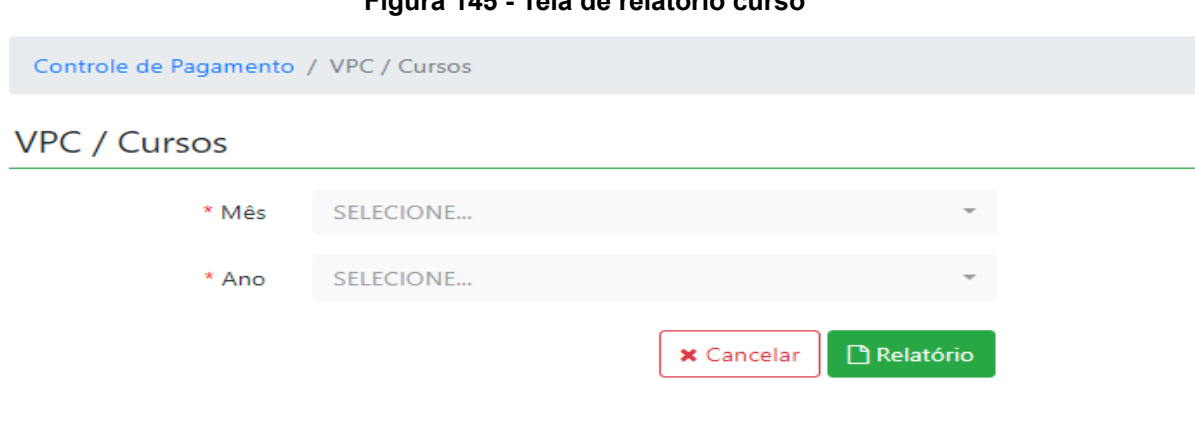

**Figura 145 - Tela de relatório curso**

Fonte: SGA, Aesp/CE, 2023

### **6.7.2 Menu Relatório - H/A vinculada (detalhado)**

Nesta tela o usuário irá gerar os relatórios por hora-aula detalhado, selecionando o vínculo do profissional mês e ano (figura 146).

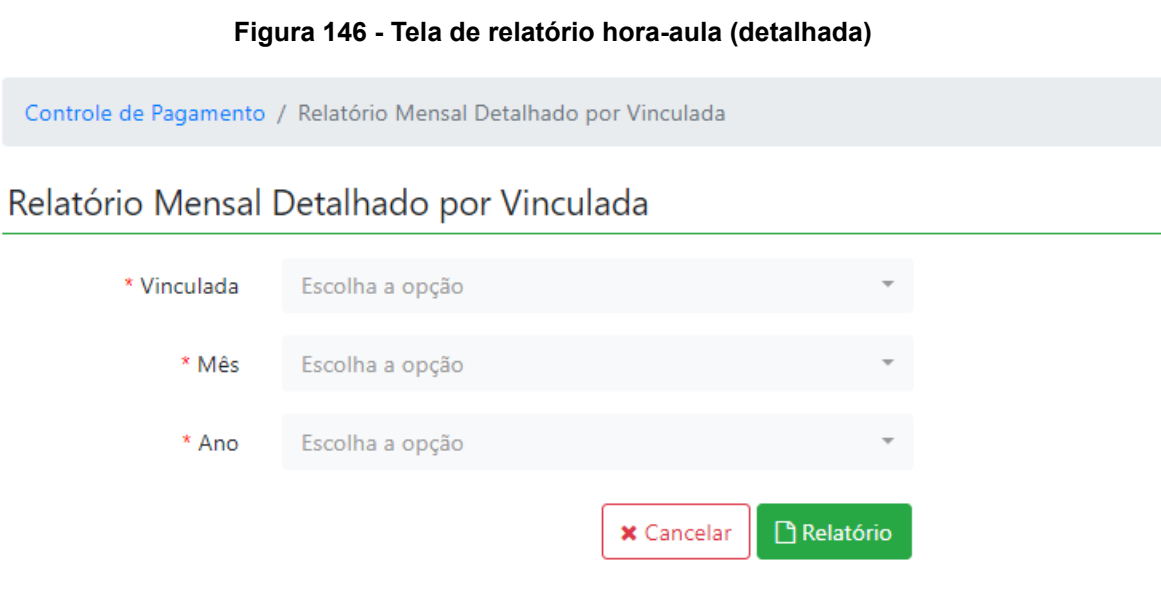

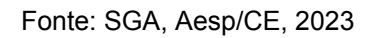

### **6.7.3 Menu Relatório - H/A vinculada (resumido)**

Nesta tela o usuário irá gerar os relatórios por hora-aula resumido, selecionando o vínculo do profissional mês e ano (figura 147).

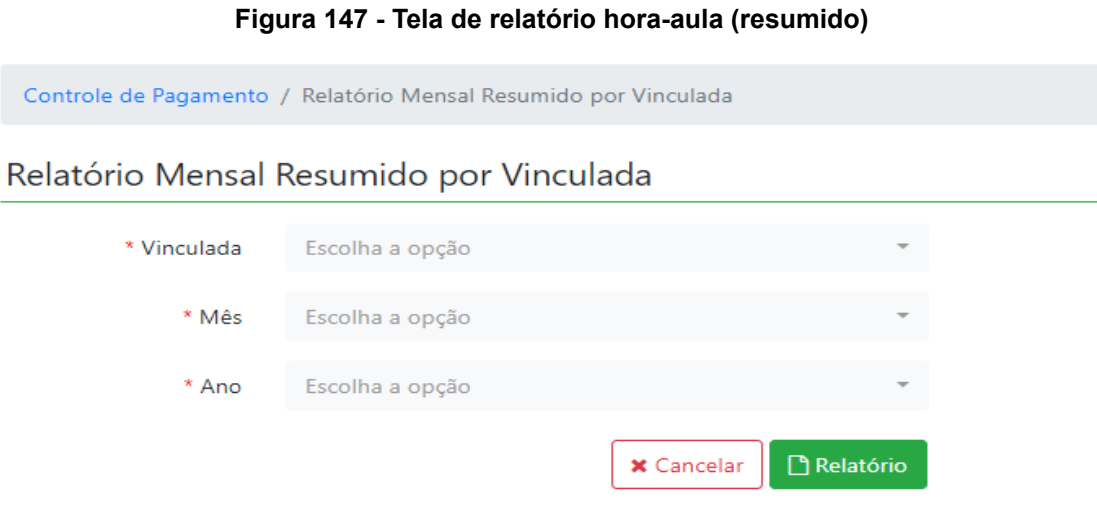

Fonte: SGA, Aesp/CE, 2023

### **6.7.4 Menu Relatório - H/A Individual**

Nesta tela o usuário irá gerar um relatório por hora-aula pesquisando pelo cpf ou nome do profissional e o ano de pesquisa (figura 148).

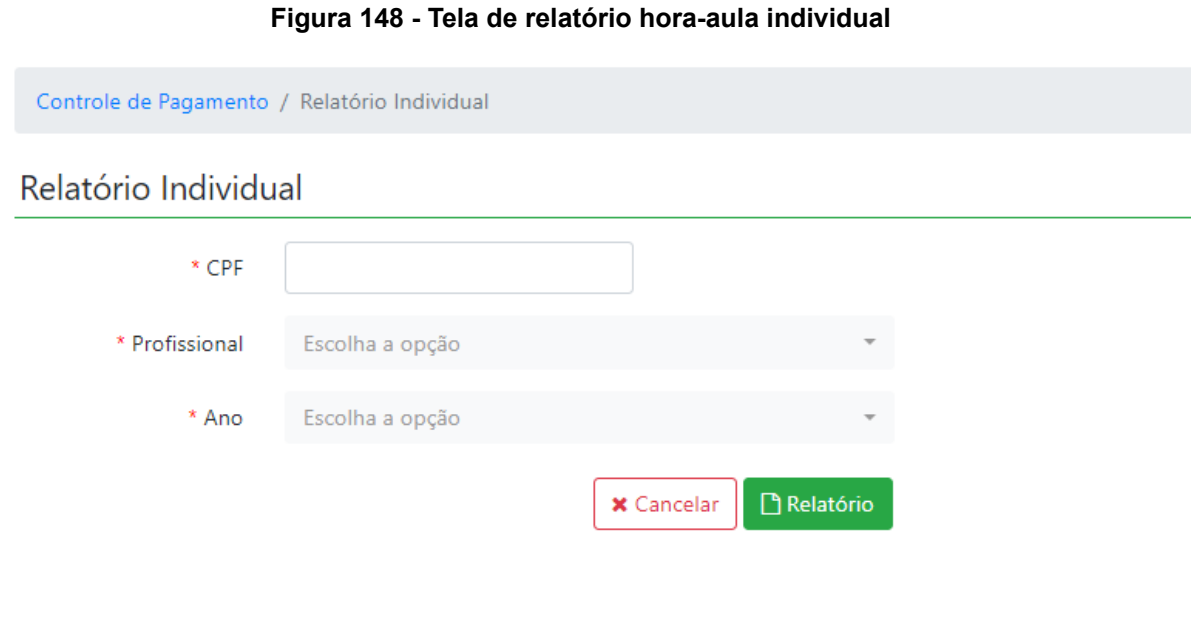

Fonte: SGA, Aesp/CE, 2023

Após a pesquisa será gerado um relatório com as informações do profissional (figura 149).

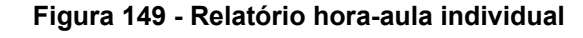

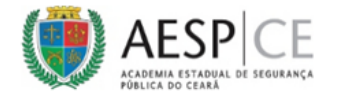

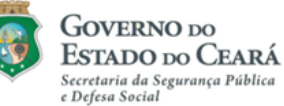

RELATÓRIO ANUAL DE HORAS-AULA POR PROFISSIONAL

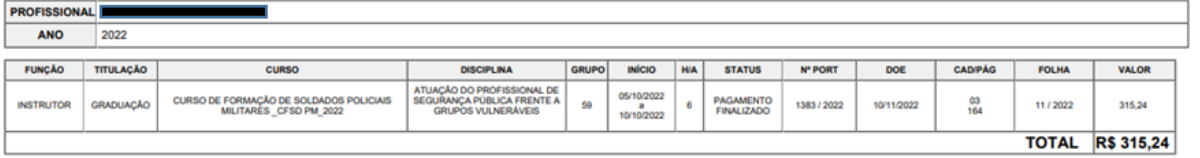

Fonte: SGA, Aesp/CE, 2023

### **6.7.5 Menu Relatório - H/A Curso**

Nesta tela o usuário irá gerar um relatório por hora-aula pesquisando apenas pelo curso (figura 150).

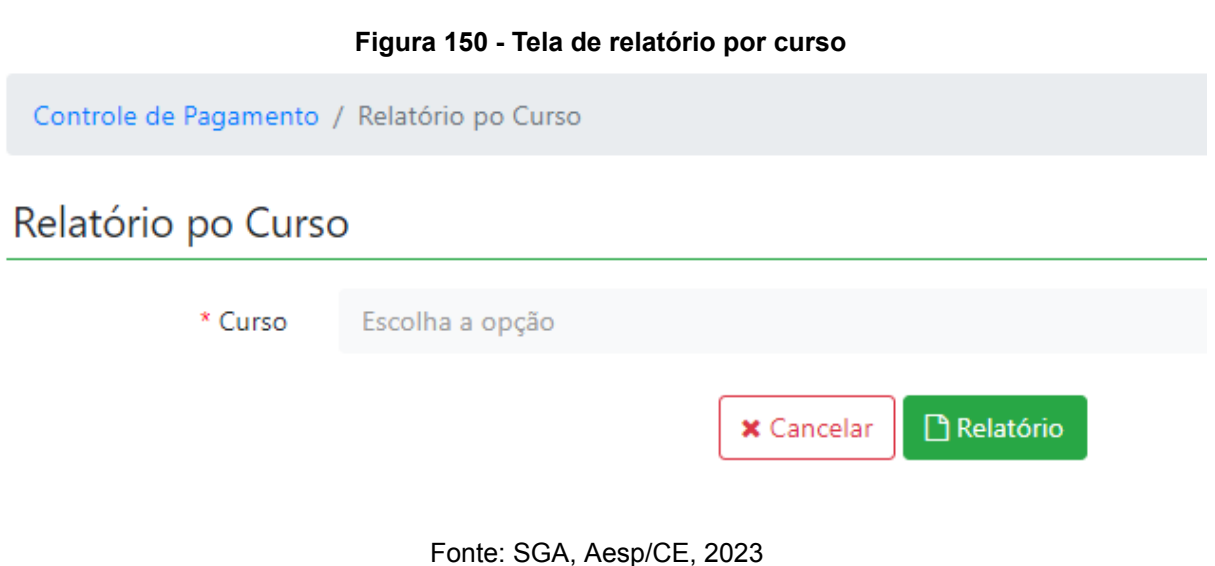

### **6.8 Menu Administração**

Nesta tela o usuário poderá redefinir a sua senha de acesso ao SGA (figura 151).

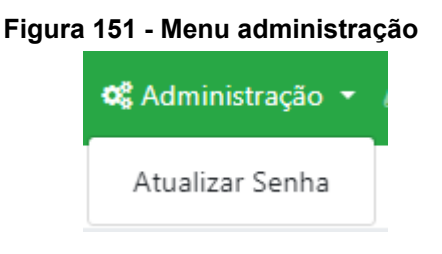

Fonte: SGA, Aesp/CE, 2023

### **6.8.1 Menu Administração - Atualizar Senha**

Nesta tela o usuário irá incluir sua senha anterior e após incluirá a nova para atualização no sistema (figura 152).

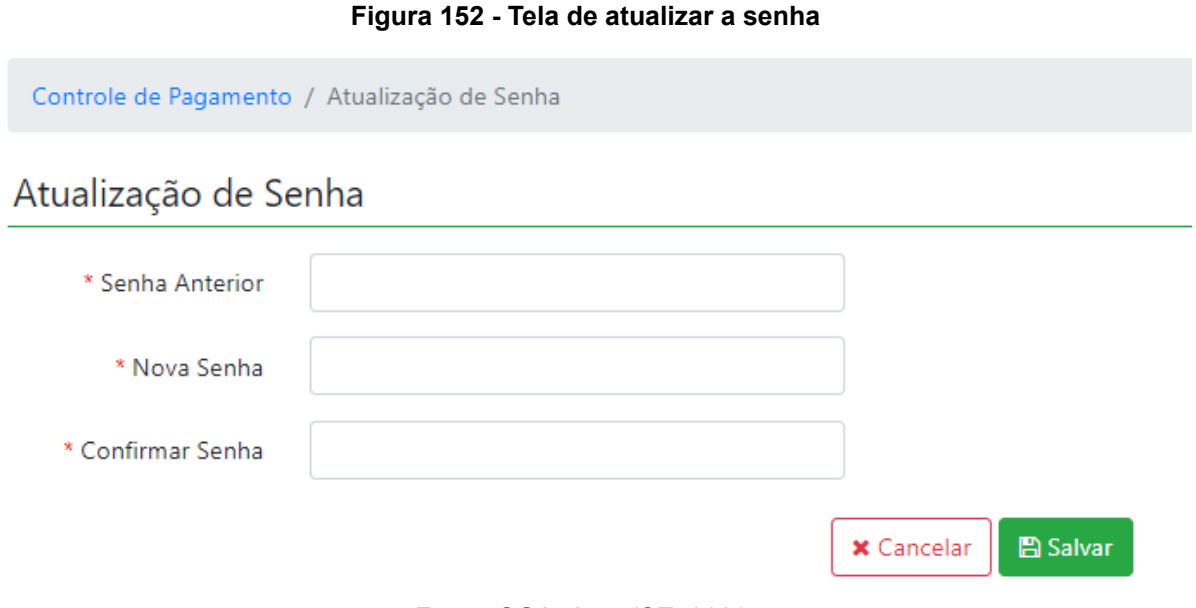

Fonte: SGA, Aesp/CE, 2023

### **6.9 Menu Manual de Uso**

Aqui você poderá fazer o download do manual de uso do SGA, e assim tirar dúvidas que tenha do sistema (figura 153)

#### **Figura 153 - Menu manual de uso**

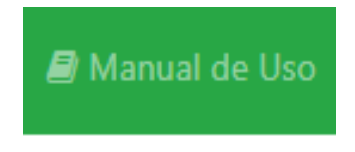

Fonte: SGA, Aesp/CE, 2023

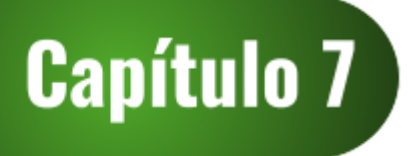

## **Perfil Administrador**

O módulo de Controle Financeiro do Sistema de Gestão Acadêmica - SGA é subdivido em perfis. O perfil de Administrador possibilitará que o usuário participe do rito processual referente ao pagamento de horas-aulas dos cursos ofertados pela Academia Estadual de Segurança Pública do Ceará - Aesp/CE realizando a validação ou exclusão de declarações de pagamento.

### **7.1 Tela de seleção de perfil**

Ao se logar no sistema, o usuário será direcionado à tela de seleção de perfil (figura 154). Para iniciar o acesso ao sistema, o usuário deverá selecionar o perfil desejado e, em seguida, clicar no botão Entrar  $\mathbb{C}$ .

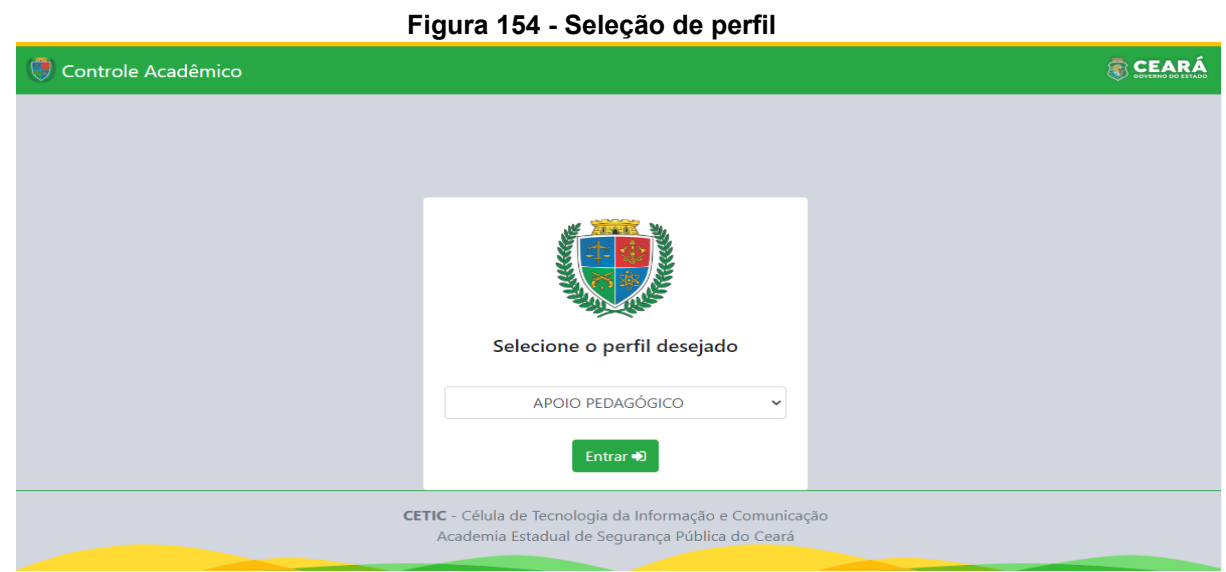

Fonte: SGA, Aesp/CE, 2023.

### **7.2 Tela de abertura**

Após a seleção do perfil, o usuário será direcionado à tela de abertura (figura 155). Para acessar o módulo de controle financeiro, o usuário deverá clicar no botão **replicado** localizado abaixo do ícone do sistema de controle financeiro.

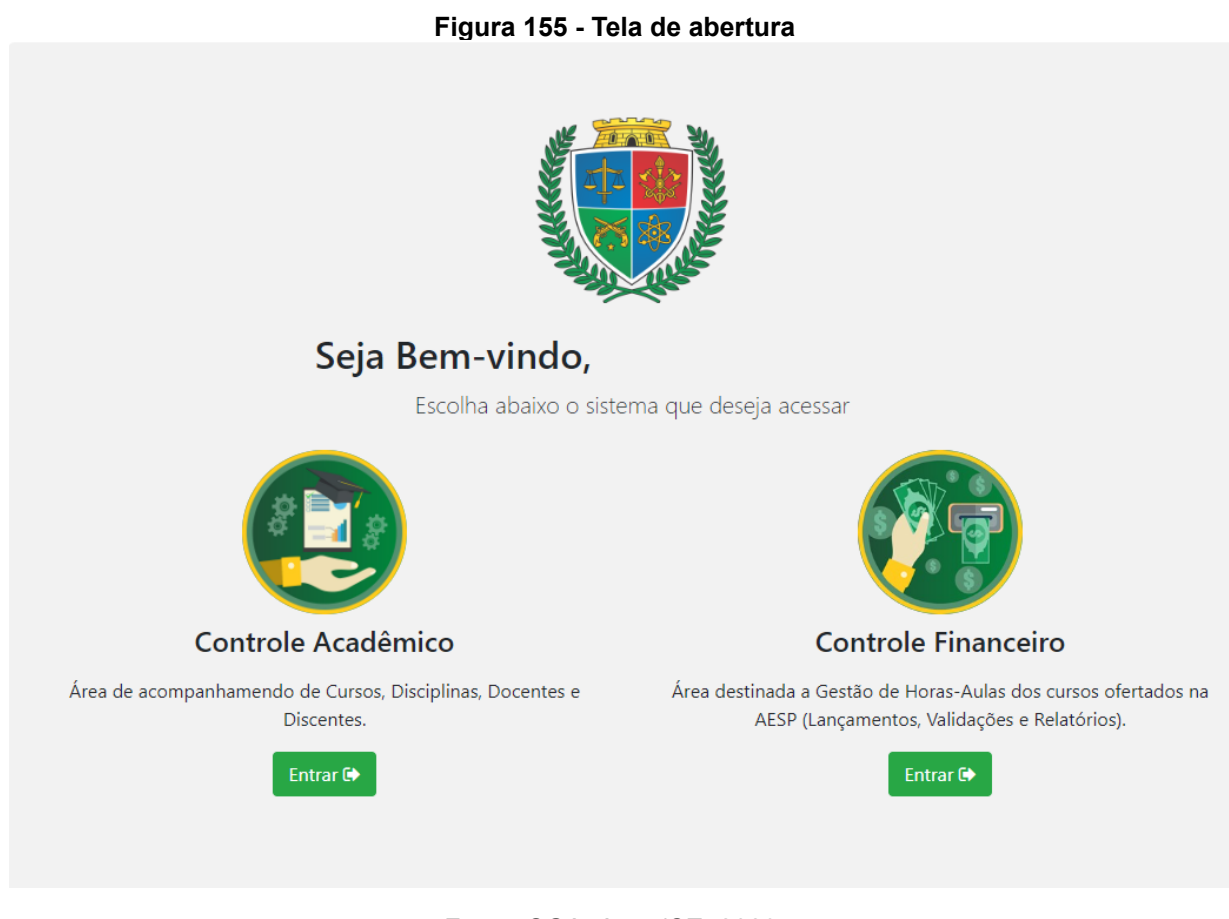

Fonte: SGA, Aesp/CE, 2023.

**Caso o profissional esteja entrando pela primeira vez no SGA, será necessário o cadastro no token, para assinatura digital de toda documentação**

(figura 156) **.**

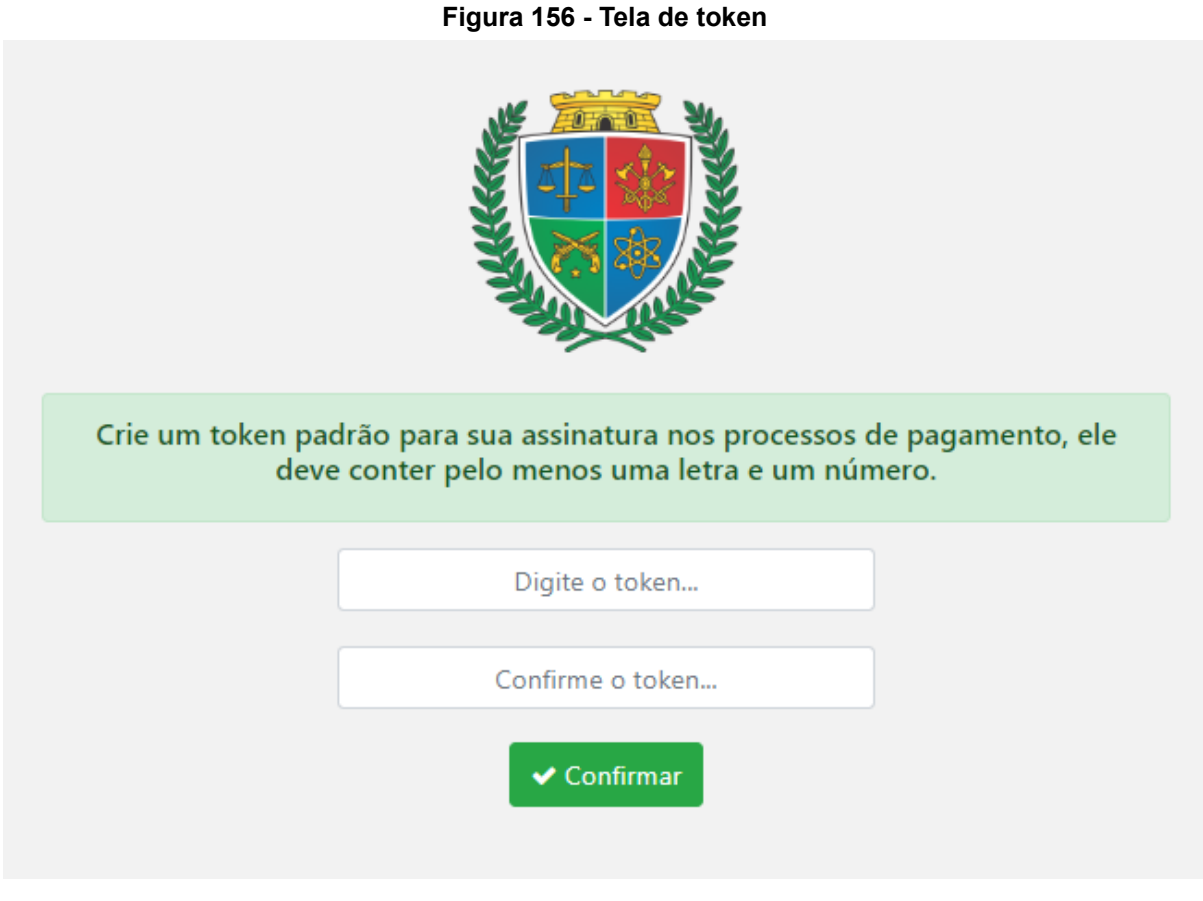

Fonte: SGA, Aesp/CE, 2023

### **7.3 Controle Financeiro - Tela Inicial**

Na tela inicial (figura 157), o usuário poderá explorar todas as funções presentes no perfil da Célula de gestão de pessoas por meio da seleção dos menus dispostos na barra de navegação (figura 158).

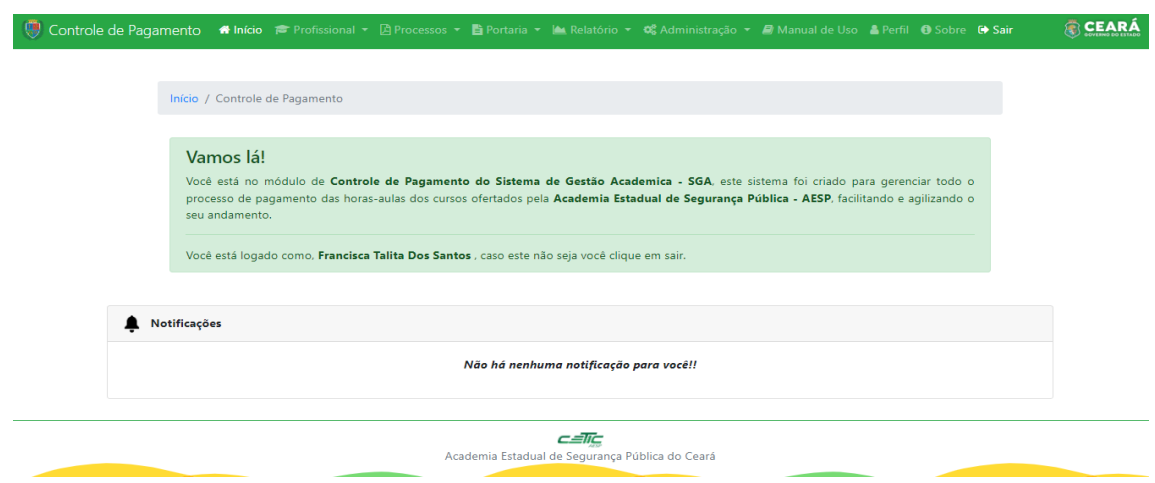

**Figura 157 - Tela inicial**

Fonte: SGA, Aesp/CE, 2023

#### **Figura 158 - Barra de navegação**

<sup>1</sup> Controle de Pagamento Anicio e Profissional v DiProcessos v Le Relatório v CAuditoria v CAdministração v B Manual de Uso La Perfil O Sobre La Sair

Fonte: SGA, Aesp/CE, 2023.

### **7.4 Menu Profissional**

Após clicar no menu profissional (figura 159) o usuário poderá escolher as opções, Deletar Lançamentos, Liberar Lançamentos, Pesquisar Lançamentos e Pesquisar Lançamentos Disciplina.

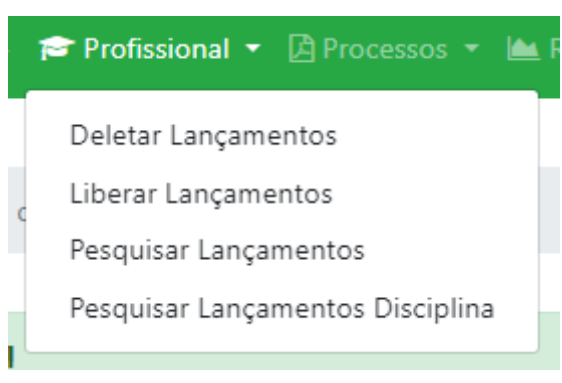

#### **Figura 159 - Menu profissional**

Fonte: SGA, Aesp/CE, 2023

### **7.4.1 Menu Profissional - Deletar Lançamentos**

Caso o usuário tenha identificado uma declaração e posteriormente já validada incorretas, ele poderá realizar nova pesquisa no menu Deletar Lançamentos.

Na janela Deletar Horas-Aulas (figura 160), o usuário deverá selecionar o curso, mês, ano, função e coordenador para identificar a declaração que precisa ser excluída.

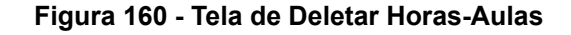

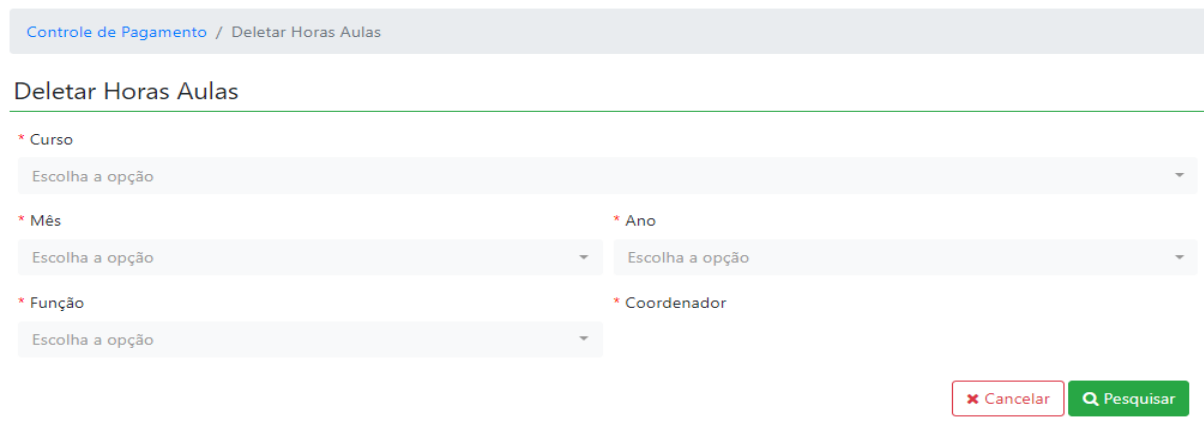

Fonte: SGA, Aesp/CE, 2023

Após a pesquisa será gerado um quadro (figura 161) com todas as declarações que foram validadas para aquele curso e período. O orientador poderá invalidar a validação da declaração clicando no botão excluir.

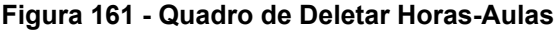

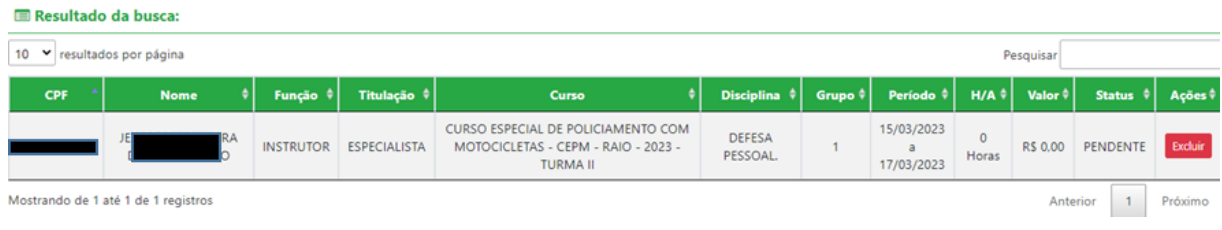

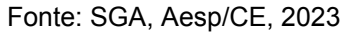

### **7.4.2 Menu Profissional - Liberar Lançamentos**

Nesta tela o usuário irá liberar o acesso ao profissional (figura 162).

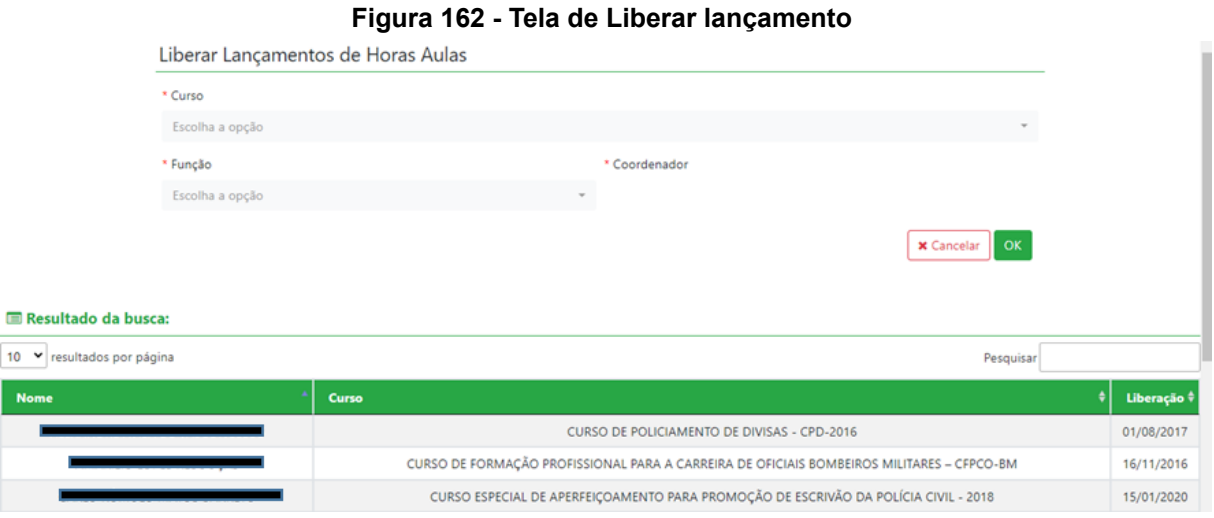

Fonte: SGA, Aesp/CE, 2023

### **7.4.3 Menu Profissional - Pesquisar Lançamentos**

Nesta tela você poderá pesquisar pelo profissional e sua carga horária de lançamentos por período (figura 163).

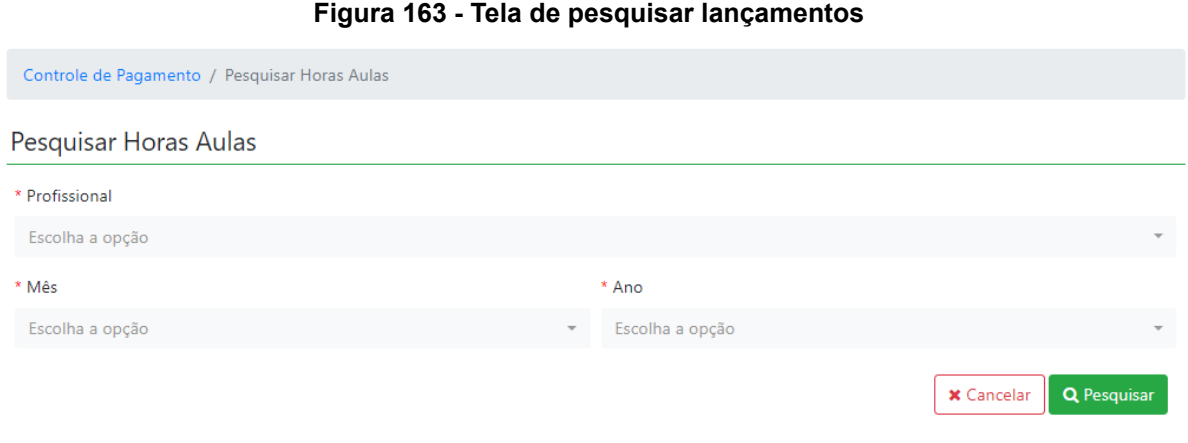

Fonte: SGA, Aesp/CE, 2023

Após a pesquisa será gerado um quadro (figura 164), com a informação do profissional .

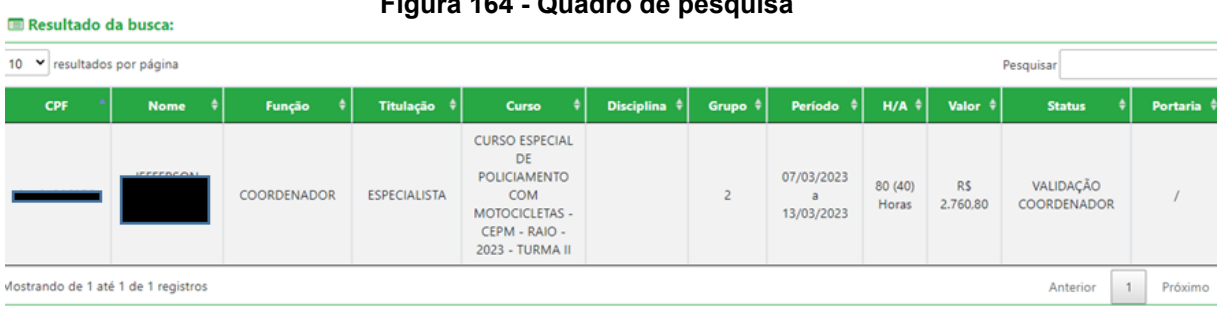

#### **Figura 164 - Quadro de pesquisa**

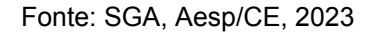

### **7.5 Menu Processos**

Aqui você acompanhará o andamento de todos os processos de pagamento que estão em vigência (figura 165).

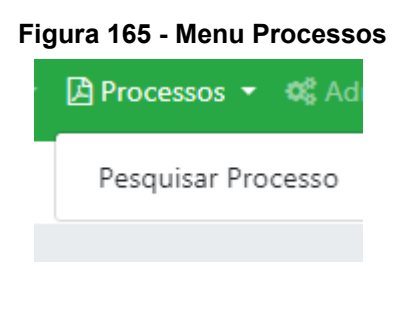

#### Fonte: SGA, Aesp/CE, 2023

### **7.5.1 Menu Processos - Pesquisar Processos**

Nesta tela você irá pesquisar os processos pelo mês e ano (figura 166).

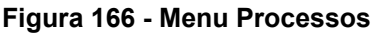

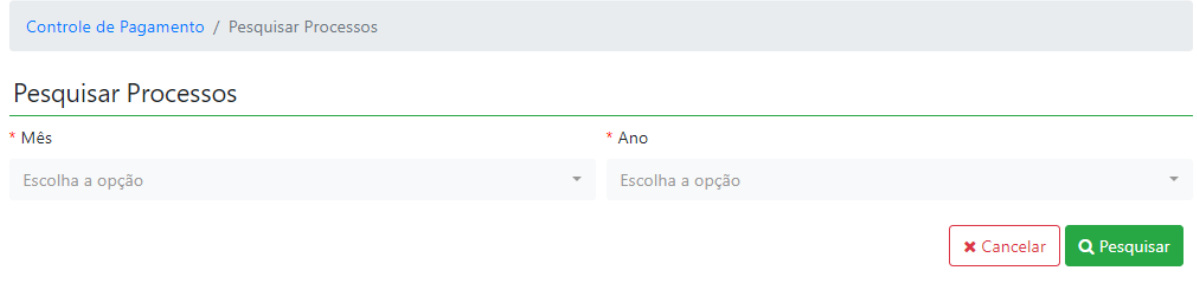

#### Fonte: SGA, Aesp/CE, 2023

Após a pesquisa será gerado um quadro com o nome do **T** Visualizar Processo profissional e o processo gerado. Ao clicar no processo o mesmo abrirá a ficha do processo (figura 167).

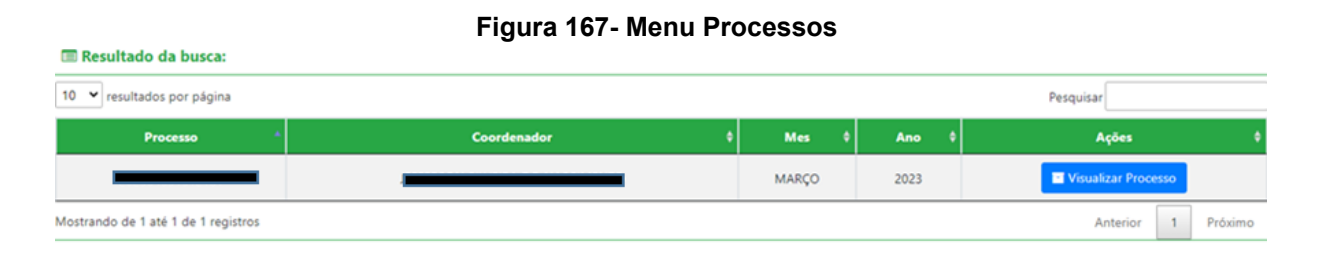

Fonte: SGA, Aesp/CE, 2023

### **7.6 Menu Relatório**

Após clicar no menu Relatório (figura 168) o usuário poderá escolher as opções Vpc - curso, H/A - vinculadas (detalhada), H/A - vinculadas (resumida), H/A individual, H/A curso.

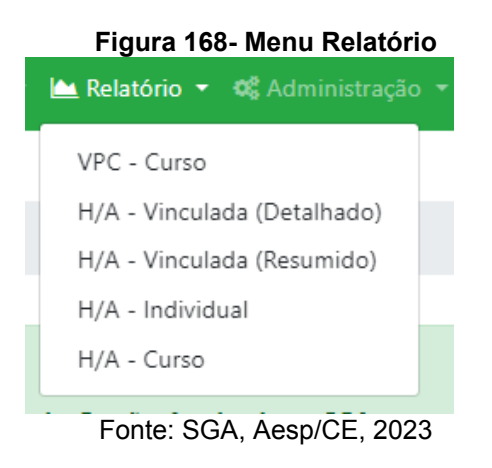

### **7.6.1 Menu Relatório - VPC - Curso**

Nesta tela o usuário irá gerar os relatórios do curso, selecionado mês e ano (figura 169).

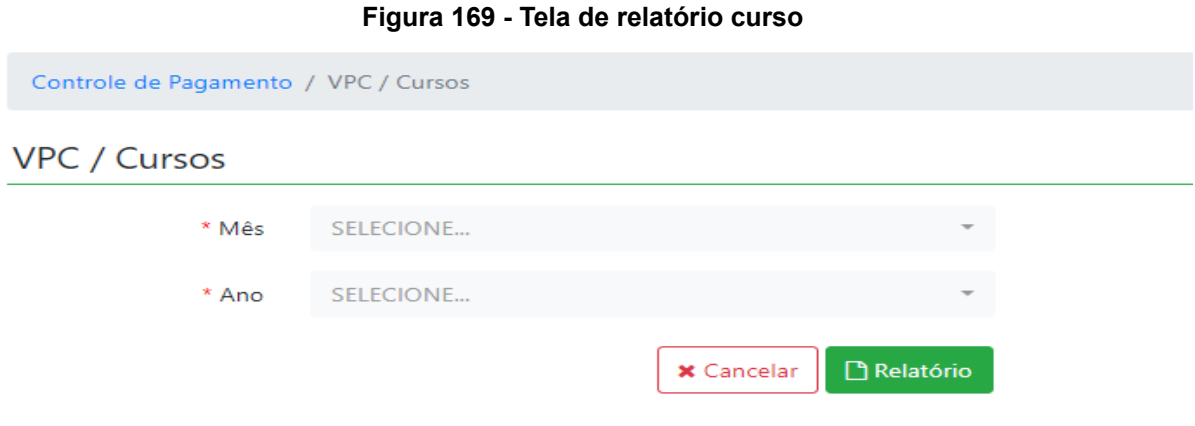

Fonte: SGA, Aesp/CE, 2023

### **7.6.2 Menu Relatório - H/A vinculada (detalhado)**

Nesta tela o usuário irá gerar os relatórios por hora-aula detalhado, selecionando o vínculo do profissional mês e ano (figura 170).

#### **Figura 170 - Tela de relatório hora-aula (detalhada)**

Controle de Pagamento / Relatório Mensal Detalhado por Vinculada

### Relatório Mensal Detalhado por Vinculada

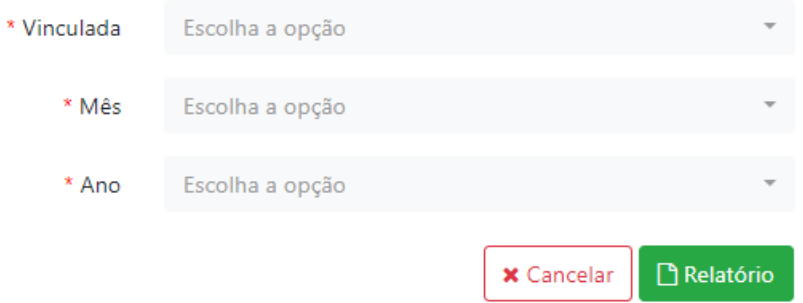

Fonte: SGA, Aesp/CE, 2023

### **7.6.3 Menu Relatório - H/A vinculada (resumido)**

Nesta tela o usuário irá gerar os relatórios por hora-aula resumido, selecionando o vínculo do profissional mês e ano (figura 171).

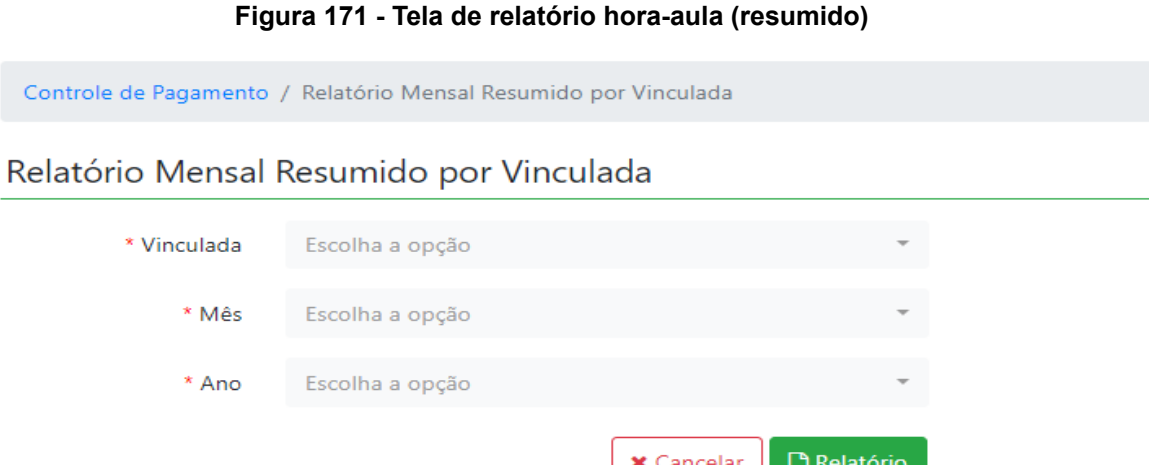

Fonte: SGA, Aesp/CE, 2023

### **7.6.4 Menu Relatório - H/A Individual**

Nesta tela o usuário irá gerar um relatório por hora-aula pesquisando pelo cpf ou nome do profissional e o ano de pesquisa (figura 172).

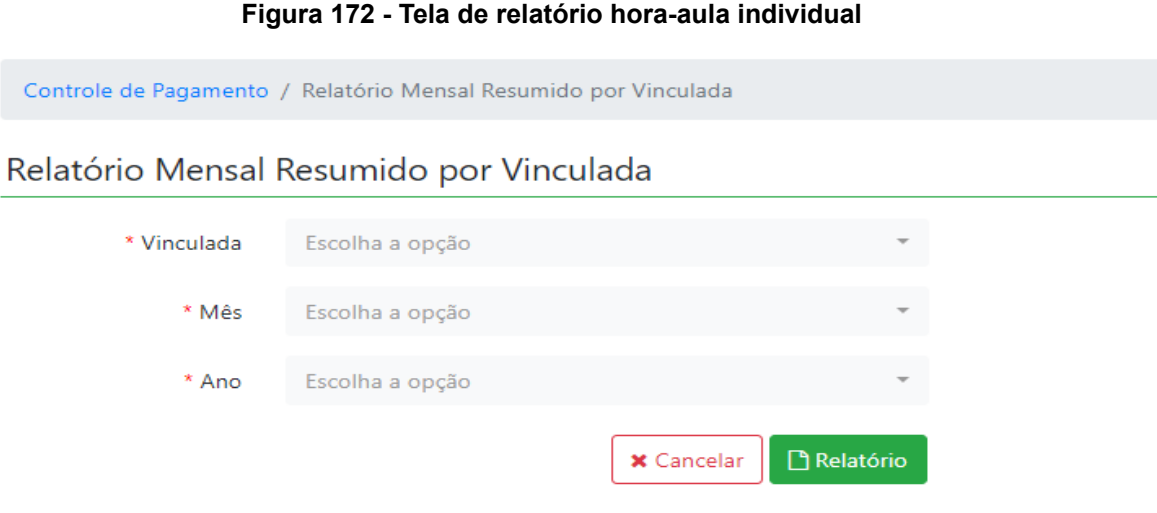

Fonte: SGA, Aesp/CE, 2023

Após a pesquisa será gerado um relatório com as informações do profissional (figura 173).

#### **Figura 173 - Relatório hora-aula individual**

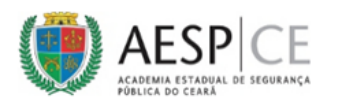

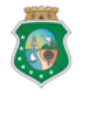

**GOVERNO DO** ESTADO DO CEARÁ Secretaria da Segurança Pública<br>e Defesa Social

#### RELATÓRIO ANUAL DE HORAS-AULA POR PROFISSIONAL

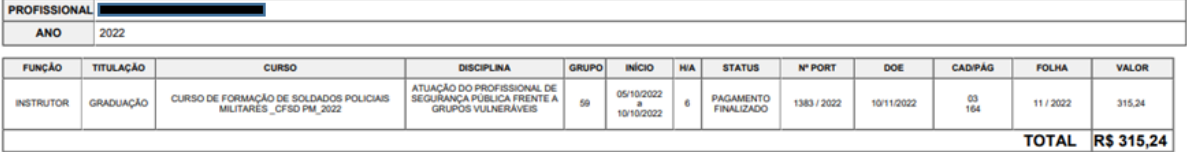

Fonte: SGA, Aesp/CE, 2023

### **7.6.5 Menu Relatório - H/A Curso**

Nesta tela o usuário irá gerar um relatório por hora-aula pesquisando apenas pelo curso (figura 174).

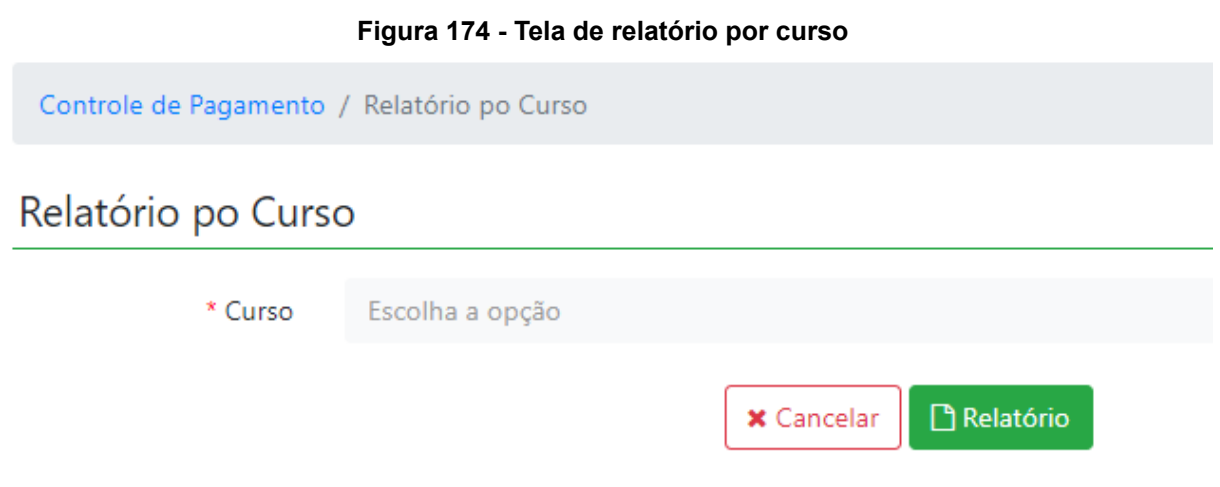

Fonte: SGA, Aesp/CE, 2023

### **7.7 Menu Auditoria**

Neste menu será gerado um tela para a realização de auditorias (figura 175).

#### **Figura 175 - Menu de auditoria**

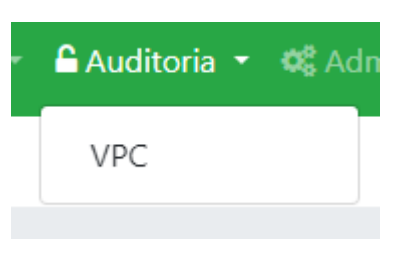

Fonte: SGA, Aesp/CE, 2023

### **7.7.1 Menu Auditoria - VPC**

Nesta tela o usuário irá gerar um pesquisa pelo mês e ano, para a identificação das auditorias geradas naquele período (figura 176 e 177) .

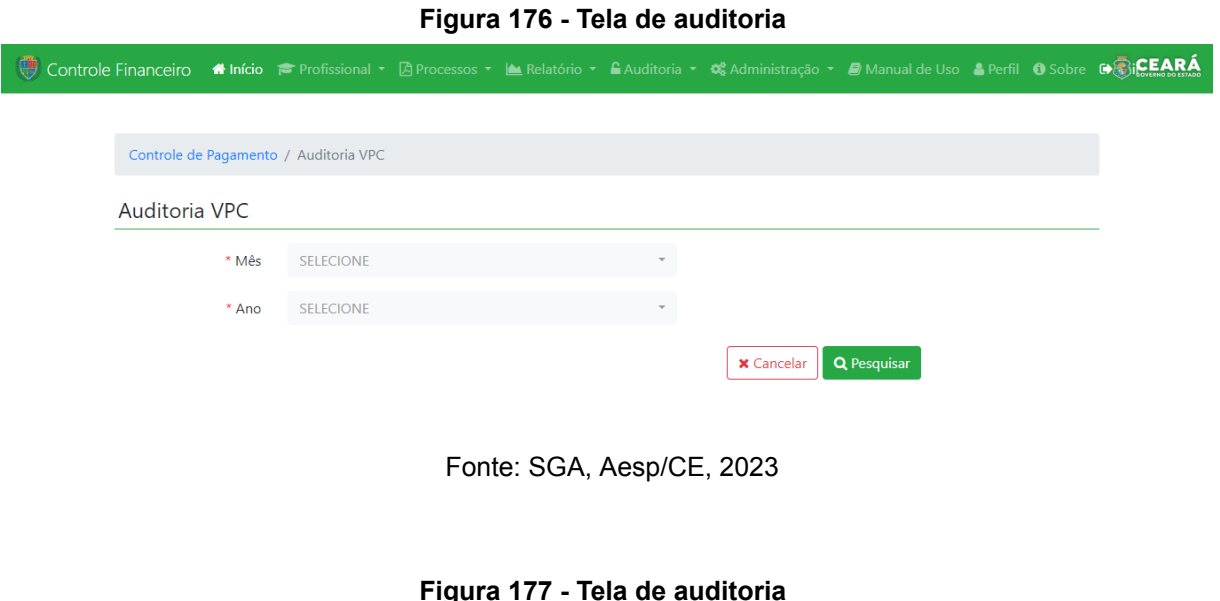

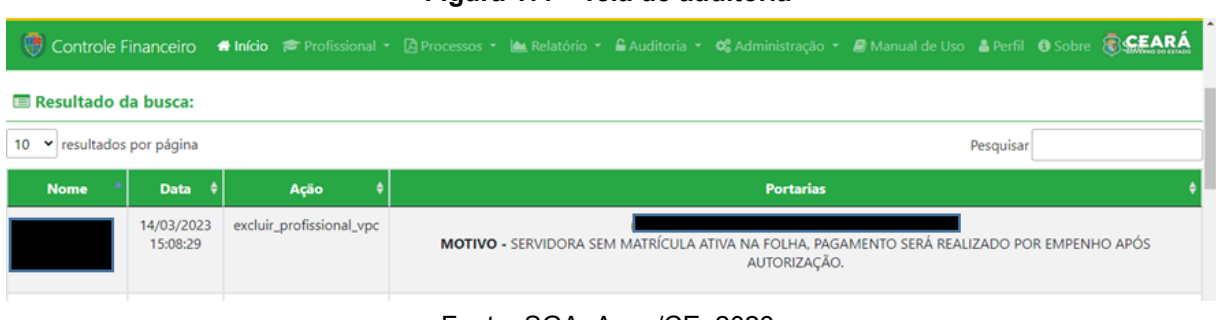

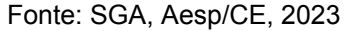

### **7.8 Menu Administração**

Ao clicar no menu Administração o usuário poderá visualizar as opções de Novo Usuário, Pesquisar Usuário, Atualizar Token Assinatura e Atualizar Senha (figura 178).

#### **Figura 178 - Menu Administração**

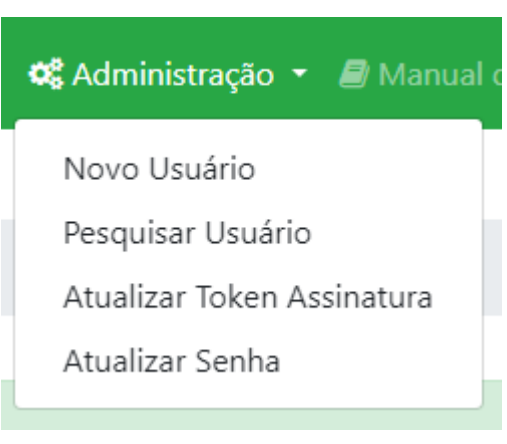

Fonte: SGA, Aesp/CE, 2023

### **7.8.1 Menu Administração - Novo Usuário**

Nesta tela o usuário irá cadastrar novos profissionais no SGA (figura 179).

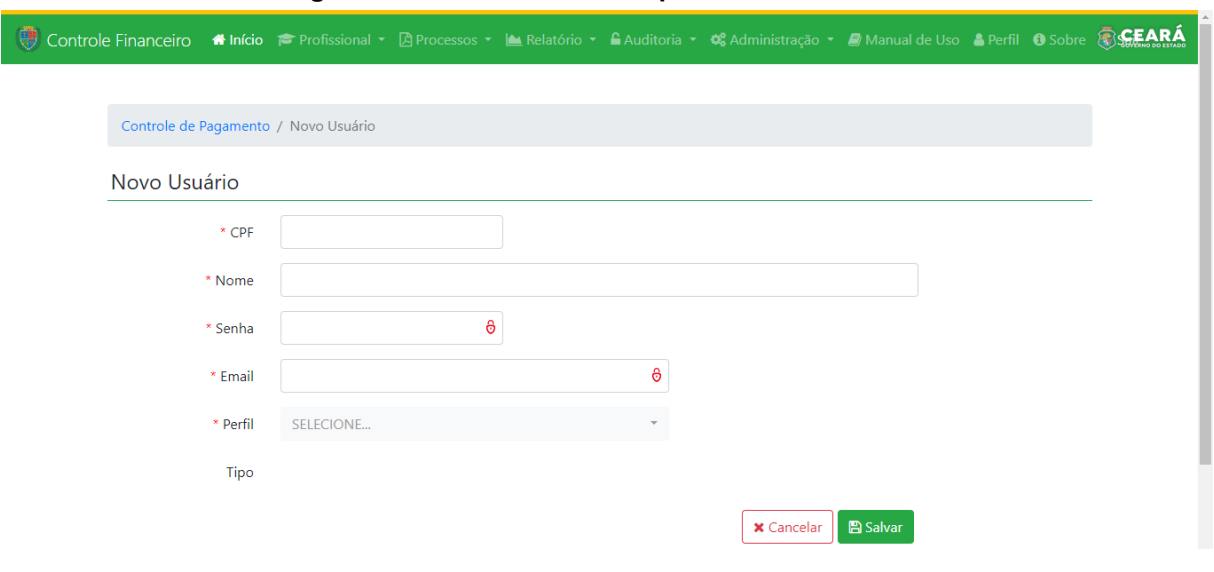

**Figura 179 - Tela de cadastro para novos usuários**

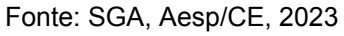

### **7.8.2 Menu Administração - Pesquisar Usuário**

Nesta tela o usuário irá fazer uma pesquisa para a identificação do profissional (figura 180).

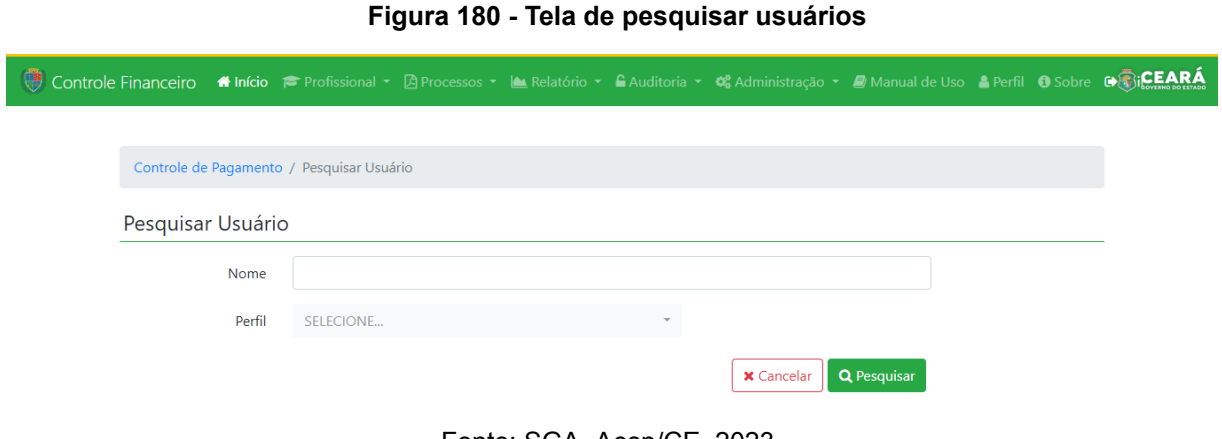

Fonte: SGA, Aesp/CE, 2023

Após a pesquisa será gerado um quadro com o perfil do profissional pesquisado (figura 181).

#### **Figura 181 - Quadro o perfil do profissional**

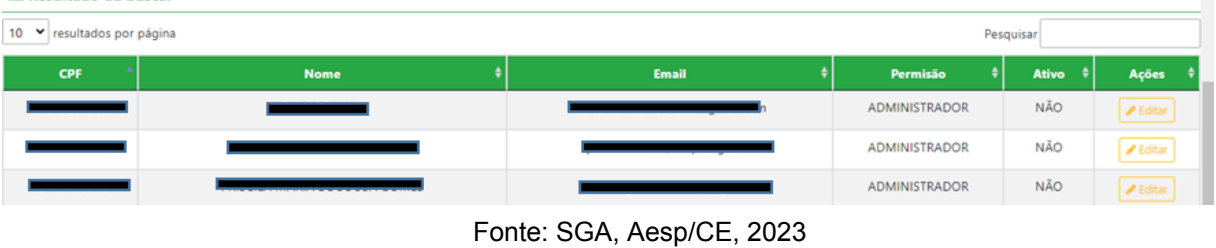

**7.8.3 Menu Administração - Atualizar token assinatura**

Resultado da busca:

Nesta tela o usuário poderá trocar seu token da assinatura dos seus documentos (figura 182).

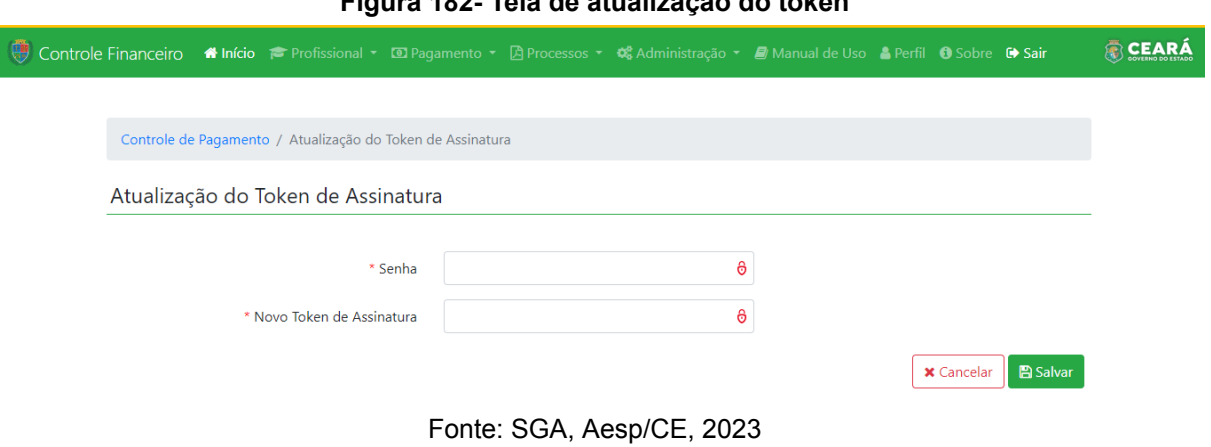

### **Figura 182- Tela de atualização do token**

## **7.8.4 Menu Administração - Atualizar Senha**

Nesta tela o usuário irá incluir sua senha anterior e após incluirá a nova de acesso, para a atualização (figura 183).

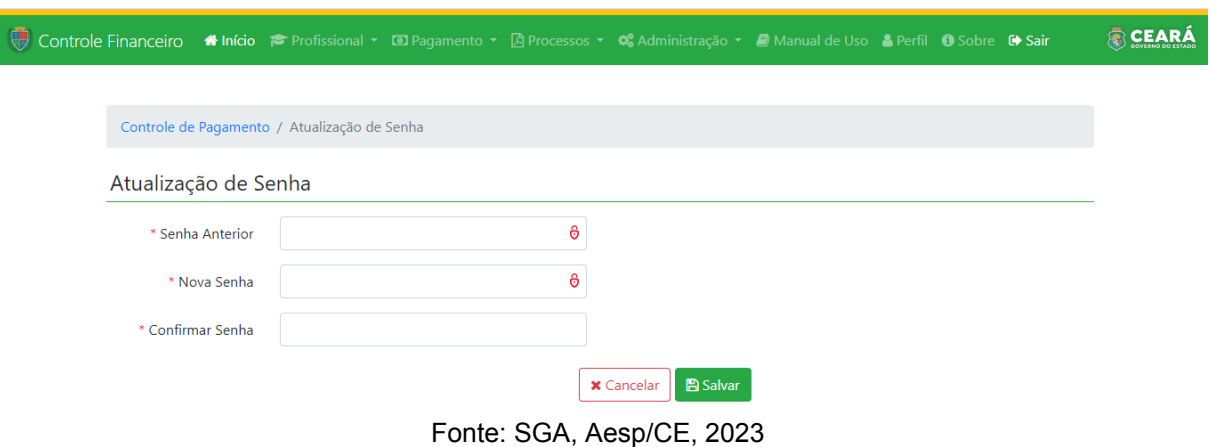

#### **Figura 183 - Tela de atualização da senha**

### **7.9 Menu Manual de Uso**

Aqui você poderá fazer o download do manual de uso do SGA, e assim tirar dúvidas que tenha do sistema (figura 184).

#### **Figura 184- Menu manual de uso**

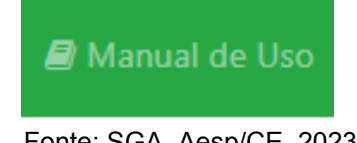

Fonte: SGA, Aesp/CE, 2023

**Capítulo 8** 

# **Perfil de Apoio Coeni/Célula/Adins**

O módulo de Controle Financeiro do Sistema de Gestão Acadêmica - SGA é subdivido em perfis. O perfil de apoio Coeni/Célula/Adins possibilitará que o usuário participe do rito processual referente ao pagamento de horas-aulas dos cursos ofertados pela Academia Estadual de Segurança Pública do Ceará - Aesp/CE realizando a validação ou exclusão de declarações de pagamento.

### **8.1 Tela de seleção de perfil**

Ao se logar no sistema, o usuário será direcionado à tela de seleção de perfil (figura 185). Para iniciar o processo de pagamento, o usuário deverá selecionar o perfil desejado e, em seguida, clicar no botão Entrar <sup>(\*)</sup> .

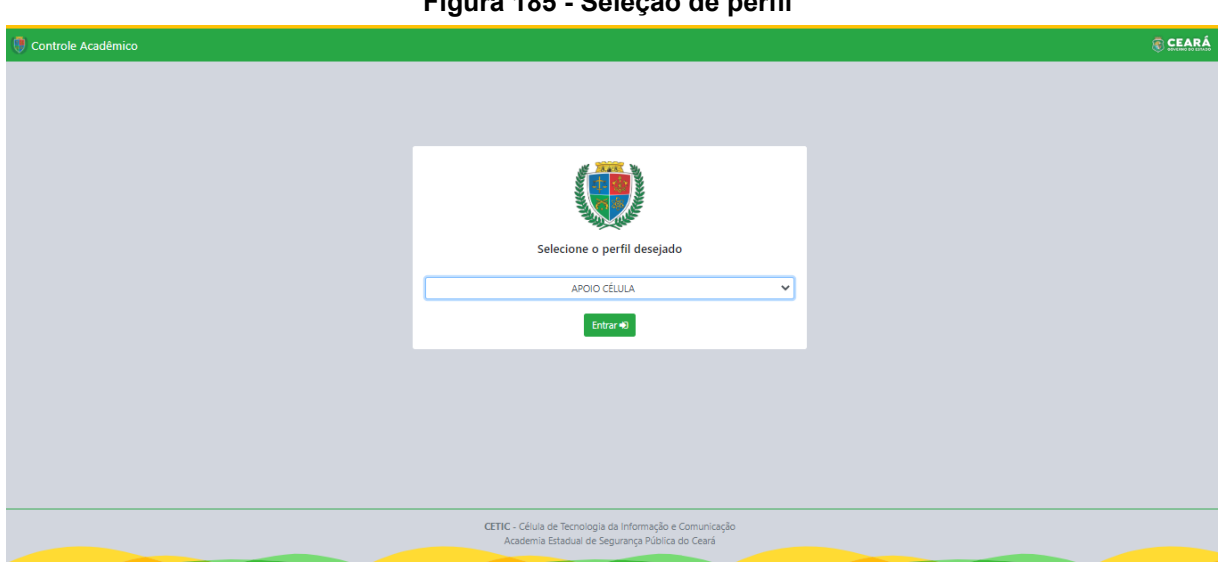

**Figura 185 - Seleção de perfil**

Fonte: SGA, Aesp/CE, 2023.

### **8.2 Tela de abertura**

Após a seleção do perfil, o usuário será direcionado à tela de abertura (figura 186). Para acessar o módulo de controle financeiro, o usuário deverá clicar no botão Entrare localizado abaixo do ícone do sistema de controle financeiro.

**Figura 186 - Tela de abertura**  $\mathbf{M}$ ,  $\mathbf{M}$ ,  $\mathbf{M}$ Seja Bem-vindo, Escolha abaixo o sistema que deseja acessar **Controle Acadêmico Controle Financeiro** Área de acompanhamendo de Cursos, Disciplinas, Docentes e Área destinada a Gestão de Horas-Aulas dos cursos ofertados na Discentes. AESP (Lançamentos, Validações e Relatórios). Entrar **D** Entrar<sup>C</sup>

Fonte: SGA, Aesp/CE, 2023.

### **8.3 Controle Financeiro - Tela Inicial**

Na tela inicial (figura 187), o usuário poderá explorar todas as funções presentes no perfil de coordenador por meio da seleção dos menus dispostos na barra de navegação (figura 188).

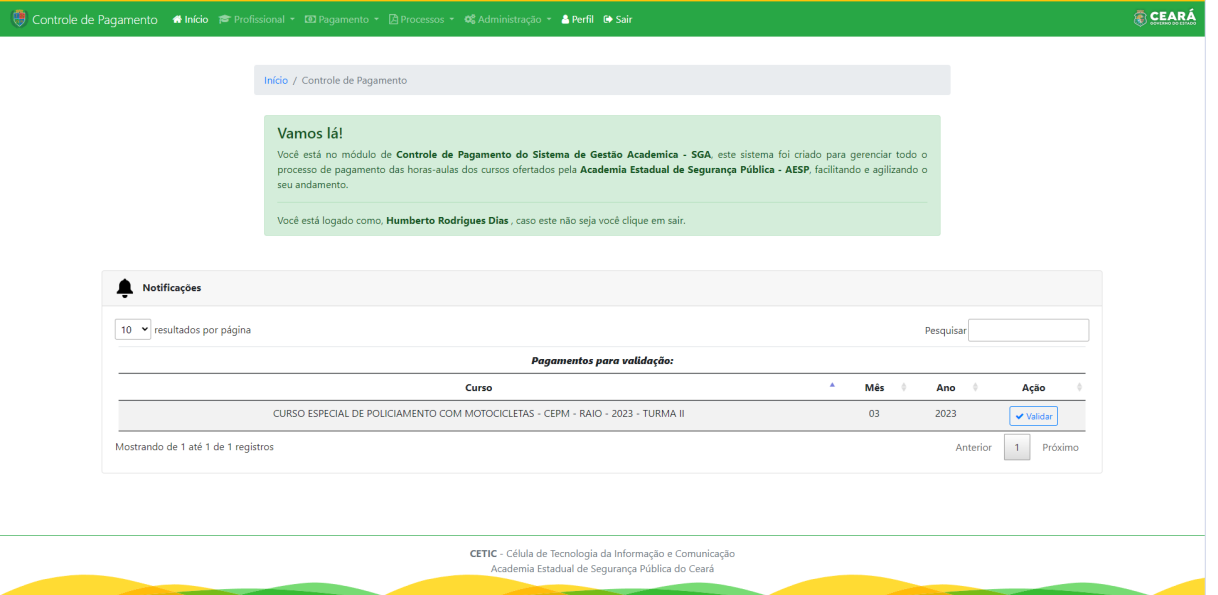

Fonte: SGA, Aesp/CE, 2023.

#### **Figura 188 - Barra de navegação**

Controle de Pagamento <a Início <br />
Profissional << El Pagamento <br />
<br />
El Processos << <a>
<a>
<a</>
<a>
<a>
<a>
Controle de Pagamento </a>
<a>
<a>
<a>
<a>
<a>
<a</a>
<a>
<a</>
<a>
<a>
<a>
<a</a>
<a>
<a>
<a</a>

Fonte: SGA, Aesp/CE, 2023.

Ainda na tela inicial, o usuário visualizará o widget de notificações (figura 189), onde serão apresentados os seus processos pendentes de validação em ordem de prioridade ou com algum pagamento em revisão (figura 190). Essa função permite que o usuário realize o procedimento de validação diretamente na tela inicial, deixando o processo mais prático e ágil.

| Figura 189 - Widget de notificações                                                                                        |             |            |          |           |     |      |                                           |
|----------------------------------------------------------------------------------------------------|-------------|------------|----------|-----------|-----|------|-------------------------------------------|
| Notificações                                                                                                    |             |            |          |           |     |      |                                           |
|                                                                                                    |             |            |          |           |     |      |                                           |
| v resultados por página<br>10                                                                                              |             |            |          | Petrulian |     |      |                                           |
| Processos para validação:                                                                                                  |             |            |          |           |     |      |                                           |
| Curso:                                                                                                    | Coordenador | Prioridade | Processo |           | Más | Ano  | Acão                                      |
| CURSO DE ATENCIMENTO PRÉ-HOSPITALAR POLICIAL BÁSICO (MARC I) 2023                                                          |             |            |          |           |     | 2023 | $\omega$<br>Validar                       |
| CURSO DE ATUALIZAÇÃO EM POUCIAMENTO DE PROXIMIDADE, ABORDAGEM E TIRO POLICIAL<br>DEFENSIVO - (PERÍODO 15.05 A 21.05.2023)  |             | $\exists$  |          |           | ń.  | 3021 | ٧<br>Validar                              |
| CURSO DE ATUALIZAÇÃO EM POLICIAMENTO DE PROXIMIDADE, ABORDAGEM E TIRO POLICIAL<br>DEFENSIVO - (PERIODO 15.05 A 21.05.2023) |             | A.         |          |           | š   | 2023 | $\overline{\phantom{a}}$<br><b>Vandar</b> |

Fonte: SGA, Aesp/CE, 2023.

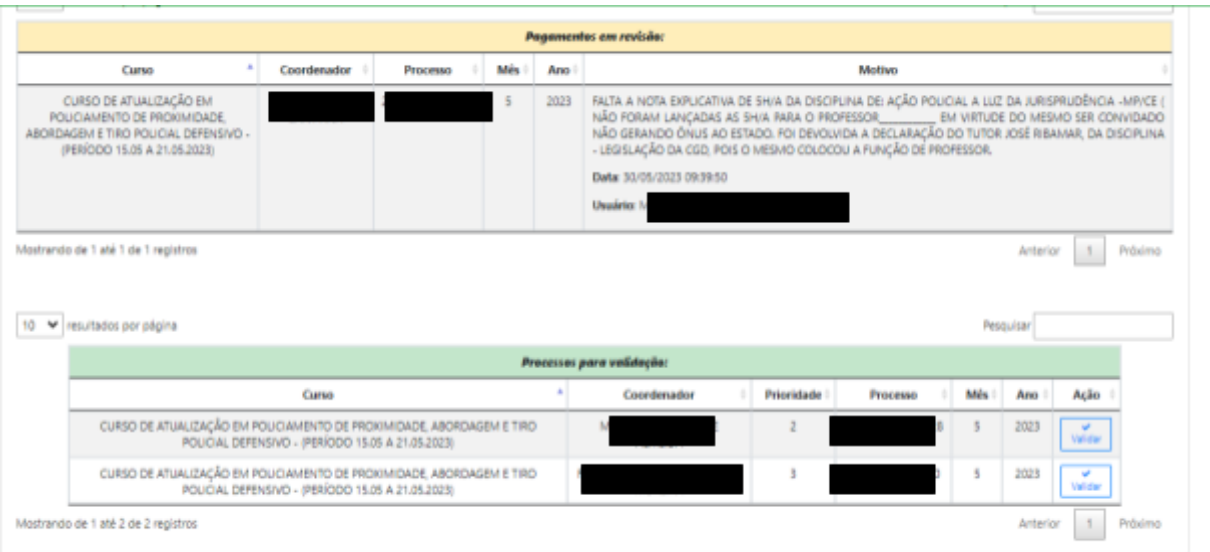

#### **Figura 190 - Widget de notificações com pagamento em revisão**

Fonte: SGA, Aesp/CE, 2023.

Ao clicar no botão de validar validar o profissional será direcionado para a tela onde ele poderá continuar com a validação ou voltar o processo, conforme a imagem (figura 191).

### **Figura 191 - Tela para validação**

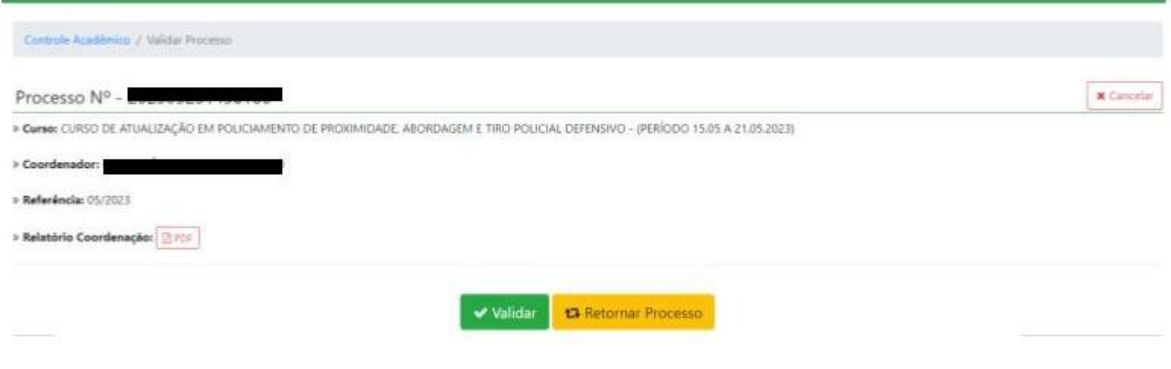

Fonte: SGA, Aesp/CE, 2023

### **8.3 Menu Profissional**

Após clicar no menu profissional (figura 192), o usuário poderá escolher as opções Deletar Lançamentos, Pesquisar Lançamentos e Pesquisar Lançamentos Disciplina.

#### **Figura 192 - Menu profissional**

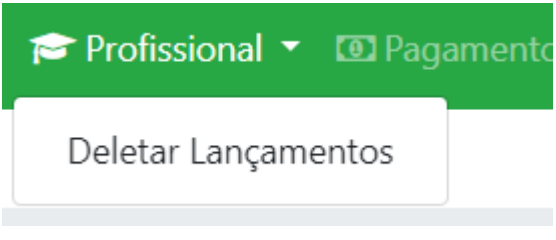

Fonte: SGA, Aesp/CE, 2023.

### **8.3.1 Menu Profissional - Deletar Lançamentos**

Caso o setor anterior tenha validado uma declaração e posteriormente o apoio verifique a existência de informações incorretas, ele poderá realizar nova pesquisa no menu Deletar Lançamentos.

Na janela Deletar Horas-Aulas (figura 193), o usuário deverá selecionar o curso, mês, ano, função e coordenador para identificar a declaração que precisa ser excluída.

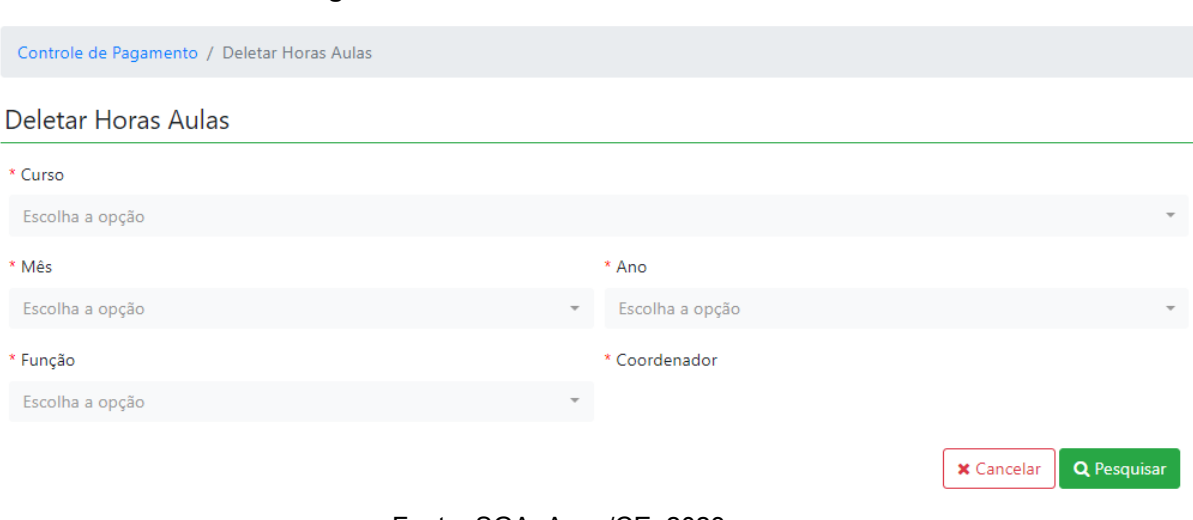

#### **Figura 193 - Tela de Deletar Horas-Aulas**

Fonte: SGA, Aesp/CE, 2023

Após a pesquisa será gerado um quadro (figura 194) com todas as declarações que foram validadas para aquele curso e período. O coordenador poderá invalidar a validação da declaração clicando no botão excluir.

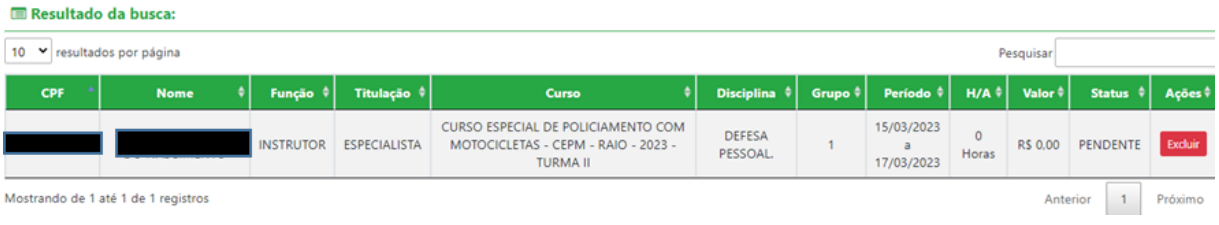

#### **Figura 194 - Quadro de exclusão da declaração**

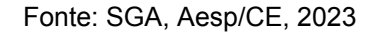

### **8.3.2 Menu Profissional - Pesquisar Lançamentos**

Nesta tela o mesmo será encaminhado para inserir o nome do profissional, o mês de pesquisa e o ano, conforme a imagem (figura 195).

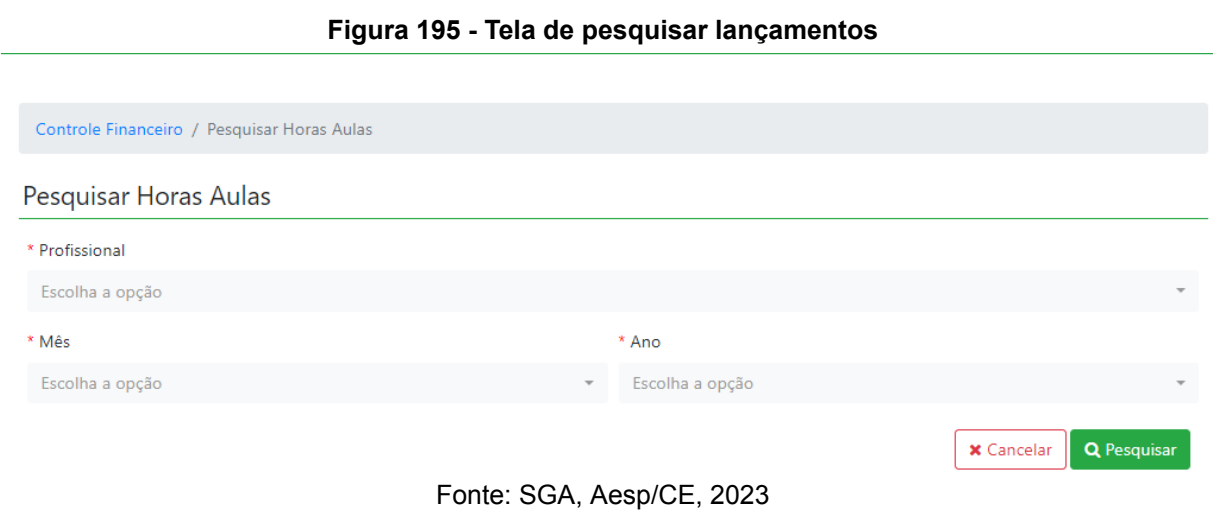

Após a pesquisa será gerado um quadro com os dados do profissional pesquisado pelo mês e ano (figura 196).

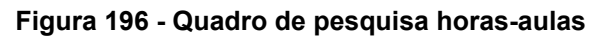

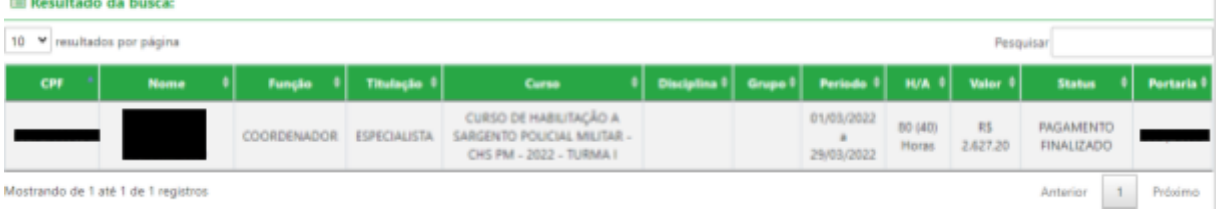

Fonte: SGA, Aesp/CE, 2023

**Célula de Tecnologia da Informação e Comunicação - CETIC** Academia Estadual de Segurança Pública do Ceará

and the state of the state of

### **8.5 Menu Pagamento**

Após a validação das declarações dos docentes, o coordenador irá clicar no menu pagamento (figura 197) e escolherá a opção Lançamentos.

#### **Figura 170 - Menu pagamento**

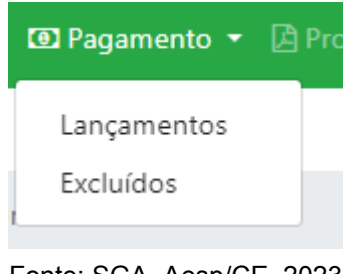

Fonte: SGA, Aesp/CE, 2023

### **8.5.1 Menu Pagamento - Lançamentos**

Ao clicar em Lançamentos, o usuário será direcionado para a tela de pesquisa (figura 198) para que valide as declarações concluídas pelo coordenador.

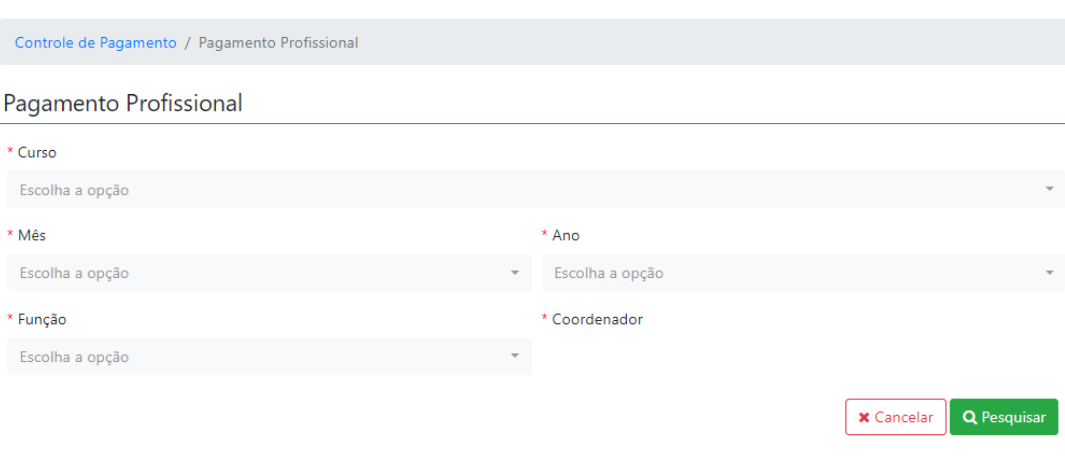

**Figura 198 - Tela para pesquisa das declarações a serem validadas**

Fonte: SGA, Aesp/CE, 2023

Após a pesquisa será gerado um quadro (figura 199) com todas as declarações para finalizar a validação ou retornar o processo.

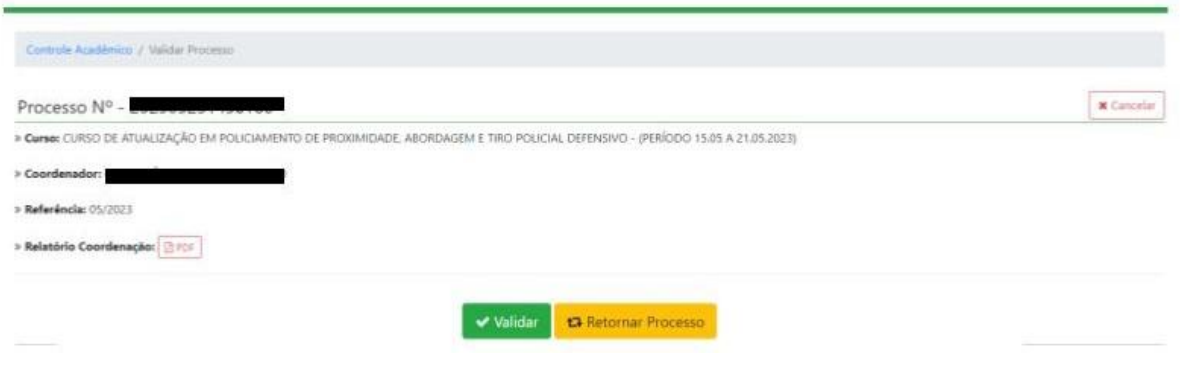

#### **Figura 199 - Quadro para validar declarações**

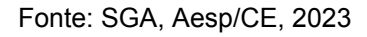

### **8.5.1.1 Menu Lançamentos- botão- validar:**

Ao clicar em validar o processo será validado para o passo seguinte da assinatura, pelo profissional responsável.

### **8.5.1.2 Menu Lançamentos- botão- Retornar o processo:**

Ao clicar no botão retornar o processo o mesmo será direcionado para pop-up (figura 200), para a justificativa do mesmo.

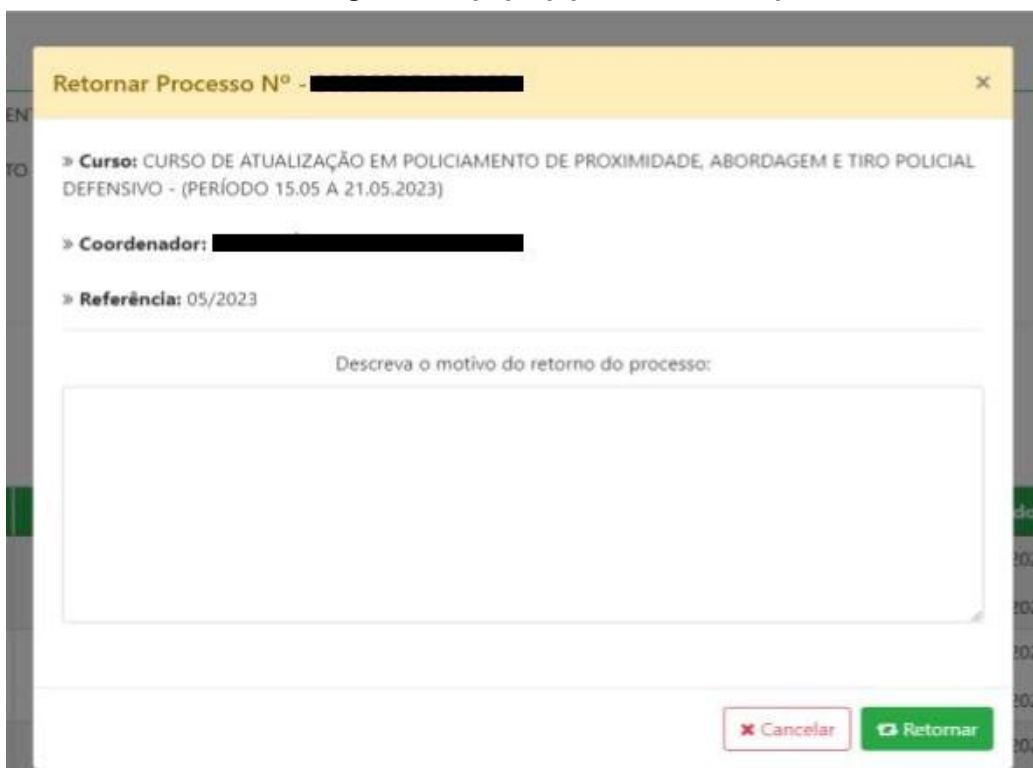

### **Figura 200- pop-up para retorno do processo**

Fonte: SGA, Aesp/CE, 2023

Ao finalizar a justificativa, é só clicar em retornar e prosseguir com os demais.

**Obs: Neste procedimento <sup>o</sup> processo retornará ao estágio de início, retornando ao coordenador de curso, para validação de todas as declarações novamente.**

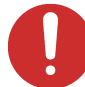

**Caso o processo esteja vinculado a outro profissional, não será permitido a validação (figura 201).**

**Figura 201 - Tela de validação**

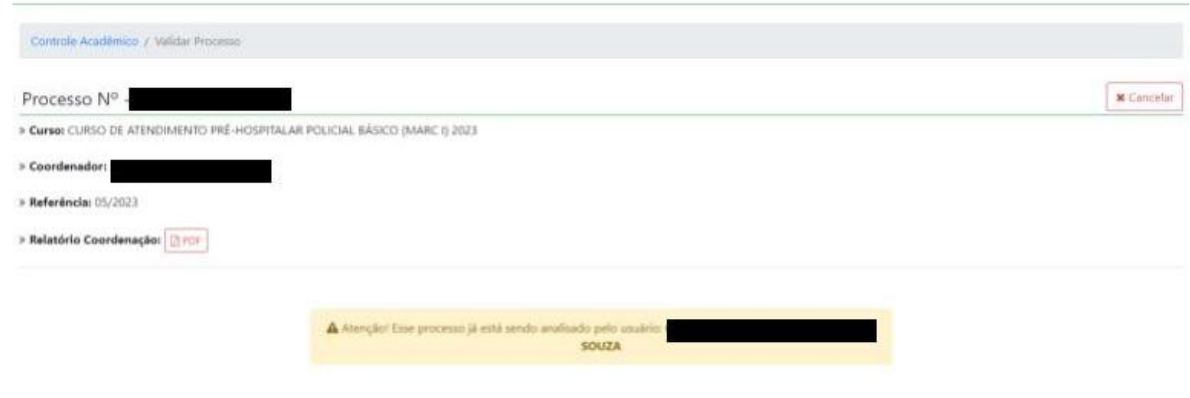

Fonte: SGA, Aesp/CE, 2023

### **8.5.2 Menu Pagamento - Excluídos**

Ao clicar em Excluídos, o usuário será direcionado para a tela de pesquisa (figura 202) para que valide as declarações concluídas pelo coordenador.

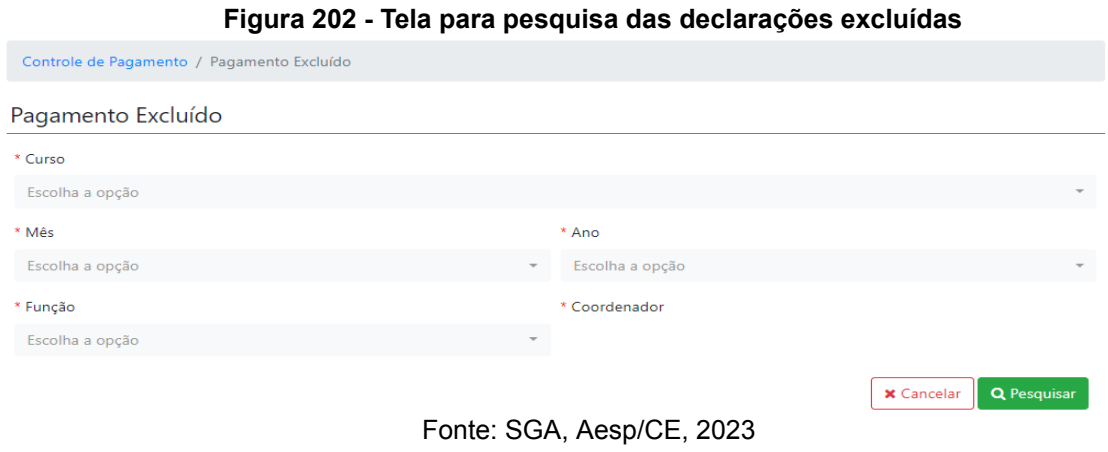

### **8.6 Menu Processos**

Aqui você acompanhará o andamento de todos os processos de pagamento que estão em vigência (figura 203).

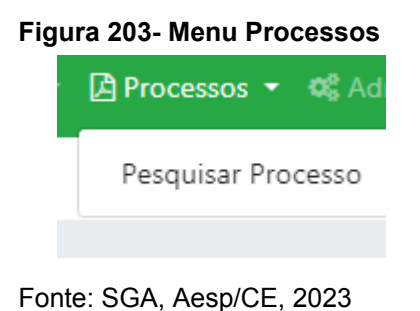

### **8.6.1 Menu Processos - Pesquisar Processos**

Nesta tela você irá pesquisar os processos pelo mês e ano (figura 204).

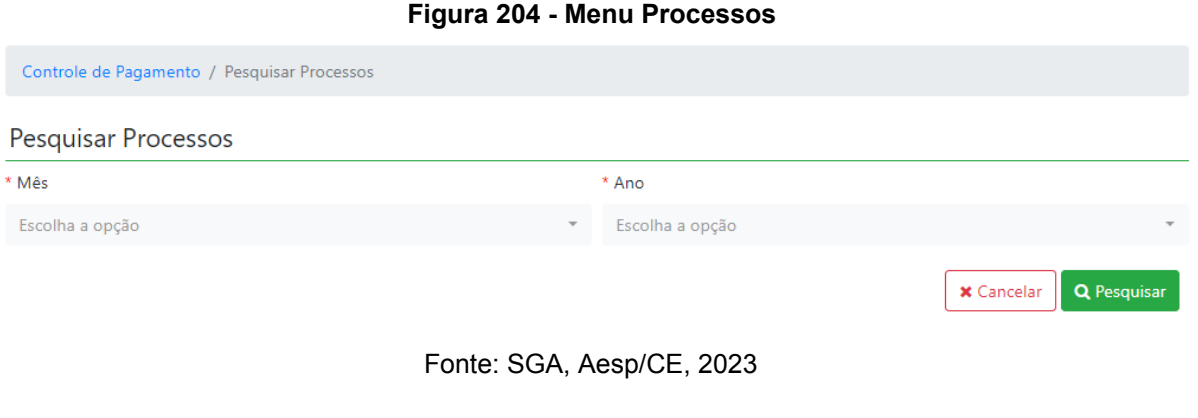

Após a pesquisa será gerado um quadro com o nome do profissional e o processo gerado. Ao clicar no processo Visualizar Processo o mesmo abrirá a ficha do processo (figura 205).

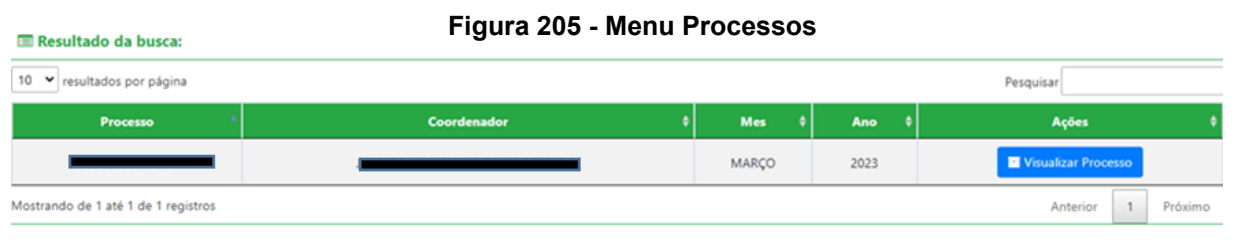

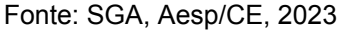
## **8.7 Menu Administração**

Nesta tela o usuário poderá redefinir a sua senha de acesso ao SGA (figura 206).

#### **Figura 206 - Menu administração**

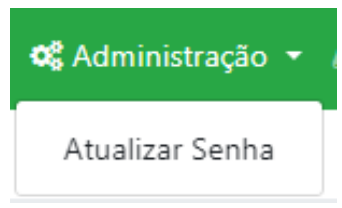

Fonte: SGA, Aesp/CE, 2023

## **8.7.1 Menu Administração - Atualizar Senha**

Nesta tela o usuário irá incluir sua senha anterior e após incluirá a nova para atualização no sistema (figura 207).

#### **Figura 207 - Tela de atualizar a senha**

Controle de Pagamento / Atualização de Senha

## Atualização de Senha

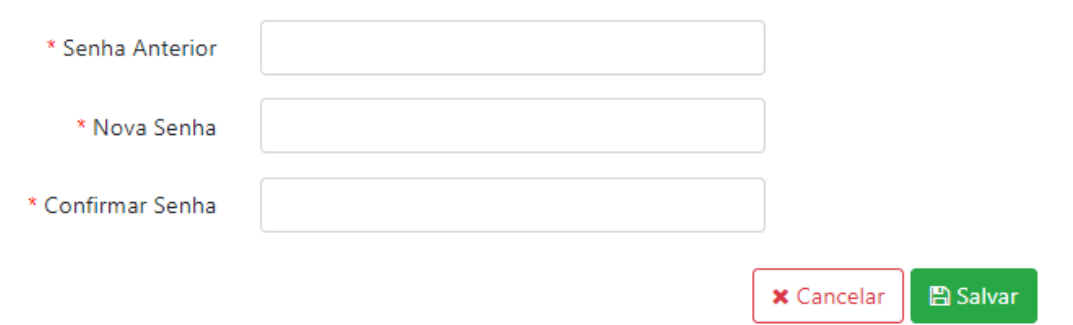

Fonte: SGA, Aesp/CE, 2023

**Célula de Tecnologia da Informação e Comunicação - CETIC** Academia Estadual de Segurança Pública do Ceará

### **8.8 Menu Manual de Uso**

Aqui você poderá fazer o download do manual de uso do SGA, e assim tirar dúvidas que tenha do sistema (figura 208)

#### **Figura 208 - Menu manual de uso**

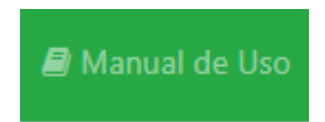

Fonte: SGA, Aesp/CE, 2023

# **Conclusão**

O Manual do Usuário é um documento que tem por fim a transmissão de informações de maneira clara e objetiva apresentando ao usuário as funcionalidades do software.

Acreditamos que o módulo de controle financeiro do Sistema de Gestão Acadêmica - SGA possui uma interface amigável e bastante intuitiva, fazendo com que este manual sirva como material de consulta complementar.

A Célula de Tecnologia da Informação e Comunicação, bem como a Assessoria de Desenvolvimento Institucional da Academia Estadual de Segurança Pública do Ceará permanecem à disposição de todos colaboradores para dirimir eventuais dúvidas.

**Aesp/CE**